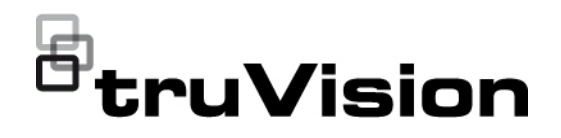

# Manuel de configuration de la caméra IP TruVision Series 5/6

P/N 1073466-FR • REV G • ISS 09DEC22

**Copyright** © 2022 Carrier. Tous droits réservés. Les spécifications sont sujettes à modification sans préavis. Ce document ne peut être copié en tout ou en partie, ou reproduit d'une quelconque manière, sans le consentement écrit préalable de Carrier, sauf si spécifiquement autorisé par les lois américaines et internationales en termes de copyright. **Marques et brevets** Les noms et logos TruVision sont des marques de produit d'Aritech, qui fait partie de Carrier. Il est possible que les autres noms de marque mentionnés dans ce document soient des marques commerciales ou déposées de leurs fabricants ou fournisseurs respectifs. **Fabricant** COMMERCIALISÉ PAR : Carrier Fire & Security Americas Corporation, Inc. 13995 Pasteur Blvd, Palm Beach Gardens, FL 33418, USA REPRÉSENTANT AUTORISÉ POUR L'UE : Carrier Fire & Security B.V. Kelvinstraat 7, 6003 DH Weert, Pays-Bas **Conformité FCC Classe A :** conformément à la section 15 des règles de la FCC, ce périphérique a été testé et jugé conforme aux normes de la classe A. Ces limites ont été définies afin d'assurer une protection adaptée contre les interférences nuisibles en cas d'utilisation dans un environnement commercial. Ce matériel produit, exploite et est en mesure d'émettre un rayonnement radioélectrique. Pour éviter la production d'interférences nuisibles aux communications radio, il est essentiel d'installer et d'utiliser ce matériel conformément au manuel. L'utilisation de ce matériel dans une zone résidentielle peut générer des interférences nuisibles. Dans ce cas, l'utilisateur doit y remédier à sa charge. **Règles de la FCC** Ce périphérique est conforme aux données indiquées dans la section 15 des règles de la FCC. Son fonctionnement fait l'objet des deux conditions suivantes : (1) Ce périphérique ne doit pas occasionner d'interférence nuisible. (2) Ce périphérique doit être en mesure de réceptionner toute interférence, y compris celles pouvant entraîner des anomalies. **Conformité ACMA Attention :** ceci est un produit de classe A. Dans un environnement domestique, il peut causer des interférences radio, auquel cas l'utilisateur devra prendre les mesures adéquates. **Avertissements et avis de nonresponsabilité** CE PRODUIT EST DESTINÉ À DES PROFESSIONNELS EXPÉRIMENTÉS, QUI DOIVENT ÉGALEMENT SE CHARGER DE SON INSTALLATION. CARRIER FIRE & SECURITY NE PEUT GARANTIR QU'UNE PERSONNE OU ENTITÉ FAISANT L'ACQUISITION DE CELUI-CI, Y COMPRIS UN REVENDEUR AGRÉÉ, DISPOSE DE LA FORMATION OU DE L'EXPÉRIENCE REQUISE POUR PROCÉDER À CETTE MÊME INSTALLATION DE FAÇON APPROPRIÉE. Pour obtenir des informations supplémentaires sur les garanties et la sécurité, rendez-vous à l'adresse https://firesecurityproducts.com/policy/product-warning/ ou scannez le code QR :

**Certification**

**Directives de l'Union européenne**

 $C \in \bigotimes$  FC  $\Omega$  ,  $\mathbb{R}$  ,  $\mathbb{R}$ 

Le symbole CE est indiqué sur ce produit et, le cas échéant, les accessoires fournis, afin de signaler leur conformité aux normes européennes applicables, associées aux directives sur la compatibilité électromagnétique 2014/30/UE et RoHS 2011/65/UE.

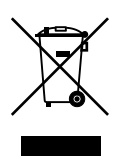

**2012/19/UE (directive sur les DEEE) :** les produits comportant ce symbole ne peuvent pas être mêlés aux déchets municipaux non assujettis au tri sélectif au sein de l'Union européenne. Il convient donc de les remettre au fournisseur local au moment de l'achat d'un nouvel équipement équivalent, ou de les emmener dans un point de collecte approprié. Pour obtenir des informations supplémentaires, rendez-vous à l'adresse www.recyclethis.info.

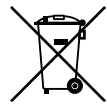

**2013/56/EU et 2006/66/EC (directive sur les batteries) :** ce produit contient une batterie qui ne peut pas être mêlée aux déchets municipaux non assujettis au tri sélectif au sein de l'Union européenne. Reportez-vous à la documentation du produit pour obtenir des informations supplémentaires sur les batteries. La batterie comporte ce symbole, pouvant être accompagné de certains caractères faisant état de la présence de cadmium (Cd), de plomb (Pb) ou de mercure (Hg). Il convient donc de la remettre à votre fournisseur ou de l'emmener dans un point de collecte approprié. Pour obtenir des informations supplémentaires, rendezvous à l'adresse www.recyclethis.info.

**Coordonnées** Région EMEA : https://firesecurityproducts.com Australie et Nouvelle-Zélande : https://firesecurityproducts.com.au/

**Documentation du produit**

Scannez le code QR pour télécharger une version électronique de la documentation du produit. Les manuels sont disponibles en plusieurs langues.

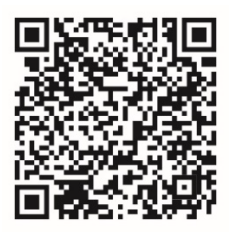

## **Sommaire**

**Informations importantes 3** Limitation de responsabilité 3 Avertissements 3 Avis de non-responsabilité 4 Usage prévu 5 Messages informatifs 5 **Introduction 7** Présentation du produit 7 Coordonnées et obtention de manuels/outils/ microprogrammes 8 **Accès réseau 9** Vérification du niveau de sécurité de votre navigateur Web 9 Activation de la caméra 10 Présentation du navigateur Web de la caméra 13 **Configuration 15** Présentation du menu Configuration 15 Configuration en local 16 Heure système 18 Paramètres réseau 19 Paramètres d'enregistrement 28 Image vidéo 31 OSD 35 Masquages 37 Alarmes de détection de mouvement 38 Autoprotection 43 Alarmes d'exception 44 Entrées et sorties alarme 45 Détection de changement de scène 47 Détection des visages 47 Détection d'intrusion 49 Détection de franchissement de ligne 51 Détection des bagages sans surveillance 53 Détection de retrait d'objet 54 Paramètres relatifs aux photos 56 Paramètres NAS 58 Gestion HDD 59 Planning d'enregistrement 60 **Gestion des caméras 63** Gestion des utilisateurs 63 Authentification RTSP 65 Filtre d'adresse IP 66 Verrouillage en cas de connexion non autorisée 67

Restauration des paramètres par défaut 68 Importation/exportation d'un fichier de configuration 69 Mise à niveau du microprogramme 69 Redémarrage de la caméra 71

**Fonctionnement de la caméra 72** Connexion et déconnexion 72 Mode d'affichage en direct 72 Lecture d'une vidéo enregistrée 73 Recherche de journaux d'événements 75

**Index 78**

## **Informations importantes**

## **Limitation de responsabilité**

Dans les limites établies par la loi applicable, en aucun cas Carrier ne pourra être tenu pour responsable de toute perte de bénéfices, d'opportunités commerciales ou de jouissance, de toute interruption d'activité, de toute perte de données, ou de tout autre dommage indirect, particulier, accidentel ou consécutif, que ce soit en vertu du contrat, de la responsabilité délictuelle (y compris la négligence), de la responsabilité du produit ou autre. Certaines juridictions n'autorisant pas l'exclusion ou la limitation de responsabilité pour les dommages accidentels ou consécutifs, la limitation susmentionnée peut ne pas s'appliquer à votre cas. Dans toutes les situations, la responsabilité de Carrier ne pourra dépasser le prix d'achat du produit. La limitation susmentionnée s'applique dans les mesures établies par la loi applicable, et ce même si Carrier a été informé de l'éventualité de tels dommages ou si la garantie expresse ne remplit pas son objectif premier.

L'installation doit être effectuée conformément au présent manuel, aux codes applicables et aux instructions des autorités compétentes.

Bien que toutes les précautions raisonnables aient été prises lors de la préparation du présent manuel, Carrier décline toute responsabilité en cas d'erreurs ou d'omissions.

## **Avertissements**

UN SYSTÈME D'ALARME/DE SÉCURITÉ CORRECTEMENT INSTALLÉ ET ENTRETENU PERMET UNIQUEMENT DE RÉDUIRE LES RISQUES D'EFFRACTION, DE CAMBRIOLAGE, D'INCENDIE OU D'ÉVÉVEMENT SIMILAIRE. IL N'EST AUCUNEMENT GARANTI QUE CES DERNIERS NE SE PRODUIRONT PAS OU QU'AUCUN DÉCÈS, AUCUNE BLESSURE OU AUCUN DOMMAGE MATÉRIEL N'AURA LIEU.

LE FONCTIONNEMENT CORRECT DES PRODUITS, LOGICIELS OU SERVICES CARRIER DÉPEND DE CERTAINS AUTRES PRODUITS ET SERVICES MIS À DISPOSITION PAR DES TIERS ET SUR LESQUELS CARRIER N'A AUCUN CONTRÔLE ET POUR LESQUELS CARRIER DÉCLINE TOUTE RESPONSABILITÉ EN CAS D'ANOMALIES LIÉES, MAIS SANS S'Y LIMITER, À INTERNET, À LA CONNECTIVITÉ CELLULAIRE ET FILAIRE, À LA COMPATIBILITÉ AVEC DIVERS PÉRIPHÉRIQUES MOBILES ET SYSTÈMES D'EXPLOITATION, À DES SERVICES DE SURVEILLANCE, À DES INTERFÉRENCES ÉLECTROMAGNÉTIQUES OU AUTRES ET À L'INSTALLATION ET À LA MAINTENANCE INAPPROPRIÉES DE PRODUITS AUTORISÉS (COMME DES DISPOSITIFS D'ALARME OU D'AUTRES CENTRALES ET CAPTEURS).

TOUT PRODUIT, LOGICIEL, SERVICE OU AUTRE ARTICLE FABRIQUÉ, VENDU OU FOURNI SOUS LICENCE PAR CARRIER EST SUSCEPTIBLE D'ÊTRE PIRATÉ ET/OU DE FAIRE L'OBJET D'OPÉRATIONS FRAUDULEUSES. CARRIER NE GARANTIT AUCUNEMENT QUE SES PRODUITS (Y COMPRIS CEUX DE

SÉCURITÉ), LOGICIELS, SERVICES OU AUTRES ARTICLES NE SERONT PAS PIRATÉS ET/OU NE FERONT PAS L'OBJET D'OPÉRATIONS FRAUDULEUSES.

CARRIER NE CHIFFRE PAS LES COMMUNICATIONS ENTRE SES CENTRALES D'ALARME OU D'AUTRES PANNEAUX DE CONTRÔLE ET LEURS SORTIES/ENTRÉES SANS FIL, CE QUI INCLUT, MAIS SANS S'Y LIMITER ET SAUF INDICATION CONTRAIRE DES LOIS APPLICABLES, LES CAPTEURS OU DÉTECTEURS. PAR CONSÉQUENT, CES MÊMES COMMUNICATIONS PEUVENT ÊTRE INTERCEPTÉES ET EXPLOITÉES POUR CONTRÔLER VOTRE SYSTÈME DE FACON FRAUDULEUSE.

L'ÉQUIPEMENT DOIT UNIQUEMENT ÊTRE UTILISÉ À L'AIDE D'UN ADAPTATEUR SECTEUR APPROUVÉ ET CONSTITUÉ DE BROCHES SOUS TENSION ISOLÉES.

L'ÉQUIPEMENT NE DOIT PAS ÊTRE CONNECTÉ À UN RÉCEPTACLE CONTRÔLÉ PAR LE BIAIS D'UN INTERRUPTEUR.

CET ÉQUIPEMENT INCLUT UNE FONCTION DE VÉRIFICATION QUI PROVOQUE UN RETARD DU SIGNAL D'ALARME AU NIVEAU DES CIRCUITS INDIQUÉS. CE DÉLAI (POUR L'UNITÉ DE CONTRÔLE ET LES DÉTECTEURS DE FUMÉE) NE DOIT PAS DÉPASSER 60 SECONDES AU TOTAL. AUCUN AUTRE DÉTECTEUR DE FUMÉE NE DOIT ÊTRE CONNECTÉ À CES CIRCUITS, SAUF SI CETTE CONFIGURATION A ÉTÉ APPROUVÉE PAR L'AUTORITÉ LOCALE COMPÉTENTE.

**AVERTISSEMENT :** cet équipement doit uniquement être utilisé avec un adaptateur secteur approuvé dont les broches sous tension ont été isolées.

**Attention :** des risques d'explosion existent si la batterie est remplacée par une autre non appropriée. Les batteries usagées doivent être traitées conformément aux instructions applicables. Contactez votre fournisseur pour obtenir une batterie de remplacement.

## **Avis de non-responsabilité**

CARRIER DÉCLINE TOUTE GARANTIE, QU'ELLE SOIT EXPLICITE, IMPLICITE, STATUTAIRE OU RELATIVE, NOTAMMENT, À LA POSSIBILITÉ DE COMMERCIALISATION OU À L'ADÉQUATION À UN OBJECTIF PARTICULIER.

CERTAINS ÉTATS AMÉRICAINS N'AUTORISENT PAS L'EXCLUSION DE GARANTIES IMPLICITES. CELLE CI-DESSUS PEUT DONC NE PAS S'APPLIQUER À VOTRE CAS. IL EST ÉGALEMENT POSSIBLE QUE DES DROITS JURIDIQUES DIFFÉRENTS S'APPLIQUENT EN FONCTION DES ÉTATS.

CARRIER NE GARANTIT AUCUNEMENT QUE SES PRODUITS, LOGICIELS OU SERVICES SERONT À MÊME DE DÉTECTER OU DE LIMITER TOUT RISQUE DE DÉCÈS, DE BLESSURES CORPORELLES, DE DOMMAGES MATÉRIELS OU DE PERTES, VOIRE DE LES EMPÊCHER.

CARRIER NE GARANTIT AUCUNEMENT QUE SES PRODUITS (Y COMPRIS CEUX DE SÉCURITÉ), LOGICIELS, SERVICES OU AUTRES ARTICLES NE SERONT PAS PIRATÉS ET/OU NE FERONT PAS L'OBJET D'OPÉRATIONS FRAUDULEUSES.

CARRIER NE GARANTIT AUCUNEMENT QUE SES PRODUITS (Y COMPRIS CEUX DE SÉCURITÉ), LOGICIELS OU SERVICES PERMETTRONT D'EMPÊCHER, OU AU MOINS DE RÉDUIRE DE FAÇON SATISFAISANTE, LES RISQUES D'EFFRACTION, DE CAMBRIOLAGE, D'INCENDIE OU D'AUTRE ÉVÉVEMENT SIMILAIRE.

CARRIER NE GARANTIT AUCUNEMENT QUE SES LOGICIELS OU PRODUITS FONCTIONNERONT CORRECTEMENT DANS TOUS LES ENVIRONNEMENTS ET DANS TOUS LES TYPES DE CONFIGURATION, ET QUE SES PRODUITS SERONT PROTÉGÉS CONTRE LES INTERFÉRENCES ÉLECTROMAGNÉTIQUES NUISIBLES OU LES RAYONNEMENTS DE TYPE RADIO, NOTAMMENT, ÉMIS PAR DES SOURCES EXTERNES.

CARRIER NE FOURNIT PAS DE SERVICES DE SURVEILLANCE POUR LES SYSTÈMES D'ALARME OU DE SÉCURITÉ. SI VOUS SOUHAITEZ BÉNÉFICIER DE TELS SERVICES, VOUS DEVEZ VOUS ADRESSER À UN TIERS. CARRIER NE GARANTIT AUCUNEMENT, ENTRE AUTRES, QUE CES SERVICES SERONT ALORS COMPATIBLES AVEC LES PRODUITS, LOGICIELS OU SERVICES FABRIQUÉS, VENDUS OU FOURNIS SOUS LICENCE PAR CARRIER.

## **Usage prévu**

Utilisez ce produit uniquement dans les conditions pour lesquelles il a été conçu. Reportez-vous à la fiche technique et à la documentation afin d'en savoir plus à ce sujet. Pour obtenir les dernières informations sur les produits, contactez votre fournisseur local ou rendez-vous à l'adresse firesecurityproducts.com.

Le système doit être vérifié par un technicien qualifié tous les trois ans au moins, et la batterie de secours remplacée si nécessaire.

## **Messages informatifs**

Les messages informatifs vous indiquent si certaines actions sont susceptibles d'entraîner des résultats inattendus. Ceux employés dans ce document sont illustrés et décrits ci-dessous.

**AVERTISSEMENT :** les messages d'avertissement vous indiquent s'il existe un danger pouvant entraîner une blessure ou la mort. Ils vous précisent également les actions à entreprendre afin d'éviter ces dernières.

**Attention :** ces messages vous mettent en garde contre un potentiel endommagement de l'équipement. Ils vous précisent également les actions à entreprendre afin d'éviter une telle situation.

**Remarque :** les remarques vous signalent lorsqu'une action est susceptible d'exiger du temps ou des efforts conséquents. Elles vous indiquent également comment contourner ces problèmes et font état d'informations importantes que vous devez prendre en compte.

## **Introduction**

## **Présentation du produit**

Ce manuel de configuration s'applique aux modèles de caméra IP TruVision suivants :

- TVB-5501 (caméra Bullet IP 3 MP)
- TVB-5502 (caméra Bullet IP 8 MP)
- TVB-5503 (caméra Bullet IP 4 MP)
- TVB-5601 (caméra Bullet IP 2 MP, objectif fixe)
- TVB-5602 (caméra Bullet IP 4 MP, objectif fixe)
- TVB-5603 (caméra Bullet IP 8 MP, objectif fixe)
- TVB-5604 (caméra Bullet IP 2 MP, objectif motorisé)
- TVB-5605 (caméra Bullet IP 4 MP, objectif motorisé)
- TVB-5606 (caméra Bullet IP 8 MP, objectif motorisé)
- TVB-5604H (caméra Bullet IP 2 MP, objectif motorisé)
- TVB-5605H (caméra Bullet IP 4 MP, objectif motorisé)
- TVB-5606H (caméra Bullet IP 8 MP, objectif motorisé)
- TVT-5601 (caméra boule IP 2 MP, objectif fixe, grise)
- TVT-5602 (caméra boule IP 2 MP, objectif fixe, blanche)
- TVT-5603 (caméra boule IP 2 MP, objectif fixe, noire)
- TVT-5604 (caméra boule IP 4 MP, objectif fixe, grise)
- TVT-5605 (caméra boule IP 4 MP, objectif fixe, blanche)
- TVT-5606 (caméra boule IP 4 MP, objectif fixe, noire)
- TVT-5607 (caméra boule IP 8 MP, objectif fixe, grise)
- TVT-5608 (caméra boule IP 2 MP, objectif motorisé, grise)
- TVT-5609 (caméra boule IP 4 MP, objectif motorisé, grise)
- TVT-5610 (caméra boule IP 4 MP, objectif motorisé, blanche)
- TVT-5611 (caméra boule IP 8 MP, objectif motorisé, grise)
- TVT-5608H (caméra boule IP 2 MP, objectif motorisé, grise)
- TVT-5609H (caméra boule IP 4 MP, objectif motorisé, grise)
- TVT-5610H (caméra boule IP 4 MP, objectif motorisé, blanche)
- TVT-5611H (caméra boule IP 8 MP, objectif motorisé, grise)
- TVD-5601 (caméra dôme IP 2 MP, objectif fixe)
- TVD-5602 (caméra dôme IP 4 MP, objectif fixe)
- TVD-5603 (caméra dôme IP 8 MP, objectif fixe)
- TVD-5604 (caméra dôme IP 2 MP, objectif motorisé)
- TVD-5605 (caméra dôme IP 4 MP, objectif motorisé)
- TVD-5606 (caméra dôme IP 8 MP, objectif motorisé)
- TVD-5604H (caméra dôme IP 2 MP, objectif motorisé)
- TVD-5605H (caméra dôme IP 4 MP, objectif motorisé)
- TVD-5606H (caméra dôme IP 8 MP, objectif motorisé)
- TVW-5601 (caméra dôme IP 2 MP, objectif fixe de 2 mm)
- TVW-5602 (caméra dôme IP 2 MP, objectif fixe, grise)
- TVW-5603 (caméra dôme IP 2 MP, objectif fixe, blanche)
- TVW-5604 (caméra dôme IP 2 MP, objectif fixe, noire)
- TVW-5605 (caméra dôme IP 4 MP, objectif fixe, grise)

Vous pouvez télécharger le logiciel et les manuels suivants sur notre site Web :

- Guide d'installation de la caméra IP TruVision Series 5
- Guide d'installation de la caméra IP TruVision Series 6
- Guide d'installation de la caméra IP TruVision Series 6 avec faisceau de câbles
- Manuel de configuration de la caméra IP TruVision Series 5/6

## **Coordonnées et obtention de manuels/outils/ microprogrammes**

Pour obtenir nos coordonnées ou télécharger les derniers manuels, outils et microprogrammes, rendez-vous sur le site Web applicable à votre région :

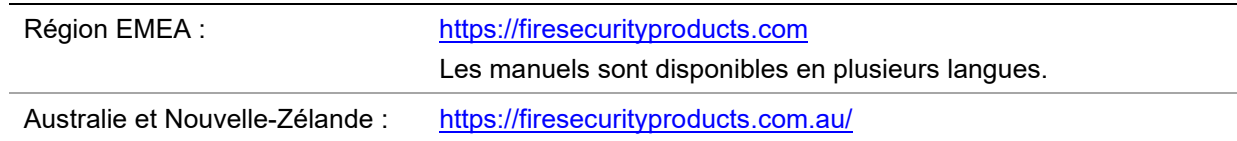

## **Accès réseau**

Ce guide indique comment configurer la caméra sur le réseau, à l'aide d'un navigateur Web.

Les caméras IP TruVision peuvent être configurées et contrôlées par le biais de Microsoft Internet Explorer (IE) et d'autres navigateurs. Les procédures décrites ci-dessous s'appliquent au navigateur Web Microsoft Internet Explorer (IE).

## **Vérification du niveau de sécurité de votre navigateur Web**

Lorsque vous utilisez le navigateur Web, vous pouvez installer des contrôles ActiveX afin de vous connecter et de visionner des vidéos à l'aide d'Internet Explorer. Cependant, pour des raisons de sécurité, vous ne pouvez pas télécharger de données, comme des vidéos ou des images. Vous devez donc vérifier le niveau de sécurité de votre ordinateur afin de pouvoir interagir avec les caméras sur le Web et, au besoin, modifier les paramètres ActiveX.

### **Configuration des contrôles ActiveX dans Internet Explorer**

Il est nécessaire de vérifier les paramètres ActiveX de votre navigateur Web.

**Pour modifier le niveau de sécurité du navigateur Web :**

- 1. Dans Internet Explorer, cliquez sur **Internet Options** (Options Internet) à partir du menu **Tools** (Outils).
- 2. Dans l'onglet Security (Sécurité), cliquez sur la zone à laquelle vous souhaitez attribuer un site Web sous « Select a web content zone to specify its security settings » (Cliquez sur une zone pour afficher ou modifier les paramètres de sécurité).
- 3. Cliquez sur **Custom Level** (Personnaliser le niveau).
- 4. Définissez les options **ActiveX controls and plug-ins** (Contrôles ActiveX et plugins) marquées comme étant fiables sur **Enable** (Activé). Définissez les options **ActiveX controls and plug-ins** (Contrôles ActiveX et plug-ins) non marquées sur **Prompt** (Demander) ou **Disable** (Désactivé). Cliquez sur **OK**.

 $-$  Ou  $-$ 

Sous **Reset Custom Settings** (Rétablir les paramètres personnalisés), cliquez sur le niveau de sécurité correspondant à toute la zone dans la fenêtre Reset To (Réinitialiser vers) et sélectionnez **Medium** (Moyen). Cliquez sur **Reset** (Réinitialiser).

Cliquez ensuite sur **OK** dans l'onglet Security (Sécurité) de la fenêtre « Internet Options » (Options Internet).

5. Cliquez sur **Apply** (Appliquer) dans l'onglet Security (Sécurité) de la fenêtre **Internet Options** (Options Internet).

### **Internet Explorer**

Les mesures de sécurité d'Internet Explorer ont été renforcées afin de protéger votre PC contre les logiciels malveillants.

Pour tirer au mieux parti de l'interface Web avec Windows 7, Windows 8 et Windows 10, procédez comme suit :

- Exécutez l'interface Web en tant qu'administrateur sur votre poste de travail.
- Ajoutez l'adresse IP de la caméra à la liste de sites de confiance de votre navigateur.

### **Pour ajouter l'adresse IP de la caméra à la liste des sites de confiance d'Internet Explorer :**

- 1. Ouvrez Internet Explorer.
- 2. Cliquez sur **Tools** (Outils), puis sur **Internet Options** (Options Internet).
- 3. Cliquez sur l'onglet **Security** (Sécurité), puis sur l'icône **Trusted sites** (Sites de confiance).
- 4. Cliquez sur le bouton **Sites**.
- 5. Décochez la case correspondant à l'option « Require server verification (https:) for all sites in this zone » (Exiger un serveur sécurisé (https:) pour tous les sites présents dans cette zone).
- 6. Saisissez l'adresse IP dans le champ « Add this website to the zone » (Ajouter ce site Web à la zone).
- 7. Cliquez sur **Add** (Ajouter), puis sur **Close** (Fermer).
- 8. Cliquez sur **OK** dans la fenêtre Internet Options (Options Internet).
- 9. Connectez-vous à la caméra pour accéder à l'ensemble des fonctions de l'interface Web.

## **Activation de la caméra**

Lorsque vous démarrez la caméra pour la première fois, la fenêtre Activation s'affiche. Vous devez définir un mot de passe administrateur sécurisé avant de pouvoir accéder à la caméra. Aucun mot de passe par défaut n'est fourni.

Vous pouvez activer un mot de passe via un navigateur Web, ou via l'outil TruVision Device Manager, afin d'obtenir l'adresse IP de la caméra.

**Activation via le navigateur Web :**

- 1. Allumez la caméra et connectez-la au réseau.
- 2. Indiquez l'adresse IP dans la barre dédiée du navigateur Web, puis cliquez sur **Enter** (Accéder) pour accéder à l'interface d'activation.

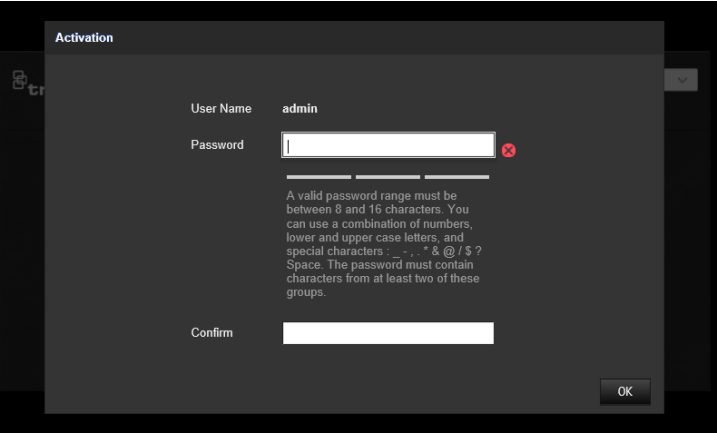

#### **Remarque :**

- L'adresse IP par défaut de la caméra est 192.168.1.70.
- Afin que la caméra emploie le protocole DHCP par défaut, vous devez l'activer via TruVision Device Manager. Reportez-vous à la section « Activation via TruVision Device Manager » ci-dessous.
- 3. Saisissez le mot de passe dans le champ ad hoc.

**Remarque :** un mot de passe valide doit comprendre entre 8 et 16 caractères. Vous pouvez utiliser une combinaison constituée de chiffres, de lettres en minuscule/en majuscule et de caractères spéciaux (\_ -, . \* & @ / \$ ?) et d'espaces. Il doit comporter des caractères d'au moins deux de ces catégories. Nous vous recommandons également de le réinitialiser régulièrement, en particulier si vous disposez d'un système hautement sécurisé. Dans une telle situation, effectuez cette opération chaque mois, voire chaque semaine, afin de profiter d'une protection optimale.

- 4. Confirmez le mot de passe.
- 5. Cliquez sur **OK** pour enregistrer le mot de passe et accéder à l'interface d'affichage en direct.

### **Activation via TruVision Device Manager :**

- 1. Exécutez *TruVision Device Manager* pour détecter les périphériques en ligne.
- 2. Vérifiez l'état des périphériques dans la liste, puis sélectionnez celui inactif.

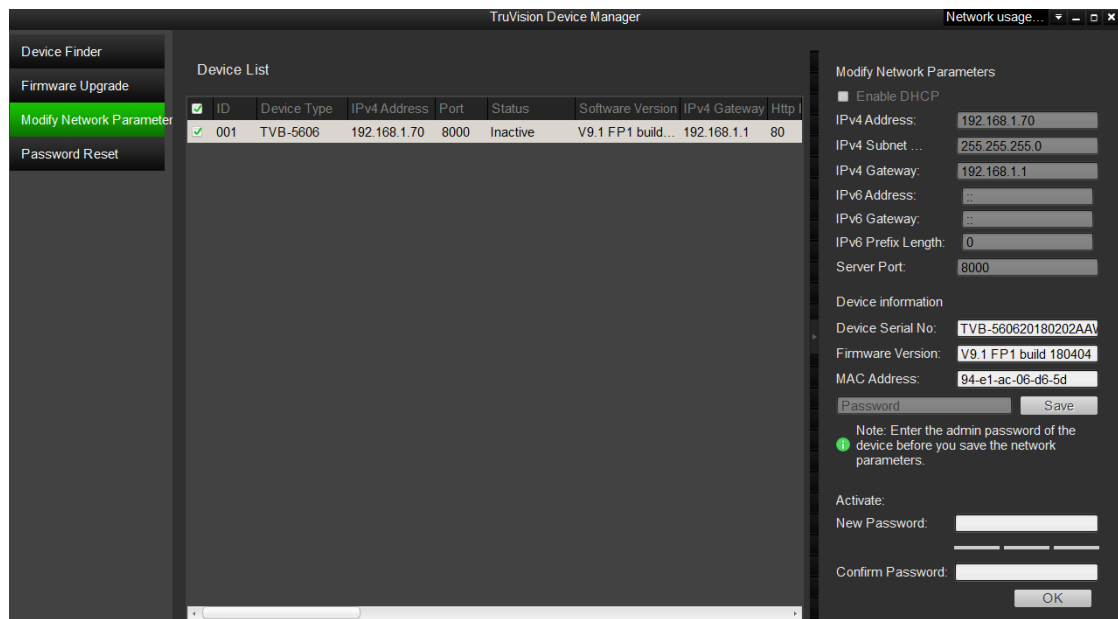

3. Saisissez le mot de passe dans le champ ad hoc, puis confirmez-le.

**Remarque :** un mot de passe valide doit comprendre entre 8 et 16 caractères. Vous pouvez utiliser une combinaison constituée de chiffres, de lettres en minuscule/en majuscule et de caractères spéciaux  $( -, . \cdot \times \mathcal{A} \mathcal{Q}/\mathcal{S} )$  et d'espaces. Il doit comporter des caractères d'au moins deux de ces catégories. Nous vous recommandons également de le réinitialiser régulièrement, en particulier si vous disposez d'un système hautement sécurisé. Dans une telle situation, effectuez cette opération chaque mois, voire chaque semaine, afin de profiter d'une protection optimale.

4. Cliquez sur **OK** pour enregistrer le mot de passe.

Une fenêtre s'affiche pour confirmer l'activation. Si cette dernière échoue, vérifiez que le mot de passe est conforme, puis réessayez.

5. Modifiez l'adresse IP du périphérique afin qu'elle corresponde au même sousréseau que celui de votre ordinateur, soit en effectuant cette opération manuellement, soit en cochant la case Enable DHCP (Activer DHCP).

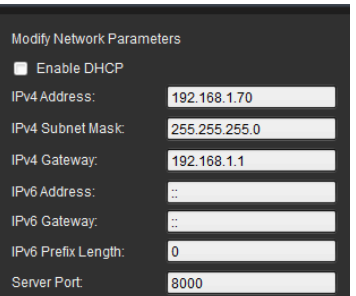

6. Saisissez le mot de passe, puis cliquez sur le bouton **Save** (Enregistrer) pour modifier votre adresse IP.

## **Présentation du navigateur Web de la caméra**

Le navigateur Web de la caméra vous permet d'afficher, d'enregistrer et de visionner des vidéos enregistrées, ainsi que de gérer la caméra à partir de n'importe quel ordinateur connecté à Internet. Il dispose de commandes faciles à utiliser grâce auxquelles il est possible d'accéder rapidement à toutes les fonctions de la caméra. Reportez-vous à la Figure 1 ci-dessous.

Si plusieurs caméras sont connectées au réseau, ouvrez une fenêtre de navigation distincte pour chacune d'elles.

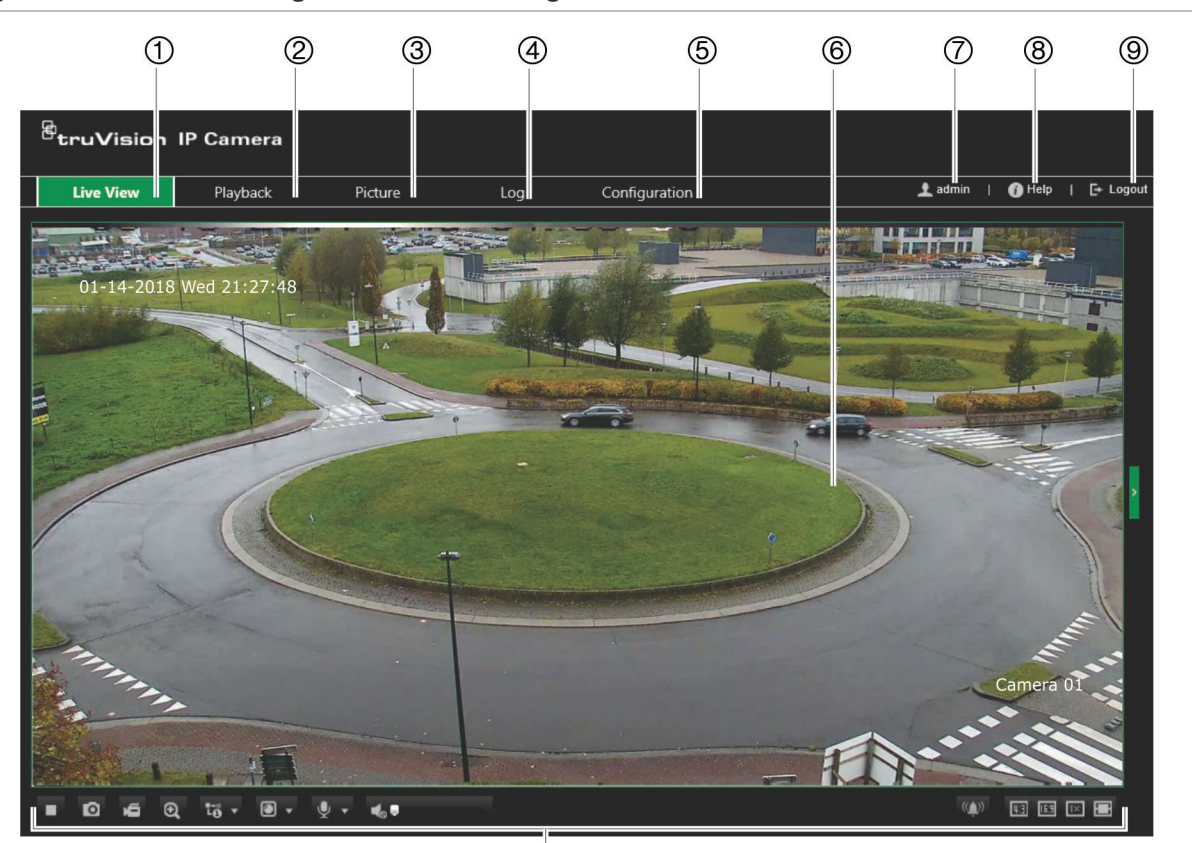

**Figure 1 : Fenêtre du navigateur Web : affichage en direct**

 $\overline{\omega}$ 

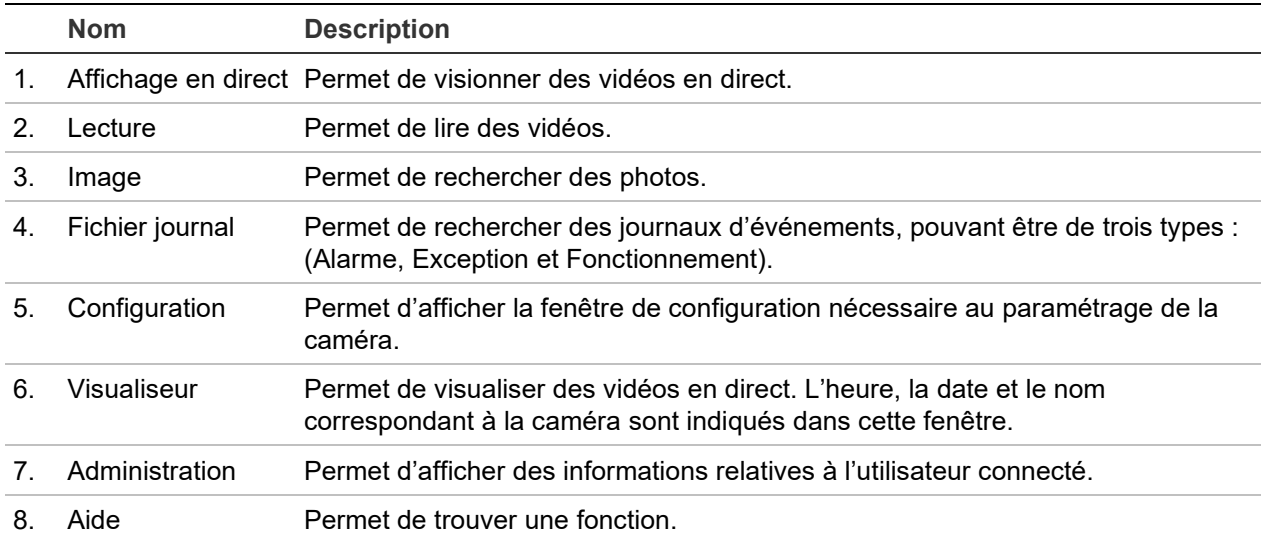

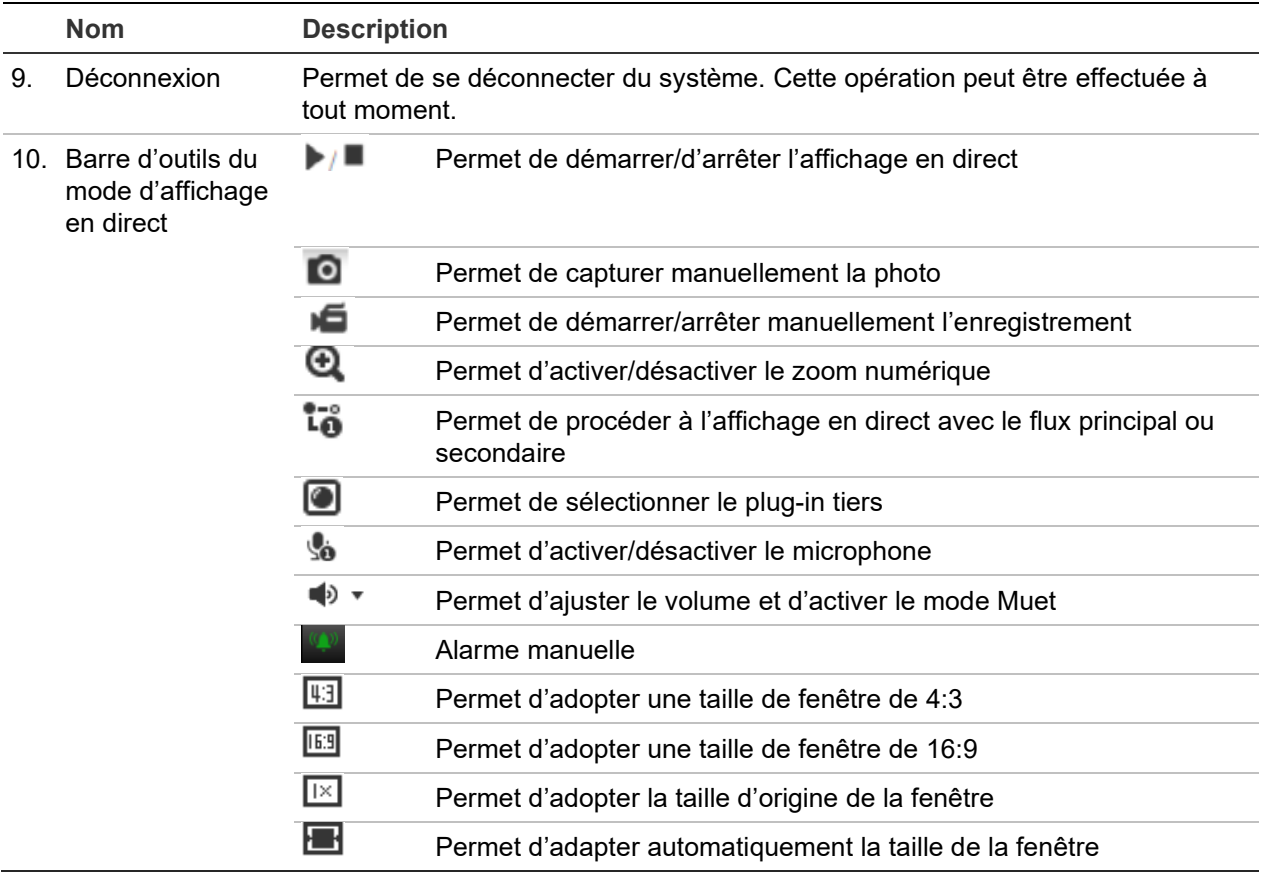

## **Configuration**

Ce chapitre explique comment configurer les caméras au moyen d'un navigateur Web.

Une fois la caméra installée, configurez ses paramètres par l'intermédiaire du navigateur Web. Vous devez disposer de droits d'administrateur pour configurer les caméras sur Internet.

Le navigateur Web de la caméra vous permet de la configurer à distance à partir de votre PC. Les options proposées peuvent varier en fonction du modèle de la caméra.

Le panneau de configuration comporte deux menus principaux :

- Configuration en local;
- Configuration de la caméra.

## **Présentation du menu Configuration**

Le menu Configuration vous permet de configurer le serveur, le réseau, les caméras, les alarmes, les utilisateurs, les opérations et d'autres paramètres tels que la mise à niveau du microprogramme. Pour en savoir plus sur les différents menus, consultez la [Figure](#page-18-0) 2 ci-dessous.

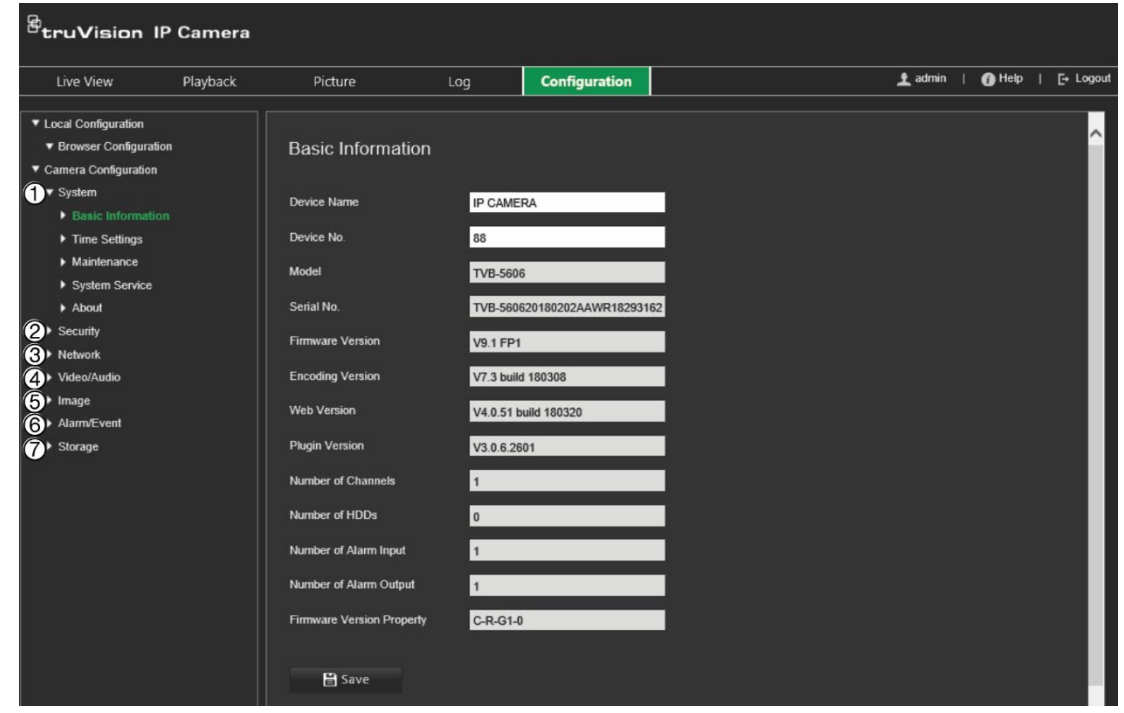

<span id="page-18-0"></span>**Figure 2 : Menu Configuration (onglet Informations de base sélectionné)**

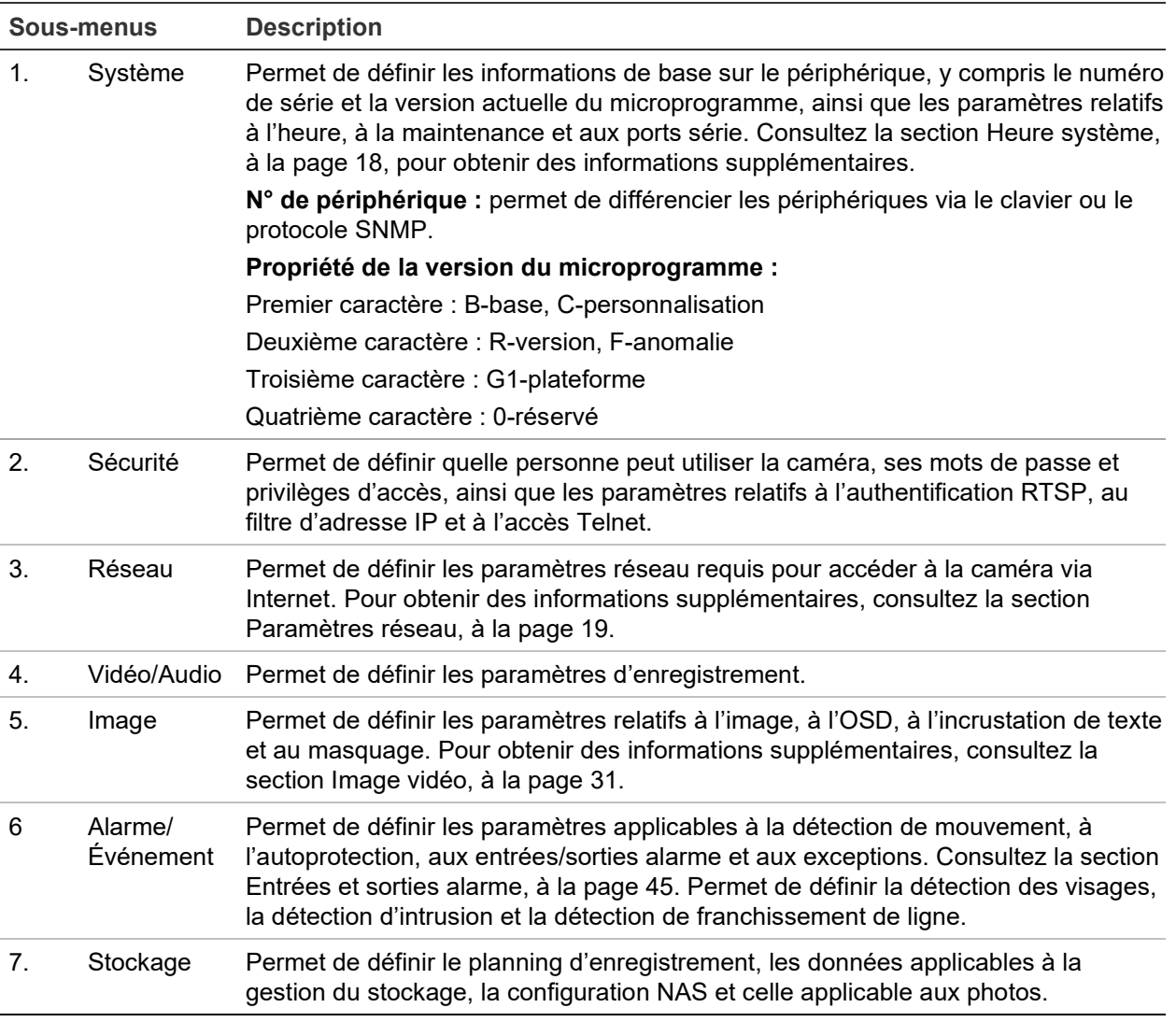

## **Configuration en local**

Le menu Configuration en local vous permet de gérer le type de protocole, l'affichage en direct et les chemins d'accès applicables au stockage local. Dans le panneau Configuration, cliquez sur **Configuration en local** pour afficher la fenêtre de configuration locale. Pour en savoir plus sur les différents paramètres du menu, consultez la Figure 3 ci-dessous.

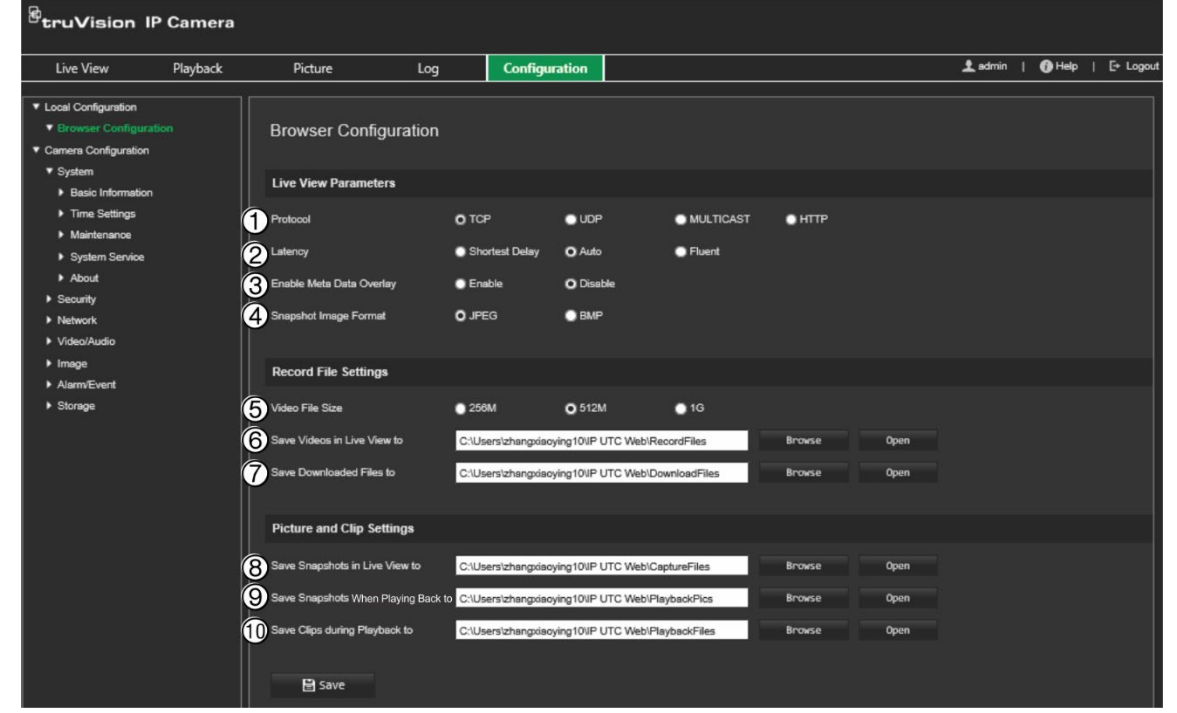

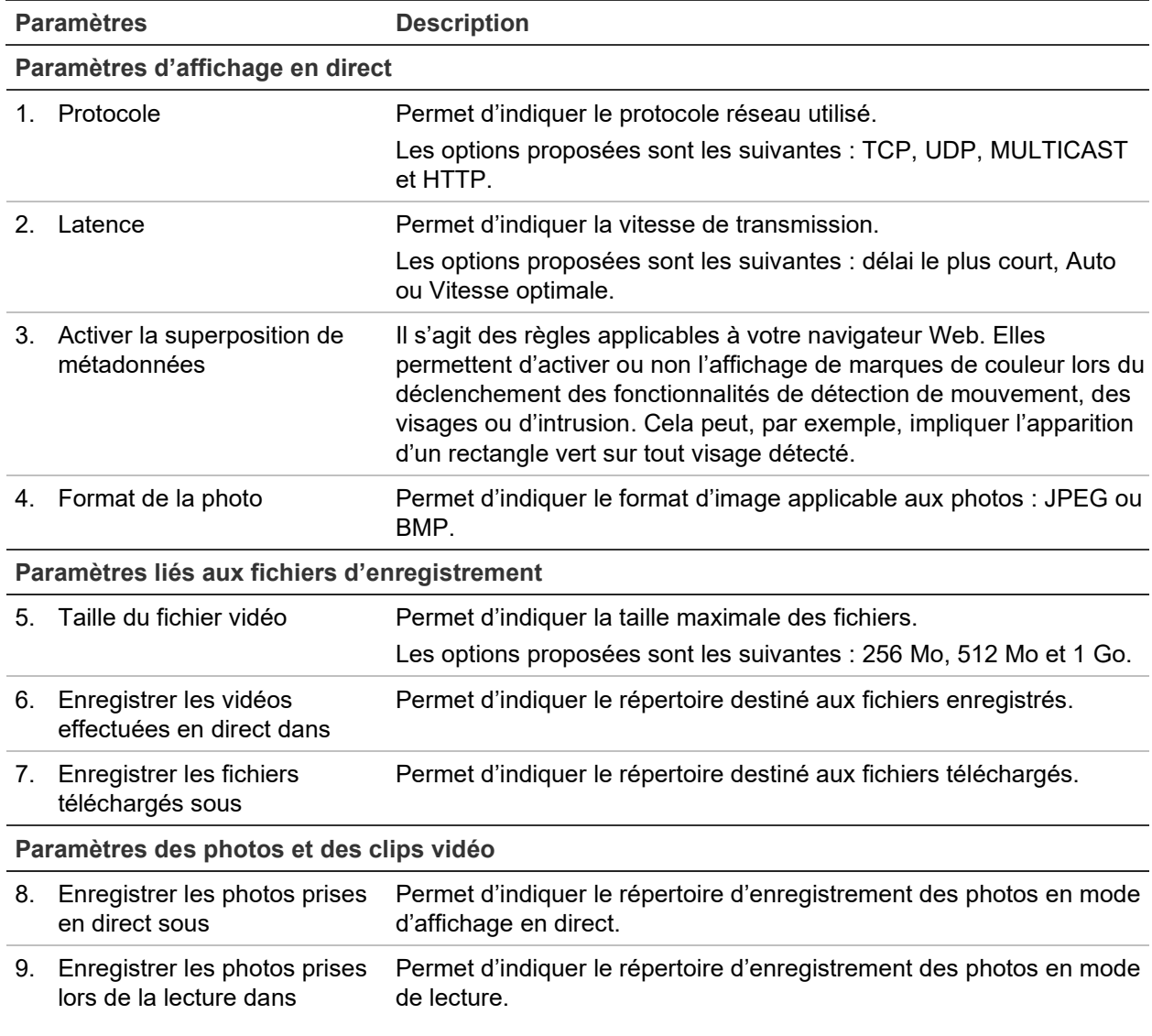

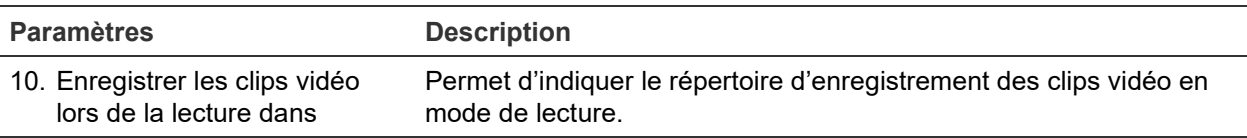

## **Heure système**

Le protocole NTP (Network Time Protocol) permet de synchroniser les horloges des périphériques réseau, comme les caméras IP et les ordinateurs. Le fait de connecter des périphériques réseau à un serveur de temps NTP garantit leur synchronisation.

**Pour définir l'heure du système :**

1. Dans la barre d'outils des menus, cliquez sur **Configuration** > **Camera Configuration** > **System** > **Time Settings** (Configuration > Configuration de la caméra > Système > Paramètres d'heure).

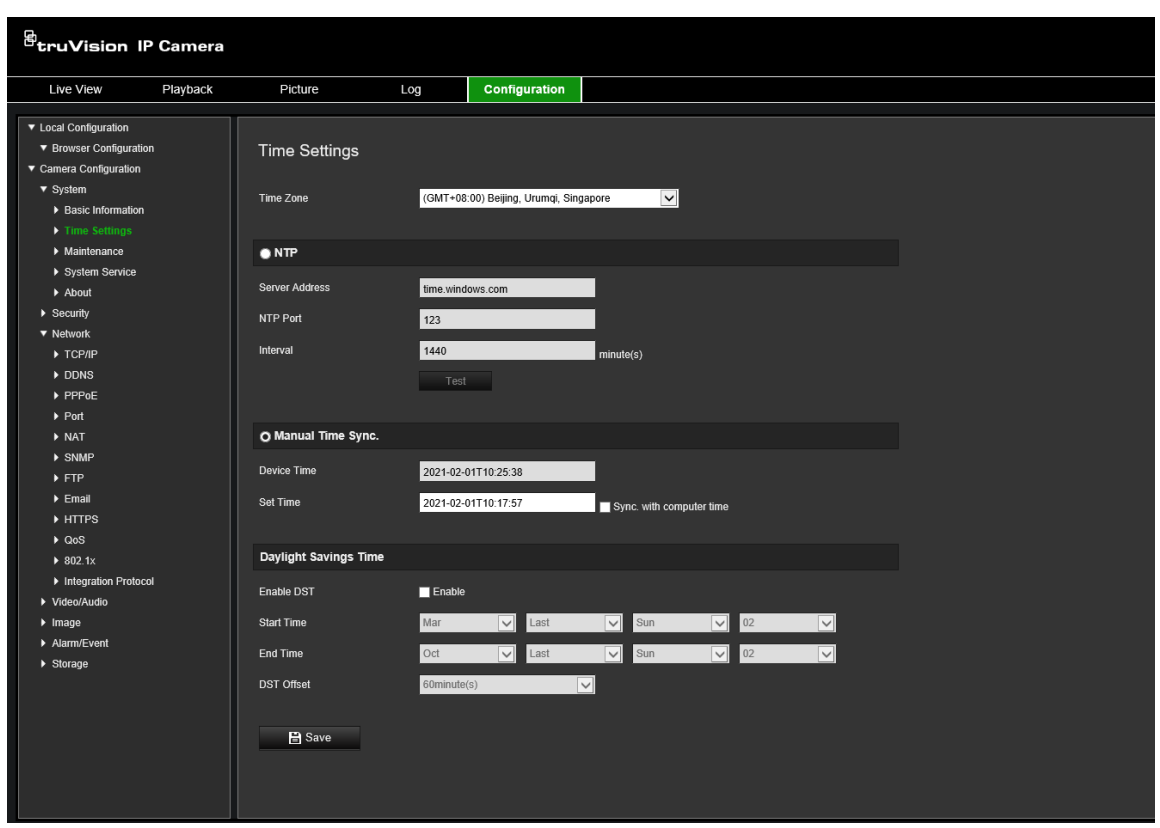

- 2. Dans le menu déroulant **Time Zone** (Fuseau horaire), sélectionnez le fuseau horaire correspondant le mieux à l'emplacement de la caméra.
- 3. Sous **Time Settings** (Paramètres d'heure), sélectionnez l'une des options de configuration :

**Synchronisation avec un serveur NTP :** sélectionnez la case **NTP** et saisissez l'adresse NTP du serveur. L'intervalle de temps défini peut représenter une durée comprise entre 1 et 10 080 minutes.

 $-$  Ou $-$ 

**Réglage manuel :** activez la fonction **Manual Time Sync** (Synchronisation manuelle de l'heure), puis cliquez sur l'icône afin de définir l'heure du système dans le calendrier contextuel.

**Remarque :** vous pouvez également activer l'option **Sync with computer time** (Synchroniser avec l'heure de l'ordinateur) pour synchroniser l'heure de la caméra avec celle de votre ordinateur.

- 4. Sélectionnez l'option **Enable DST** (Activer l'heure d'été) pour régler l'heure en fonction de l'heure d'été.
- 5. Cliquez sur **Save** (Enregistrer) pour enregistrer les modifications.

## **Paramètres réseau**

Pour accéder à la caméra par l'intermédiaire d'un réseau, vous devez définir certains paramètres. Utilisez le menu Réseau pour effectuer cette dernière opération. Pour obtenir des informations supplémentaires, consultez la Figure 4 ci-dessous.

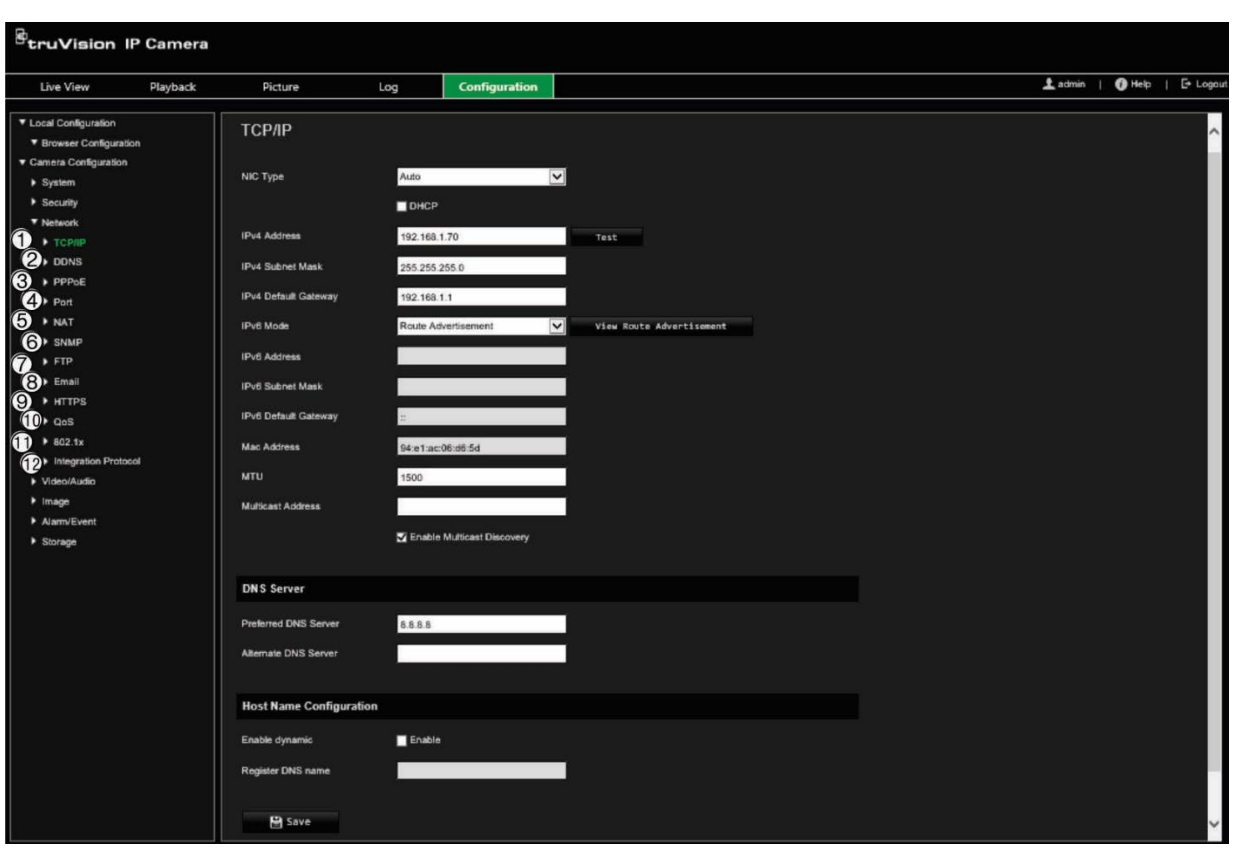

**Figure 4 : Fenêtre Réseau (onglet TCP/IP illustré)**

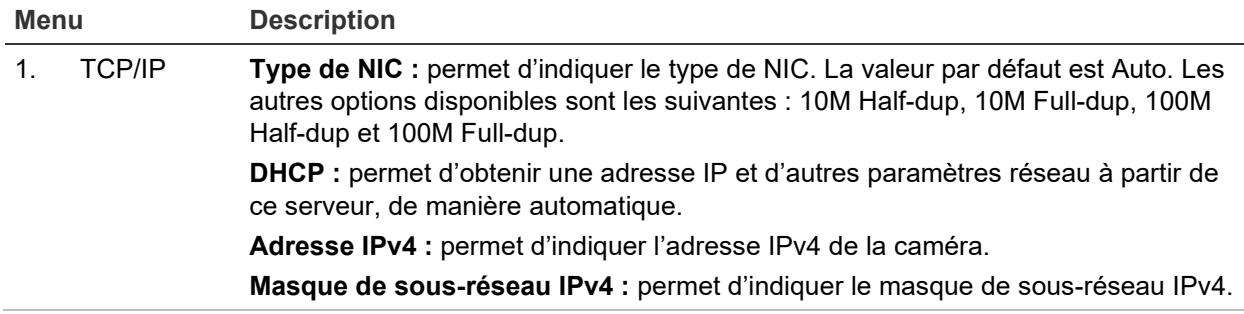

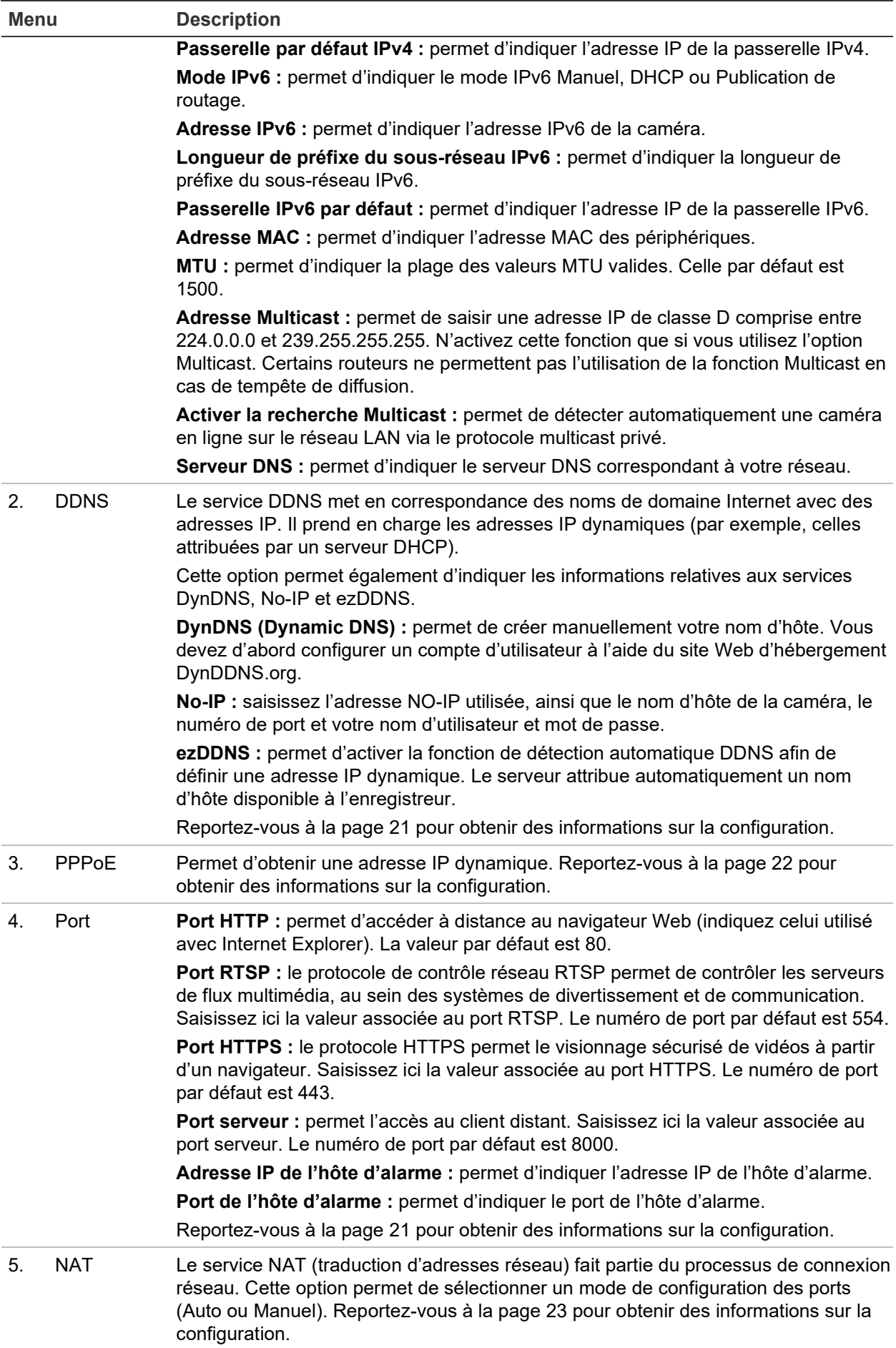

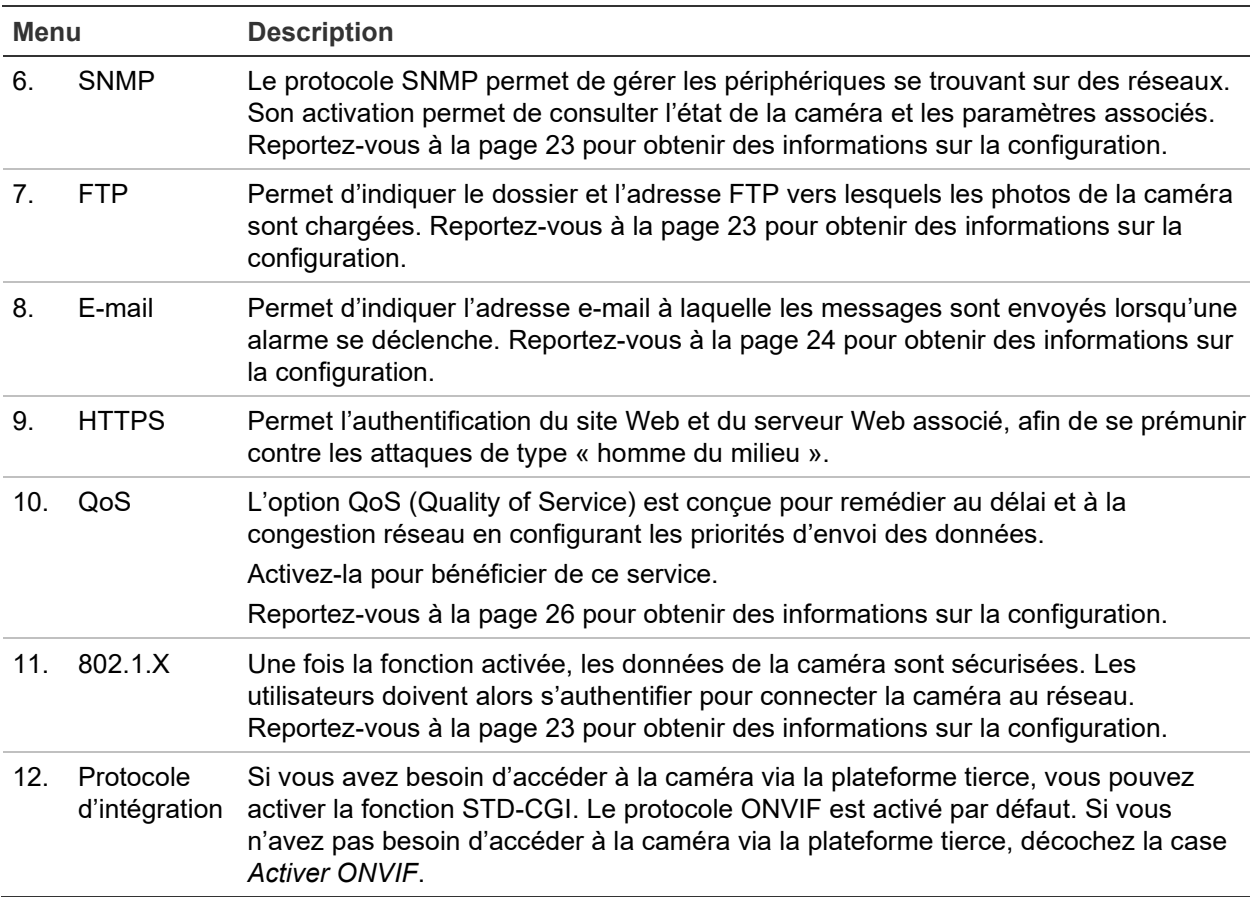

#### **Pour définir les paramètres TCP/IP :**

- 1. Dans la barre d'outils des menus, cliquez sur **Configuration** > **Camera Configuration** > **Network** > **TCP/IP** (Configuration > Configuration de la caméra > Réseau > TCP/IP).
- 2. Configurez les paramètres NIC, notamment le type de NIC, les réglages IPv4, IPv6 et MTU, ainsi que l'adresse Multicast.
- 3. Si le serveur DHCP est disponible, activez l'option **DHCP**.
- 4. Si les paramètres du serveur DNS sont requis pour certaines applications (par exemple, lors de l'envoi d'e-mails), il est recommandé de configurer un **Preferred DNS Server or Alternate DNS Server** (serveur DNS privilégié ou alternatif).
- 5. Cliquez sur **Save** (Enregistrer) pour enregistrer les modifications.

### **Pour définir les paramètres DDNS :**

- 1. Dans la barre d'outils des menus, cliquez sur **Configuration** > **Camera Configuration** > **Network** > **DDNS** (Configuration > Configuration de la caméra > Réseau > DDNS).
- 2. Cochez la case **Enable DDNS** (Activer DDNS) pour activer cette fonction.
- 3. Sélectionnez **DDNS Type** (Type DDNS). Trois options sont disponibles : DynDNS, ezDDNS et NO-IP. Sélectionnez l'une des options suivantes :
	- **DynDNS :** saisissez l'adresse du serveur DDNS utilisé pour alerter ce même service d'une modification de votre adresse IP (members.ddns.org), ainsi que les informations suivantes : nom d'hôte de la caméra, numéro de port (443 ;

HTTPS) et les nom d'utilisateur et mot de passe permettant l'accès à votre compte DDNS. Le nom de domaine affiché sous « Host Name » (Nom d'hôte) est celui que vous avez créé sur le site du service DynDNS.

- **ezDDNS :** permet d'indiquer le nom d'hôte. Celui-ci sera automatiquement enregistré en ligne. Vous pouvez définir un nom d'hôte pour la caméra. Assurezvous que vous avez saisi un serveur DNS valide dans les paramètres réseau et que les ports nécessaires ont été redirigés vers le routeur (port HTTP, serveur, port RSTP).
- **No-IP :** saisissez l'adresse NO-IP utilisée, ainsi que le nom d'hôte de la caméra, le numéro de port et votre nom d'utilisateur et mot de passe.
- 4. Cliquez sur **Save** (Enregistrer) pour enregistrer les modifications.

## **Pour définir les paramètres PPPoE :**

- 1. Dans la barre d'outils des menus, cliquez sur **Configuration** > **Camera Configuration** > **Network** > **PPPoE** (Configuration > Configuration de la caméra > Réseau > PPPoE).
- 2. Cochez la case **Enable PPPoE** (Activer PPPoE) pour activer cette fonction.
- 3. Saisissez le nom d'utilisateur et le mot de passe, puis confirmez ce dernier pour établir un accès PPPoE.
- 4. Cliquez sur **Save** (Enregistrer) pour enregistrer les modifications.

## **Pour définir les paramètres de port :**

- 1. Dans la barre d'outils des menus, cliquez sur **Configuration** > **Camera Configuration** > **Network** > **Port** (Configuration > Configuration de la caméra > Réseau > Port).
- 2. Définissez les ports HTTP, RTSP, HTTPS et serveur de la caméra.

**HTTP Port (Port HTTP) :** le numéro de port par défaut est 80. Il peut être remplacé par celui de tout port non utilisé.

**RTSP Port (Port RTSP) :** le numéro de port par défaut est 554. Il peut être remplacé par tout numéro compris entre 1 et 65535.

**HTTPS Port (Port HTTPS) :** le numéro de port par défaut est 443. Il peut être remplacé par celui de tout port non utilisé.

**Server Port (Port serveur) :** le numéro de port par défaut est 8000. Il peut être remplacé par tout numéro compris entre 2000 et 65535.

- 3. Indiquez l'adresse IP et le port si vous souhaitez transférer les informations relatives à l'alarme à l'hôte d'alarme distant. Activez également l'option **Notify Alarm Recipient** (Avertir le destinataire d'alarme).
- 4. Cliquez sur **Save** (Enregistrer) pour enregistrer les modifications.

**Pour configurer les paramètres NAT :**

- 1. Dans la barre d'outils des menus, cliquez sur **Configuration** > **Camera Configuration** > **Network** > **NAT** (Configuration > Configuration de la caméra > Réseau > NAT).
- 2. Activez la fonction NAT en cochant la case correspondante.
- 3. Définissez l'option **Port Mapping Mode** (Mode de configuration des ports) sur Auto ou Manual (Manuel). Lorsque vous sélectionnez le mode *Manual* (Manuel), vous pouvez configurer le port externe comme vous le souhaitez.
- 4. Cliquez sur **Save** (Enregistrer) pour enregistrer les modifications.

#### **Pour définir les paramètres SNMP :**

- 1. Dans la barre d'outils des menus, cliquez sur **Configuration** > **Camera Configuration** > **Network** > **SNMP** (Configuration > Configuration de la caméra > Réseau > SNMP).
- 2. Sélectionnez la version SNMP correspondante : v1 ou v2c.
- 3. Configurez les paramètres SNMP. Vous devez configurer le logiciel SNMP de la manière indiquée dans cette section.
- 4. Cliquez sur **Save** (Enregistrer) pour enregistrer les modifications.

**Remarque :** avant de configurer les paramètres SNMP, vous devez télécharger le logiciel correspondant et recevoir les informations sur la caméra par l'intermédiaire du port SNMP. Le paramétrage de l'*adresse trap* permet à la caméra de transmettre l'alarme et les messages au centre de surveillance. Vous devez sélectionner la même version SNMP que celle du logiciel SNMP.

#### **Pour définir les paramètres FTP :**

- 1. Dans la barre d'outils des menus, cliquez sur **Configuration** > **Camera Configuration** > **Network** > **FTP** (Configuration > Configuration de la caméra > Réseau > FTP).
- 2. Configurez les paramètres FTP, et notamment le port, le nom d'utilisateur, le mot de passe, le répertoire, le type de chargement et l'adresse du serveur :

**Anonymous (Anonyme) :** permet l'accès anonyme au serveur FTP.

**Directory (Répertoire) :** dans le champ *Directory Structure* (Structure du répertoire), sélectionnez le répertoire racine, le répertoire principal et le sous-répertoire. Lorsque le répertoire principal est sélectionné, le nom, le numéro ou l'adresse IP du périphérique peut servir de nom au répertoire. Lorsque le sous-répertoire est sélectionné, le nom ou le numéro de la caméra peut servir de nom au répertoire.

**Upload Snapshot (Charger une photo) :** permet de charger les photos sur le serveur FTP.

3. Cliquez sur **Save** (Enregistrer) pour enregistrer les modifications.

### **Pour configurer les paramètres d'e-mail :**

1. Dans la barre d'outils des menus, cliquez sur **Configuration** > **Camera Configuration** > **Network** > **Email** (Configuration > Configuration de la caméra > Réseau > E-mail).

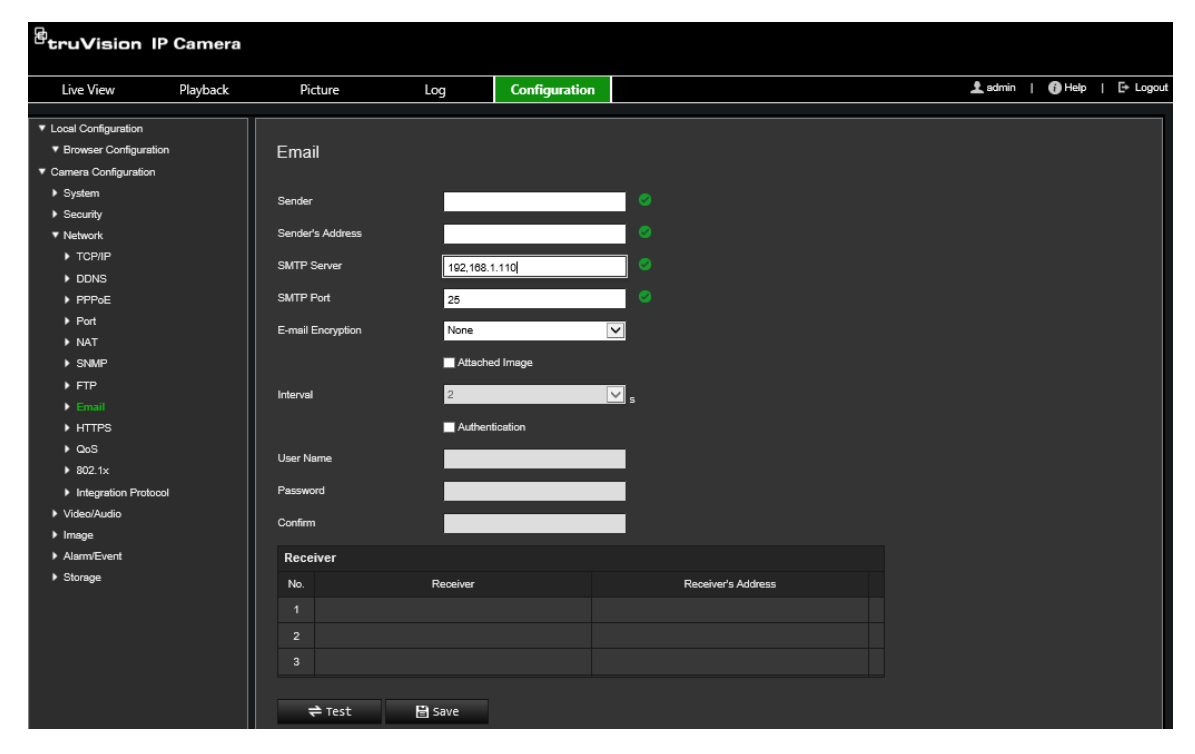

2. Configurez les paramètres suivants :

**Sender (Expéditeur) :** nom de l'expéditeur de l'e-mail.

**Sender's Address (Adresse de l'expéditeur) :** adresse e-mail de l'expéditeur.

**SMTP Server (Serveur SMTP) :** adresse IP ou nom d'hôte du serveur SMTP.

**SMTP Port (Port SMTP) :** port SMTP. La valeur par défaut est 25.

**E-mail Encryption (Chiffrement des e-mails) :** protocole utilisé pour chiffrer les e-mails (SSL ou TLS). Par défaut, aucun protocole n'est défini.

**Attached image (Joindre une image) :** cochez la case **Attached Snapshot** (Joindre une image) pour envoyer des e-mails accompagnés d'images.

**Interval (Intervalle) :** durée s'écoulant entre deux envois de photos jointes.

**Authentication (Authentification) :** si vous souhaitez protéger l'accès à votre serveur de messagerie via une authentification, sélectionnez cette option. Saisissez le nom d'utilisateur et le mot de passe de connexion.

**User Name (Nom d'utilisateur) :** nom d'utilisateur permettant de se connecter au serveur sur lequel les photos sont chargées.

**Password (Mot de passe) :** mot de passe de l'utilisateur.

**Confirm (Confirmation) :** confirmez le mot de passe.

**Receiver1 (Destinataire 1) :** nom du premier utilisateur recevant la notification.

**Receiver's Address1 (Adresse du destinataire 1) :** adresse e-mail de l'utilisateur recevant la notification.

**Receiver2 (Destinataire 2) :** nom du deuxième utilisateur recevant la notification.

**Receiver's Address2 (Adresse du destinataire 2) :** adresse e-mail de l'utilisateur recevant la notification.

**Receiver3 (Destinataire 3) :** nom du deuxième utilisateur recevant la notification.

**Receiver's Address3 (Adresse du destinataire 3) :** adresse e-mail de l'utilisateur recevant la notification.

- 3. Cliquez sur **Test** pour tester la configuration des paramètres d'e-mail.
- 4. Cliquez sur **Save** (Enregistrer) pour enregistrer les modifications.

#### **Pour configurer les paramètres HTTPS :**

1. Dans la barre d'outils des menus, cliquez sur **Configuration** > **Camera Configuration** > **Network** > **HTTPS** (Configuration > Configuration de la caméra > Réseau > HTTPS).

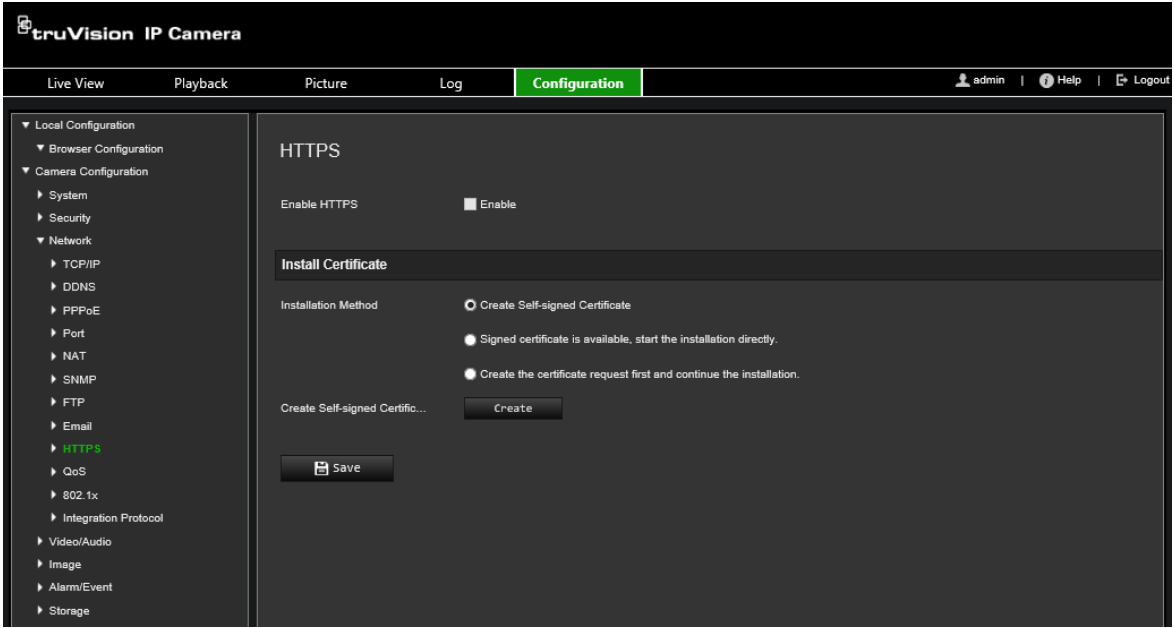

#### 2. **Pour créer un certificat autosigné :**

Cliquez sur le bouton **Create** (Créer) situé en regard de Create Self-signed Certificate (Créer un certificat autosigné). Saisissez le pays, le nom d'hôte/l'adresse IP, la durée de validité et les autres informations demandées.

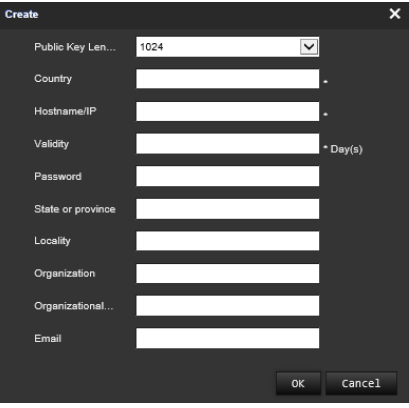

Cliquez sur **OK** pour enregistrer les paramètres.

 $-$  Ou  $-$ 

### **Pour créer une demande de certificat :**

Cliquez sur le bouton **Create** (Créer) situé en regard de Create Certificate Request (Créer une demande de certificat). Saisissez le pays, le nom d'hôte/l'adresse IP et les autres informations demandées.

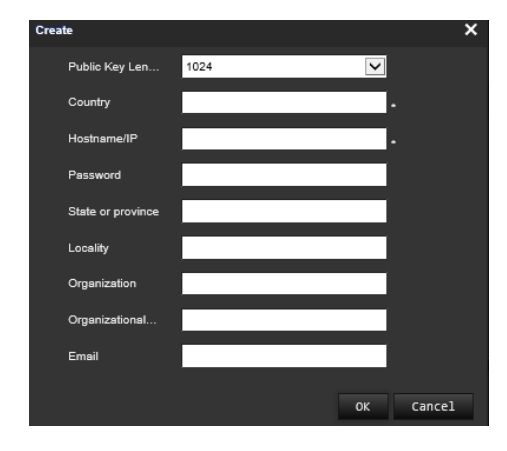

3. Cliquez sur **OK** pour enregistrer les paramètres. Téléchargez la demande de certificat et envoyez-la à l'autorité de certification applicable, comme Symantec ou RSA. Après avoir reçu le certificat valide signé, chargez-le sur le périphérique.

#### <span id="page-29-0"></span>**Pour définir les paramètres QoS :**

- 1. Dans la barre d'outils des menus, cliquez sur **Configuration** > **Camera Configuration** > **Network** > **QoS** (Configuration > Configuration de la caméra > Réseau > QoS).
- 2. Configurez les paramètres QoS, et renseignez notamment les champs DSCP vidéo/audio, DSCP événement/alarme et DSCP d'administration. La plage des valeurs DSCP valides s'étend de 0 à 63. La priorité augmente proportionnellement à la valeur DSCP.
- 3. Cliquez sur **Save** (Enregistrer) pour enregistrer les modifications.

### **Pour définir les paramètres 802.1x :**

1. Dans la barre d'outils des menus, cliquez sur **Configuration** > **Network (Réseau)** > **802.1X**. **2**.

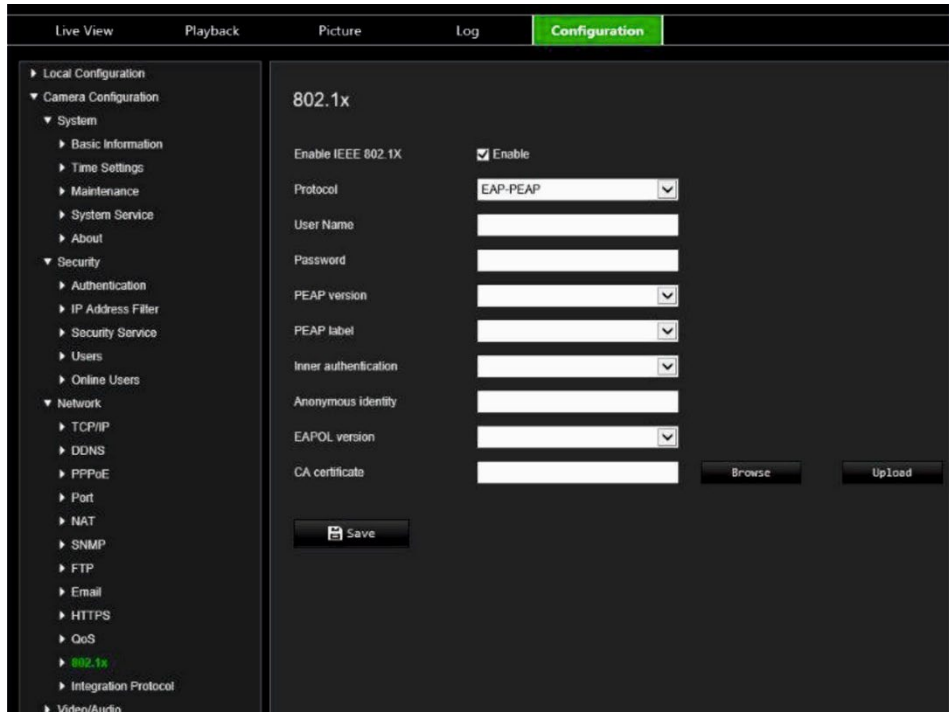

- 2. Cochez la case **Enable IEEE 802.1X** (Activer IEEE 802.1X) pour activer cette fonction.
- 3. Sélectionnez le protocole **EAP-PEAP** ou **EAP-TLS**, et configurez tous les paramètres correspondants (voir le tableau ci-dessous).

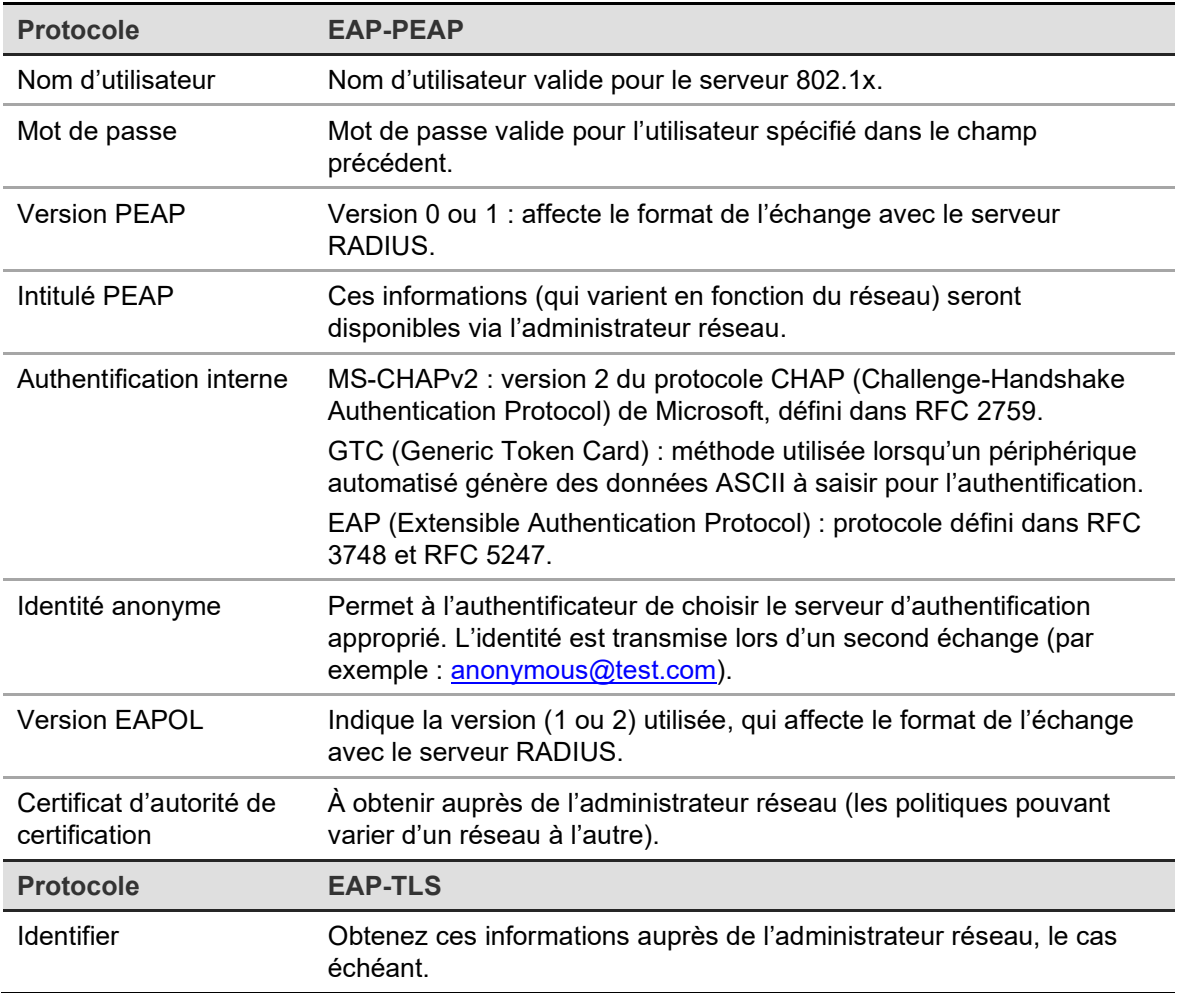

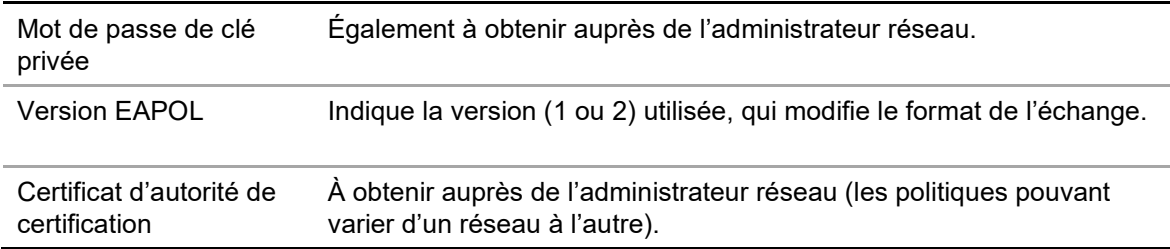

4. Cliquez sur **Save** (Enregistrer) pour enregistrer les modifications.

**Remarque :** le commutateur ou routeur connecté à la caméra doit également prendre en charge la norme IEEE 802.1X. En outre, un serveur doit être configuré. Configurez le nom d'utilisateur et le mot de passe applicables.

## **Paramètres d'enregistrement**

Vous pouvez régler les paramètres d'enregistrement audio et vidéo afin d'obtenir la qualité d'image et la taille de fichier adaptées à vos besoins. La Figure 5 ci-dessous répertorie les options d'enregistrement audio et vidéo disponibles pour la caméra.

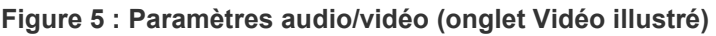

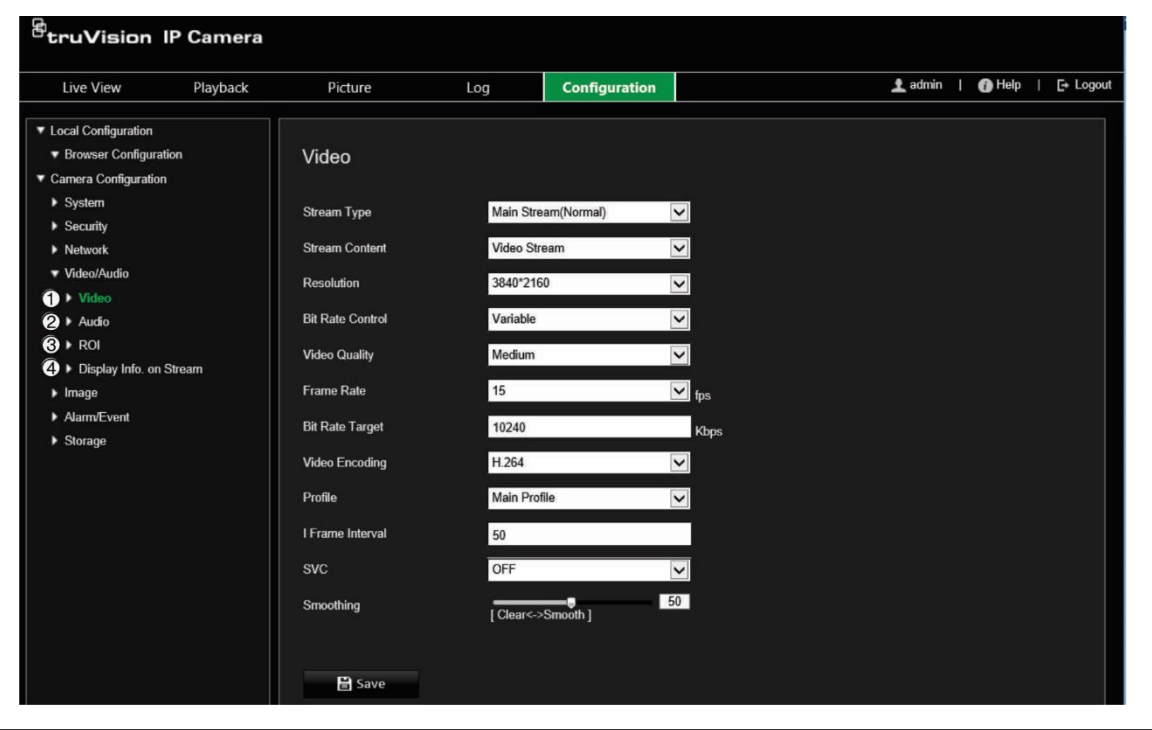

**Onglet Description des paramètres**

1. Vidéo **Type de flux :** permet d'indiquer la méthode de diffusion utilisée. Les options proposées sont les suivantes : Main Stream (Flux principal) ou Substream (Flux secondaire).

> **Remarque :** le troisième flux est uniquement disponible lorsque cette même fonction est activée dans **Système** > **Service système**.

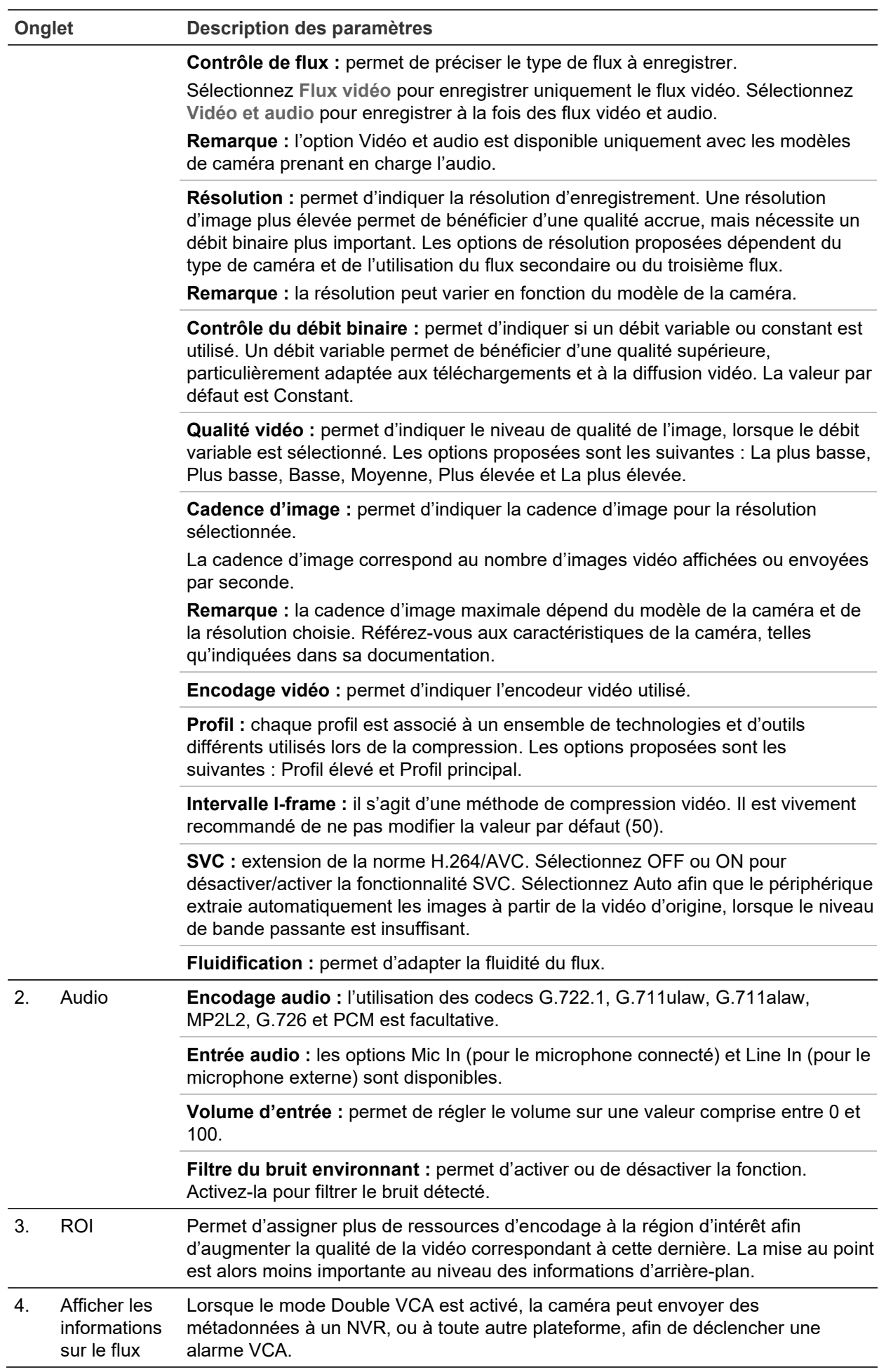

#### **Pour configurer les paramètres audio :**

Dans la barre d'outils des menus, cliquez sur **Configuration** > **Camera Configuration** > **Video/Audio** > **Audio** (Configuration > Configuration de la caméra > Vidéo/Audio > Audio).

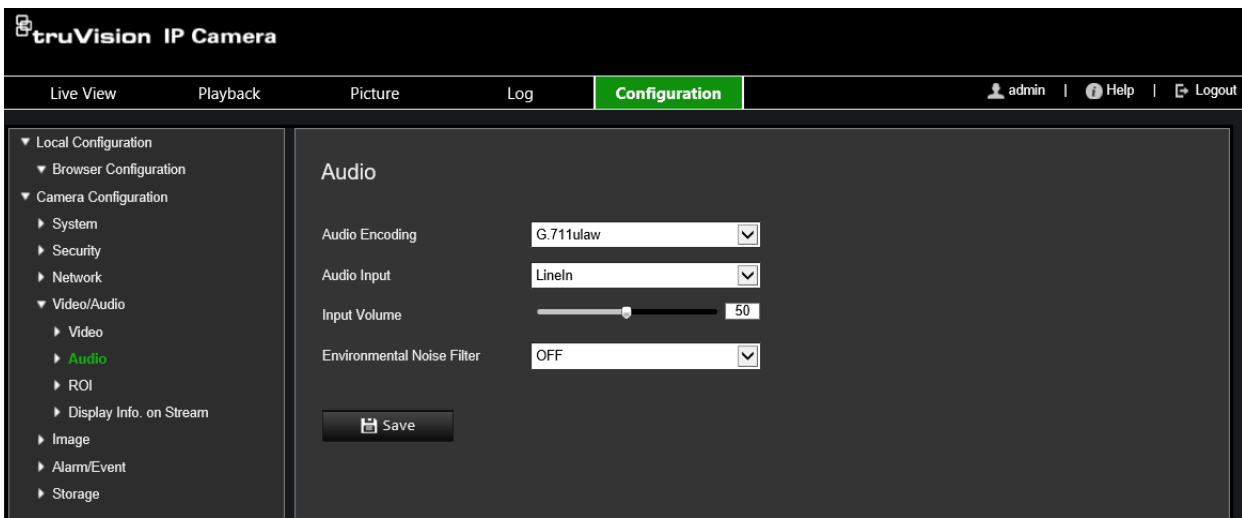

**Pour configurer les paramètres RoI :**

1. Dans la barre d'outils des menus, cliquez sur **Configuration** > **Camera Configuration** > **Video/Audio** > **ROI** (Configuration > Configuration de la caméra > Vidéo/Audio > RoI).

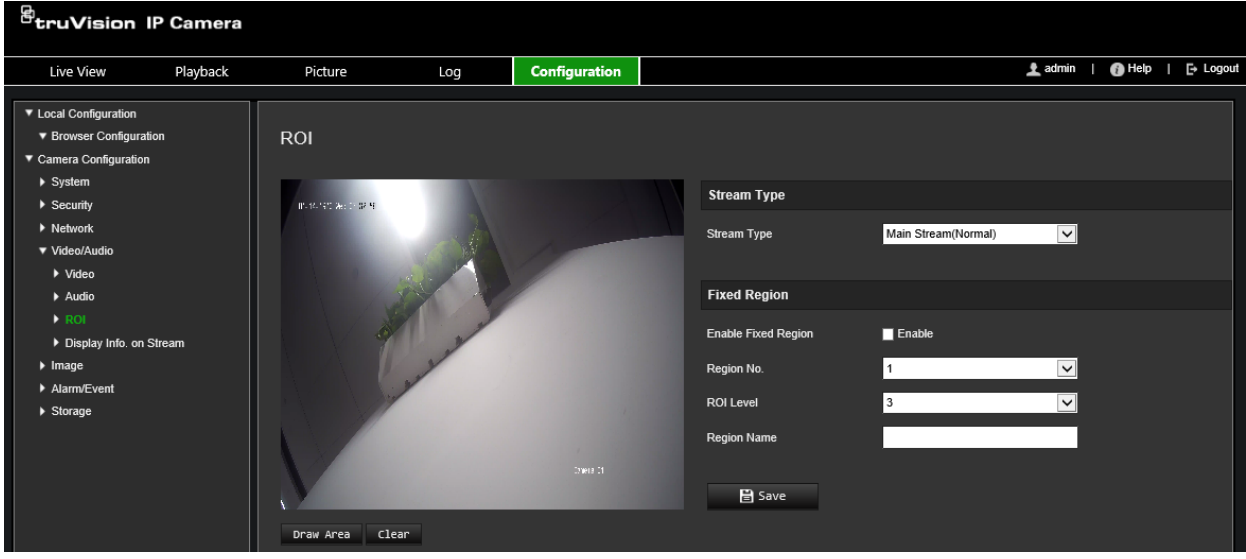

- 2. Sélectionnez le canal de votre choix dans la liste déroulante.
- 3. Délimitez la région d'intérêt sur l'image. Vous pouvez définir jusqu'à quatre régions.
- 4. Choisissez un type de flux.
- 5. Activez la fonction **Fixed Region** (Région fixe) pour configurer manuellement la zone et accéder aux options suivantes :

**Region No. (N° de la région) :** permet de sélectionner la région.

**ROI Level (Niveau RoI) :** permet de sélectionner le niveau d'amélioration de la qualité d'image.

**Region Name (Nom de la région) :** permet de spécifier le nom de la région.

### **Double VCA (analyse de contenu vidéo)**

Lorsque le mode Double VCA est activé, la caméra peut envoyer des métadonnées à un NVR, ou à toute autre plateforme, afin de déclencher une alarme VCA.

Par exemple, si vous possédez un NVR TruVision (reportez-vous au site Web de TruVision pour consulter la liste des modèles prenant en charge cette fonctionnalité), il est possible de tracer une ligne virtuelle dans la fenêtre de lecture du NVR, et d'identifier les individus ou objets la franchissant.

**Remarque :** le mode Double VCA est uniquement compatible avec les fonctionnalités de détection d'intrusion et de franchissement de ligne.

#### **Pour définir les paramètres liés au mode Double VCA :**

- 1. Dans la barre d'outils des menus, cliquez sur **Configuration** > **Camera Configuration** > **Video/Audio** > **Display Info. On Stream** (Configuration > Configuration de la caméra > Vidéo/Audio > Afficher les informations relatives au flux).
- 2. Activez le mode **Dual-VCA** (Double VCA).
- 3. Cliquez sur **Save** (Enregistrer) pour enregistrer les modifications.

## **Image vidéo**

Il est possible que vous deviez régler l'image de la caméra en fonction du modèle ou de l'arrière-plan, afin d'obtenir une qualité optimale. Vous pouvez régler la luminosité, la saturation, le contraste, la teinte et la netteté de l'image vidéo. Reportez-vous à la Figure 6 ci-dessous pour obtenir des informations supplémentaires.

Vous pouvez également régler les paramètres de la caméra, notamment la durée d'exposition, le mode Diaphragme, la norme vidéo, le mode jour/nuit, le pivotement d'image, la plage WDR, la réduction numérique du bruit, la balance des blancs et le mode intérieur/extérieur.

#### **Figure 6 : Menu Paramètres de l'image de la caméra (onglet Paramètres d'affichage illustré)**

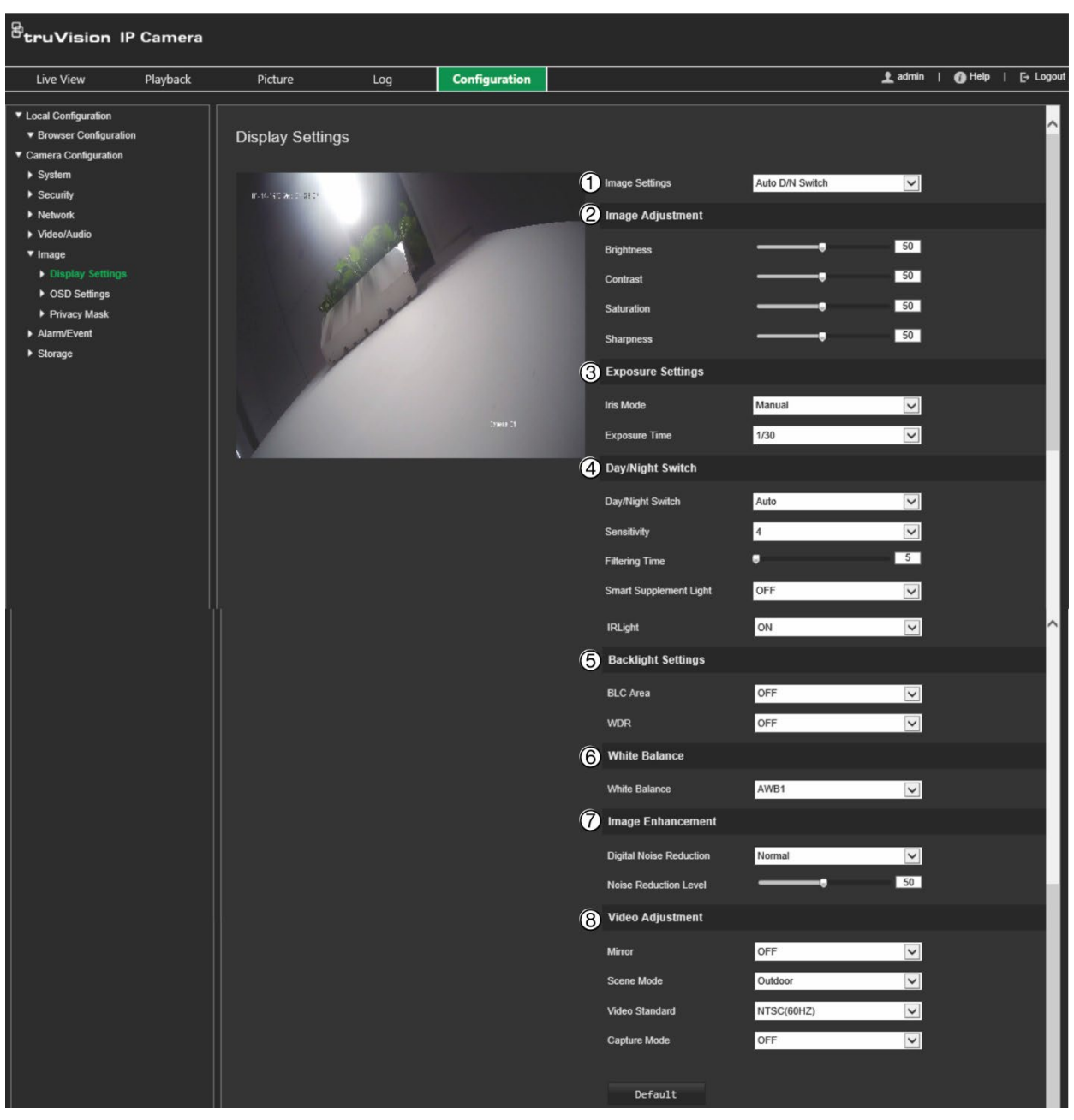

#### **Paramètre Description 1. Paramètres de l'image** Commutation Jour/Nuit La caméra passe automatiquement du mode jour au mode nuit (et vice automatique versa). Tous les paramètres demeurent inchangés dans les deux modes. Ces mêmes paramètres sont les suivants : Ajustement de l'image, Paramètres d'exposition, Commutation Jour/Nuit, Paramètres de contrejour, Balance des blancs, Amélioration de l'image et Ajustement vidéo. *Commun :* permet de configurer les paramètres individuellement. *Par défaut* : permet d'utiliser uniquement les paramètres par défaut. Paramètres sur 24 h personnalisables Permet de personnaliser le planning de commutation sur la base d'une période de 24 heures. Trois onglets permettent de configurer les paramètres associés : *Commun*, *Jour* et *Nuit.*
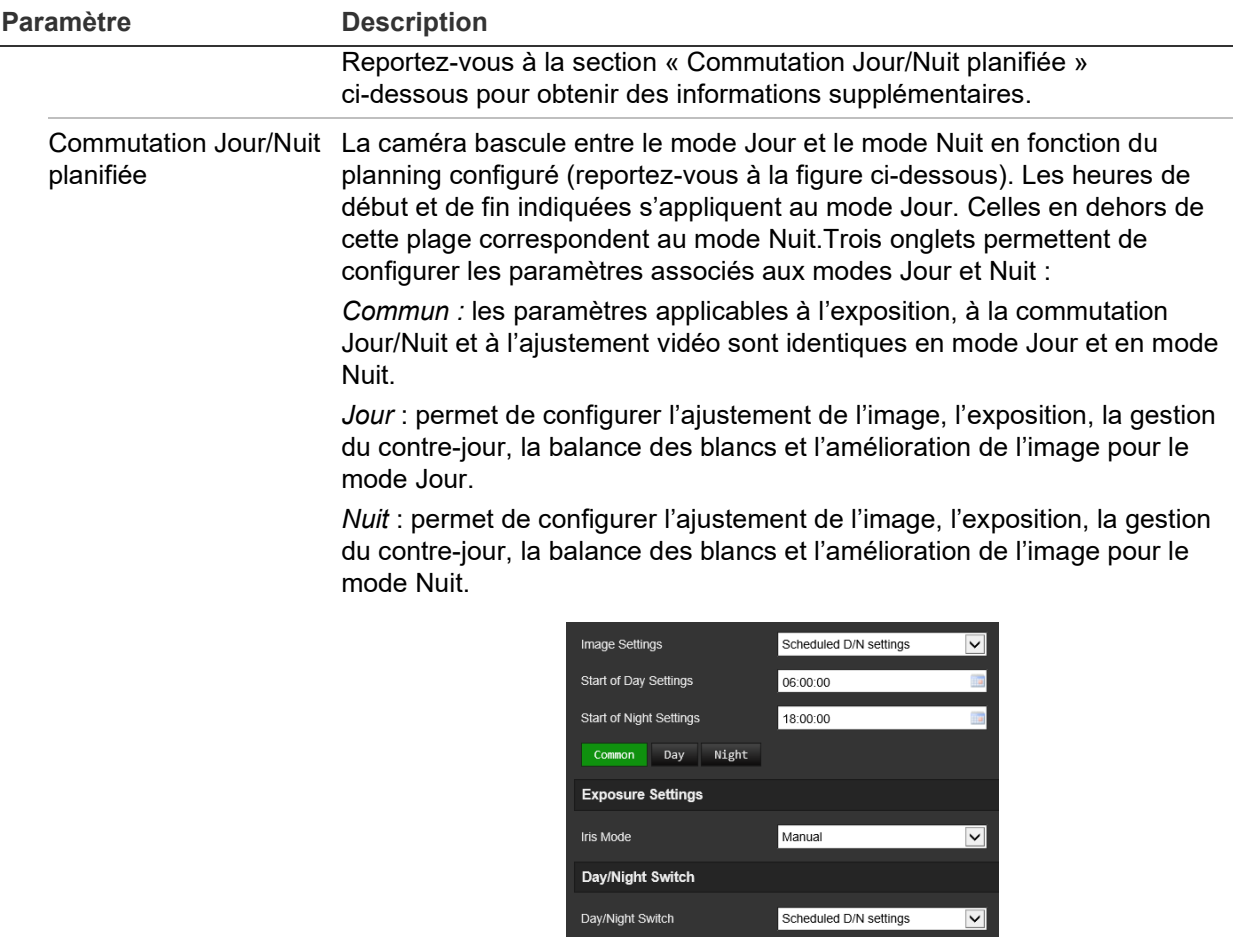

#### **2. Ajustement de l'image**

Luminosité, Contraste Saturation, Netteté Permet de modifier les différents éléments liés à la qualité de l'image, en ajustant les valeurs pour chaque paramètre.

#### **3. Paramètres d'exposition**

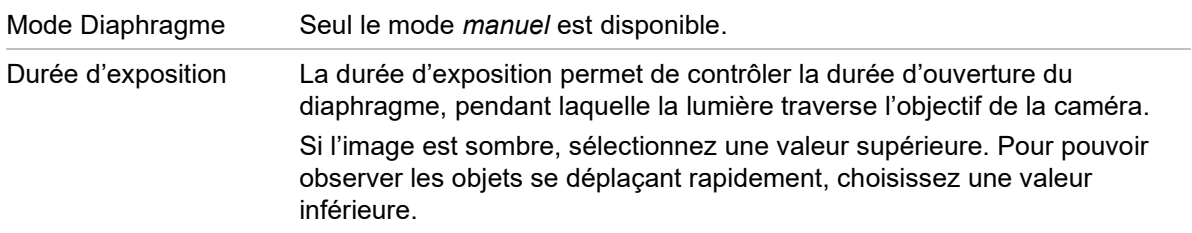

#### **4. Commutation Jour/Nuit**

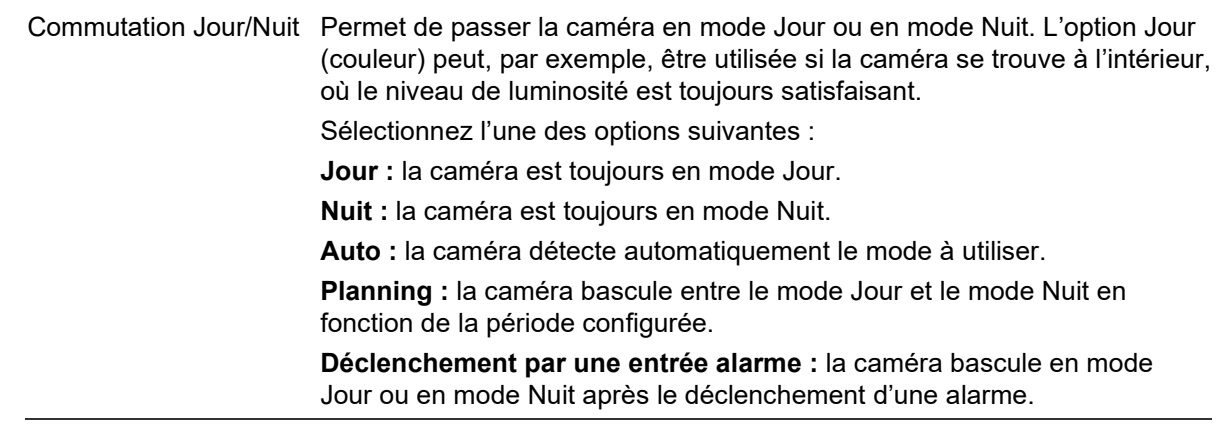

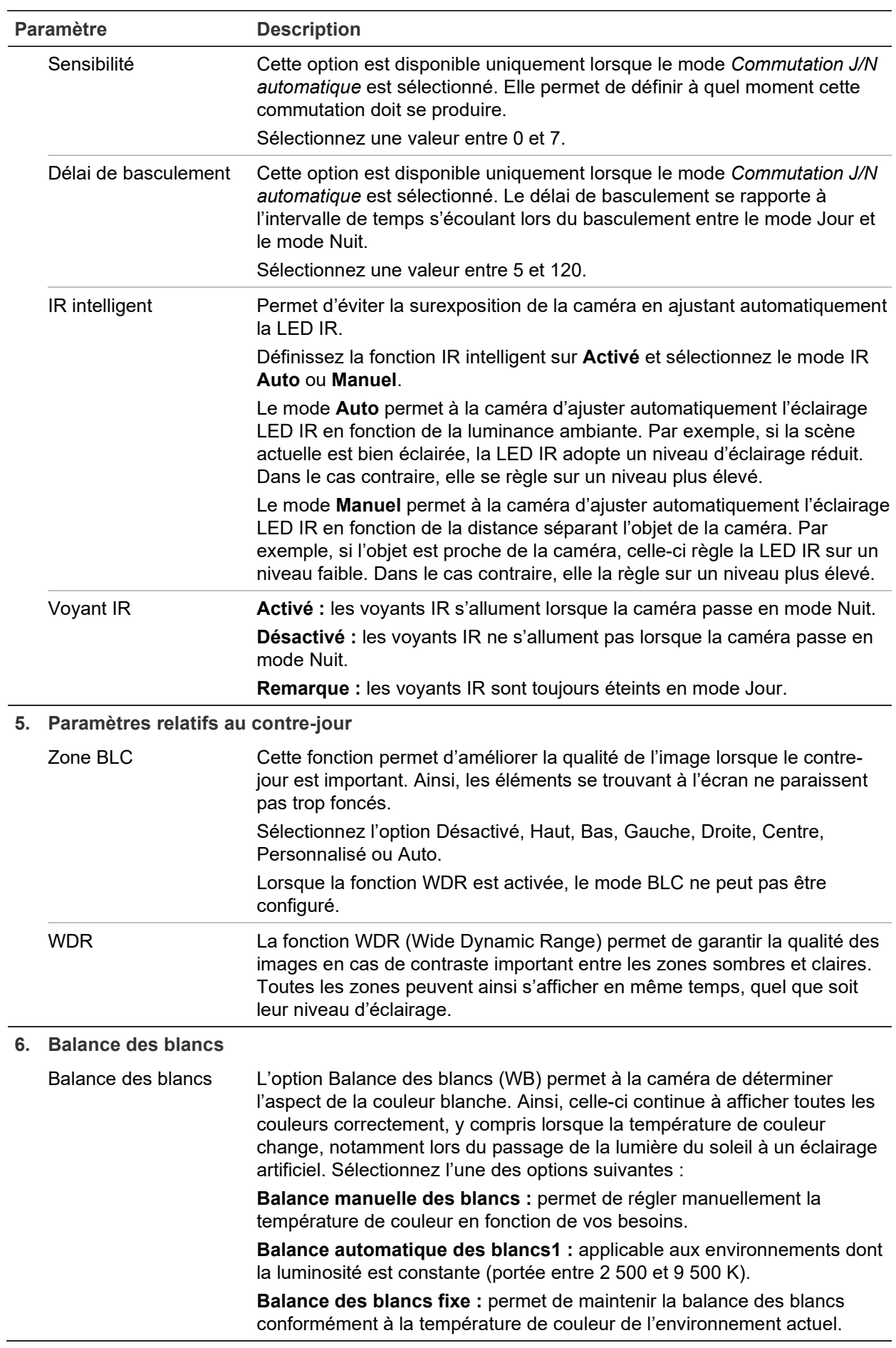

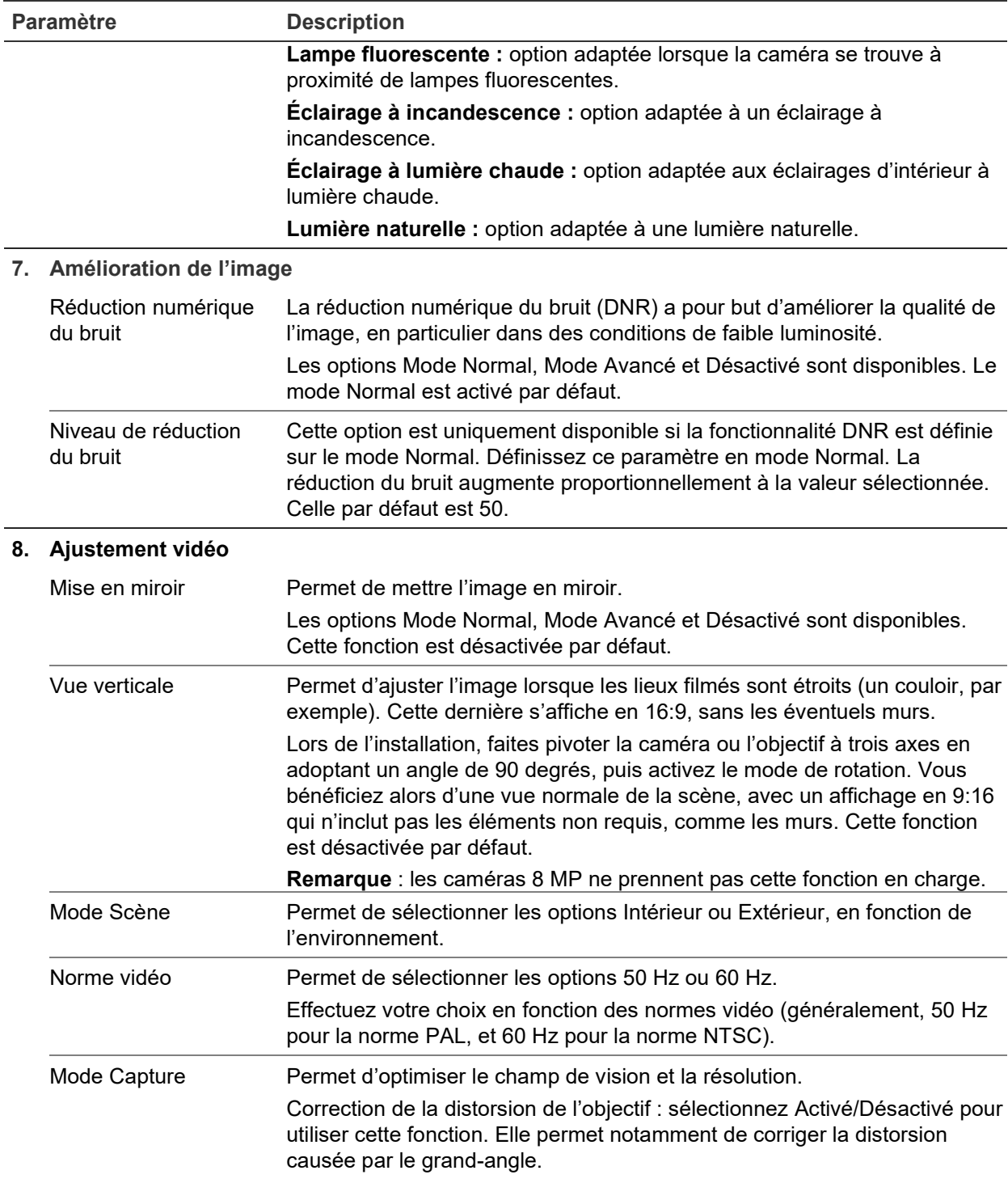

**Remarque :** cliquez sur le bouton **Par défaut** afin de rétablir les paramètres d'image par défaut.

# **OSD**

En plus de son nom, la date et l'heure système applicables à la caméra s'affichent également à l'écran. En outre, vous pouvez définir la manière dont le texte apparaît.

#### **Pour afficher la date/l'heure et le nom à l'écran :**

1. Dans la barre d'outils des menus, cliquez sur **Configuration** > **Camera Configuration** > **Image** > **OSD Settings** (Configuration > Configuration de la caméra > Image > Paramètres OSD).

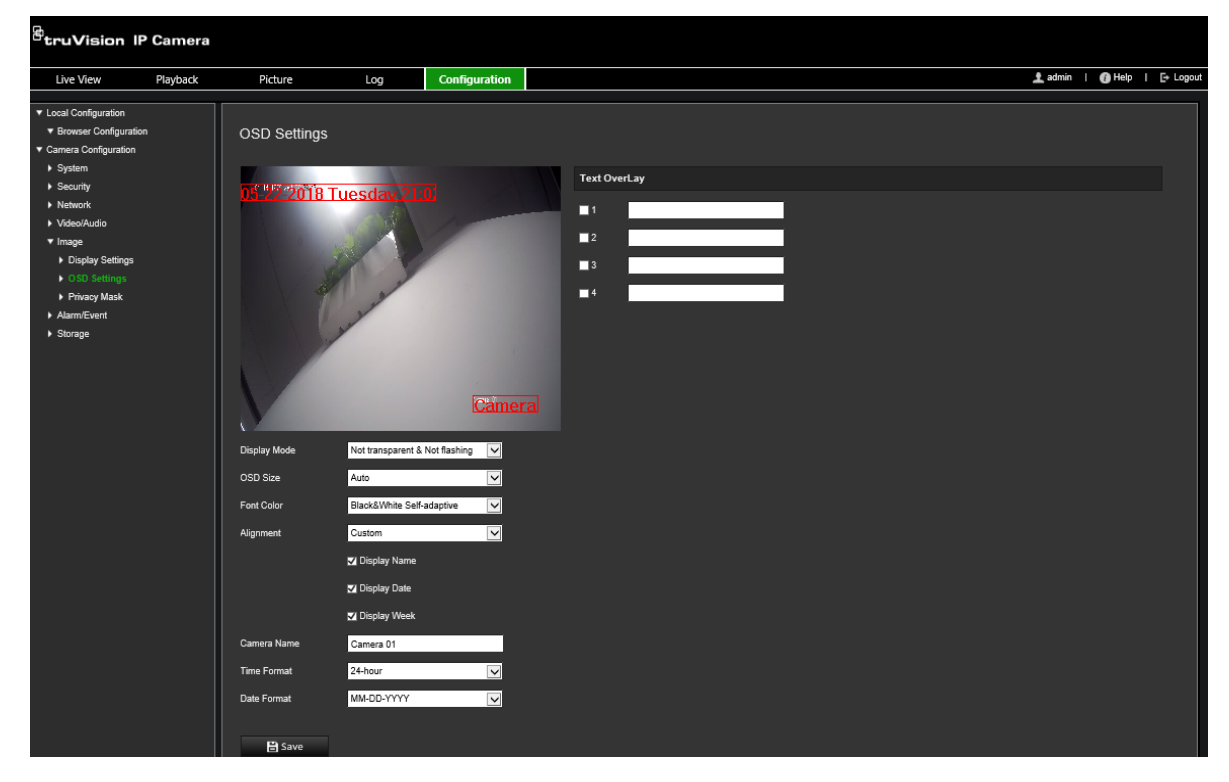

- 2. Cochez la case **Display Name** (Afficher le nom) pour afficher le nom de la caméra à l'écran. Vous pouvez modifier son nom par défaut dans la zone de texte **Camera Name** (Nom de la caméra).
- 3. Cochez la case **Display Date** (Afficher la date) pour afficher la date/l'heure à l'écran.
- 4. Cochez la case **Display Week** (Afficher le jour de la semaine) pour afficher le jour de la semaine à l'écran.
- 5. Saisissez le nom de la caméra dans le champ **Camera Name** (Nom de la caméra).
- 6. Sélectionnez les formats de date et d'heure dans les listes déroulantes **Time Format** (Format de l'heure) et **Date format** (Format de la date).
- 7. Sélectionnez un mode d'affichage dans la liste déroulante **Display Mode** (Mode d'affichage). Les modes d'affichage disponibles sont les suivants :
	- **Transparent et non clignotant :** l'image apparaît à travers le texte,
	- **Transparent et clignotant :** l'image apparaît à travers le texte, qui clignote.
	- **Non transparent et non clignotant :** l'image se trouve derrière le texte, Il s'agit de l'option par défaut.
	- **Non transparent et clignotant :** l'image se trouve derrière le texte, qui clignote.
- 8. Sélectionnez la taille de votre choix.
- 9. Sélectionnez la couleur de votre choix.
- 10.Sélectionnez l'alignement souhaité : Custom (Personnalisé), Align Left (Aligner à gauche) ou Align Right (Aligner à droite).
- 11.Cliquez sur **Save** (Enregistrer) pour enregistrer les modifications.

**Remarque :** si le mode d'affichage est défini sur Transparent, le texte apparaît différemment selon l'arrière-plan. Certains d'entre eux rendent le texte difficile à lire.

## **Masquages**

Les masquages permettent de dissimuler certaines zones (comme les fenêtres environnantes) afin que celles-ci n'apparaissent pas sur l'écran de contrôle et dans la vidéo enregistrée. En cas de masquage, une zone vide s'affiche à l'écran. Vous pouvez créer jusqu'à 4 masquages par caméra.

**Remarque :** il est possible que la taille de la zone de masquage varie selon que vous utilisez une sortie locale ou un navigateur Web.

**Pour ajouter une zone de masquage :**

1. Dans la barre d'outils des menus, cliquez sur **Configuration** > **Camera Configuration** > **Image** > **Privacy Mask** (Configuration > Configuration de la caméra > Image > Masquage).

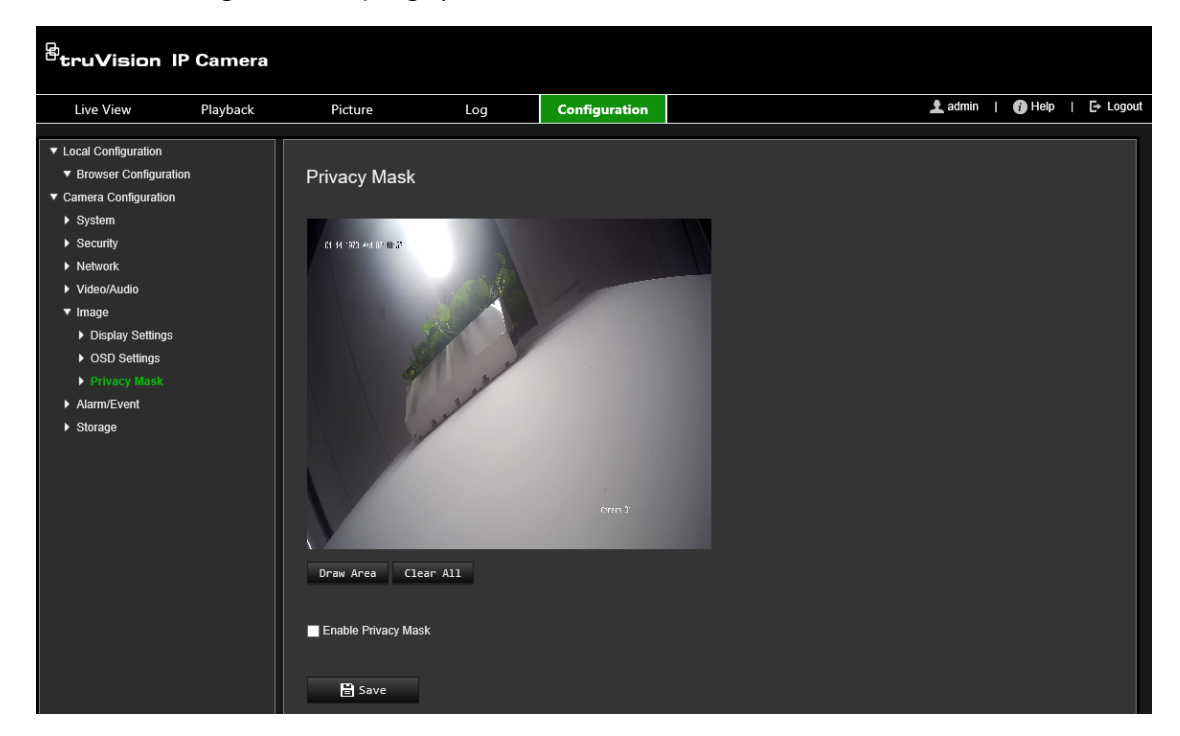

- 2. Cochez la case **Enable Privacy Mask** (Activer masquage).
- 3. Cliquez sur **Draw Area** (Délimiter une zone).
- 4. Faites glisser la souris dans la fenêtre d'affichage en direct pour tracer la zone de masquage.

**Remarque :** vous pouvez tracer jusqu'à 4 zones sur la même image.

- 5. Cliquez sur **Stop Drawing** (Arrêter le tracé) pour mettre fin au tracé, ou sur **Clear All** (Effacer tout) pour supprimer toutes les zones que vous avez définies, sans les enregistrer.
- 6. Cliquez sur **Save** (Enregistrer) pour enregistrer les modifications.

# **Alarmes de détection de mouvement**

Il est possible de définir des alarmes de détection de mouvement. Une telle alarme est déclenchée lorsque la caméra détecte un mouvement au cours d'une période programmée.

Sélectionnez le niveau de sensibilité au mouvement ainsi que la taille cible, afin que seuls les objets visés puissent déclencher un enregistrement de mouvement. Par exemple, vous pouvez faire en sorte qu'il se déclenche en cas de mouvement d'une personne, mais pas d'un chat.

Il est possible de définir la zone dans laquelle les mouvements doivent être détectés, le niveau de sensibilité, le planning déterminant à quel moment la caméra détecte les mouvements, ainsi que la manière dont vous êtes prévenu en cas d'alarme de détection de mouvement.

Vous pouvez également activer l'analyse dynamique des mouvements. Ainsi, toute zone dans laquelle un mouvement est détecté s'affiche en vert.

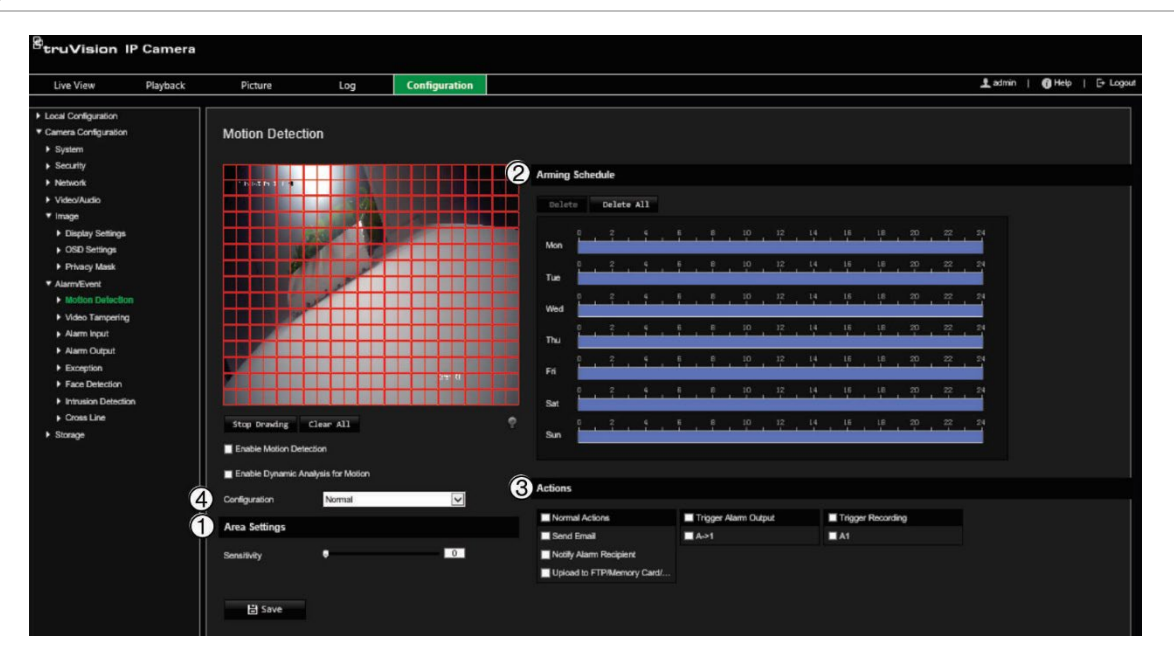

**Figure 7 : Fenêtre Détection de mouvement**

**Pour définir une alarme de détection de mouvement, vous devez recourir aux options suivantes :**

1. **Area settings (Configuration de zone) :** permet de définir la zone à l'écran pouvant déclencher une alarme de détection de mouvement, ainsi que le niveau de sensibilité (reportez-vous à l'élément 1 de la Figure 7).

- 2. **Arming schedule (Planning d'armement) :** permet de définir la période durant laquelle le système détecte les mouvements (reportez-vous à l'élément 2 de la Figure 7).
- 3. **Recording schedule (Planning d'enregistrement) :** définissez la période pendant laquelle une détection de mouvement peut être enregistrée. Consultez la section Planning d'enregistrement, à la page 60, pour obtenir des informations supplémentaires.
- 4. **Actions :** permet d'indiquer comment procéder en cas d'événement d'alarme (reportez-vous à l'élément 3 de la Figure 7).
- 5. **Normal and Advanced configuration (Configuration normale et avancée) :** la configuration normale vous permet de définir le niveau de sensibilité associé à la détection de mouvement (reportez-vous à l'élément 4 de la [Figure](#page-31-0) 5). La configuration avancée donne accès à des options de détection de mouvement plus nombreuses. Elle permet notamment de définir le niveau de sensibilité, l'espace que l'objet doit occuper à l'écran pour être détecté, le mode Jour ou Nuit, et jusqu'à 8 zones différentes.

#### **Pour activer la détection de mouvement en mode normal :**

- 1. Dans la barre d'outils des menus, cliquez sur **Configuration** > **Camera Configuration** > **Alarm/Event** > **Motion Detection** (Configuration > Configuration de la caméra > Alarme/Événement > Détection de mouvement).
- 2. Cochez la case **Enable Motion Detection** (Activer la détection de mouvement). Cochez la case **Enable Dynamic Analysis for Motion** (Activer l'analyse dynamique des mouvements) pour visualiser en temps réel les zones dans lesquelles un mouvement est détecté.

**Remarque :** si vous ne souhaitez pas voir apparaître des rectangles verts sur les objets détectés, choisissez **Disable** (Désactiver) dans Configuration > Local Configuration (Configuration locale) > Live View Parameters (Paramètres d'affichage en direct) > Enable Meta Data Overlay (Activer la superposition des métadonnées).

- 3. Sélectionnez le mode **Normal** dans la liste déroulante.
- 4. Cliquez sur **Draw Area** (Délimiter une zone). Faites glisser la souris sur l'image pour tracer une zone sensible à la détection de mouvement.

**Remarque :** vous pouvez tracer jusqu'à 8 zones de détection de mouvement sur la même image.

- 5. Cliquez sur **Stop Drawing** (Arrêter le tracé) pour mettre fin au tracé. Cliquez sur **Clear All** (Effacer tout) pour supprimer toutes les zones et recommencer le tracé.
- 6. Utilisez le curseur **Sensitivity** (Sensibilité) pour régler la sensibilité de la détection. Le même niveau de sensibilité est appliqué à toutes les zones.
- 7. Déplacez le curseur de la barre temporelle pour modifier le planning d'armement.

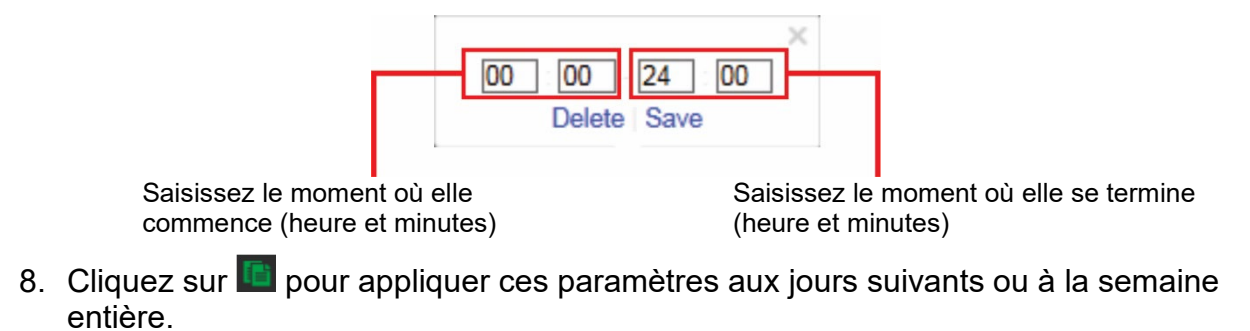

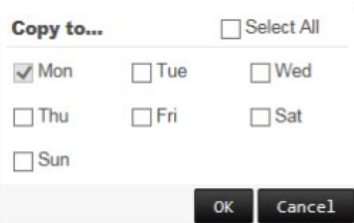

- 9. Cliquez sur **OK** pour enregistrer les modifications.
- 10.Indiquez un **linkage method** (type d'action) lorsqu'un événement se produit Vous pouvez en sélectionner plusieurs.

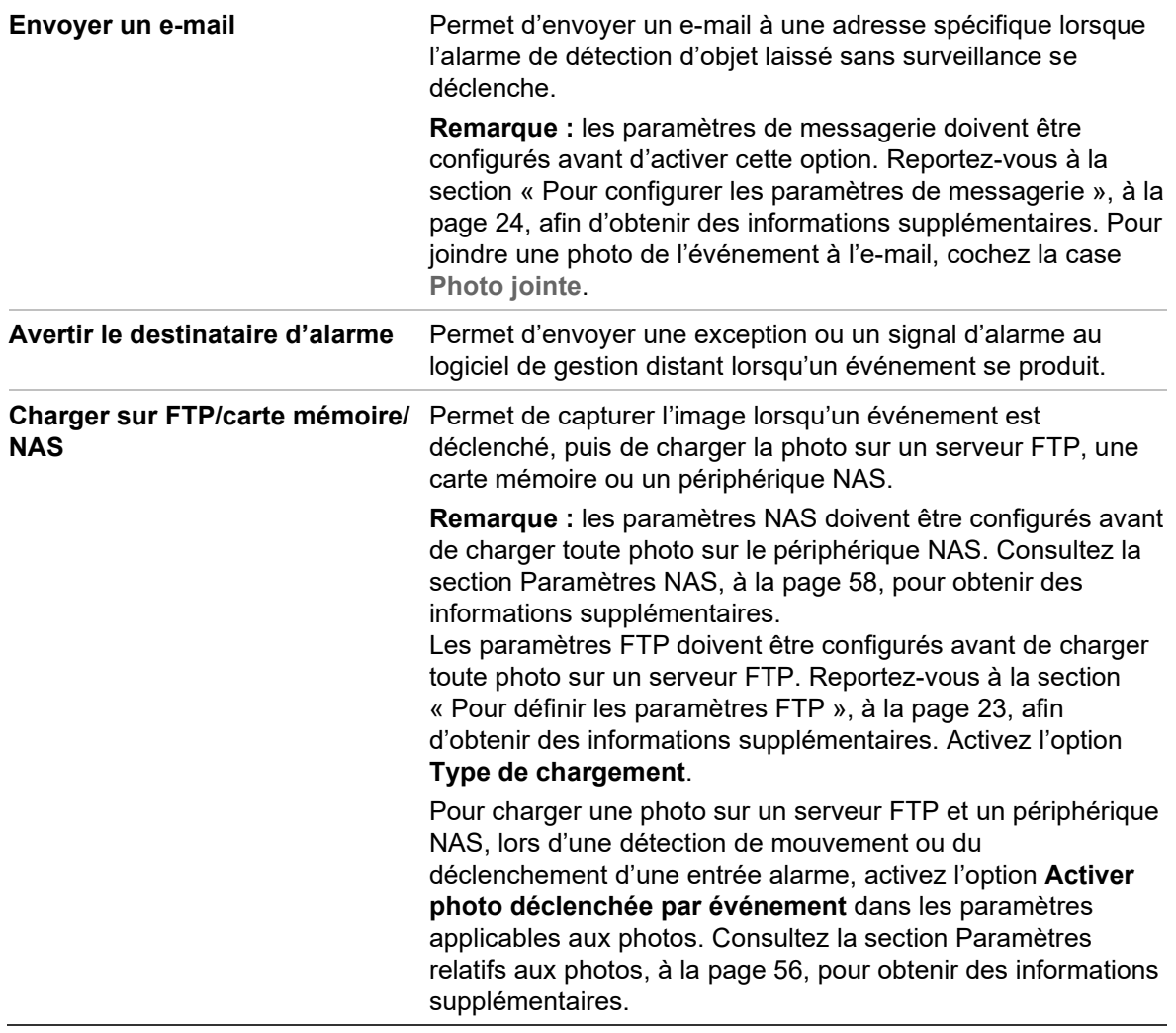

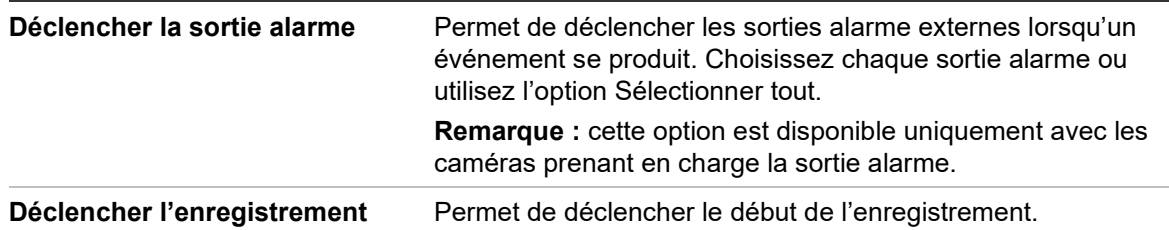

**Pour configurer la détection de mouvement en mode avancé :**

- 1. Dans la barre d'outils des menus, cliquez sur **Configuration** > **Camera Configuration** > **Alarm/Event** > **Motion Detection** (Configuration > Configuration de la caméra > Alarme/Événement > Détection de mouvement).
- 2. Cochez la case **Enable Motion Detection** (Activer la détection de mouvement). Sélectionnez **Enable Dynamic Analysis for Motion** (Activer l'analyse dynamique des mouvements) pour visualiser en temps réel les zones dans lesquelles un mouvement est détecté.

**Remarque :** accédez à Local Configuration (Configuration locale) > Enable Meta Data Overlay (Activer la superposition des métadonnées) > Disable (Désactiver) si vous ne souhaitez pas voir apparaître des rectangles verts sur les objets détectés.

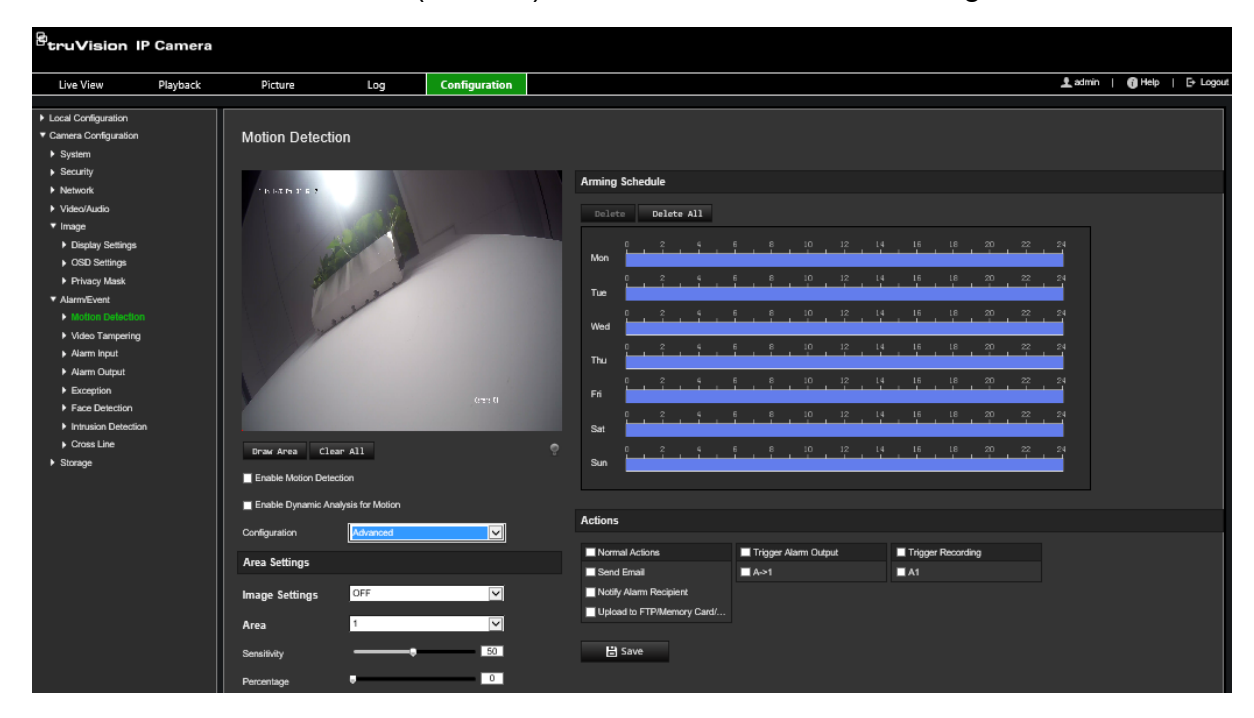

3. Sélectionnez **Advanced** (Avancé) dans la liste déroulante Configuration.

4. Dans **Image Settings** (Paramètres de l'image), sélectionnez OFF (Désactivé), Auto D/N Switch (Commutation J/N automatique) ou Scheduled D/N (Commutation Jour/Nuit planifiée). Cette fonction est désactivée par défaut.

Les options Auto D/N Switch (Commutation J/N automatique) et Scheduled D/N (Commutation Jour/Nuit planifiée) permettent de définir des paramètres différents pour les modes Jour et Nuit, ainsi que de configurer différentes périodes.

5. Sélectionnez **Area No.** (N° de zone) et cliquez sur **Draw Area** (Délimiter une zone). Faites glisser la souris sur l'image pour tracer une zone sensible à la détection de mouvement.

**Remarque :** vous pouvez tracer jusqu'à 8 zones de détection de mouvement sur la même image. L'option **Stop Drawing** (Arrêter le tracé) s'affiche après la sélection de l'option **Draw Area** (Délimiter une zone).

- 6. Cliquez sur **Stop Drawing** (Arrêter le tracé) pour mettre fin au tracé. Cliquez sur **Clear All** (Effacer tout) pour supprimer toutes les zones et recommencer le tracé.
- 7. Utilisez le curseur **Sensitivity** (Sensibilité) pour régler la sensibilité de la détection dans les zones sélectionnées.
- 8. Faites glisser le curseur **Percentage** (Pourcentage) pour définir l'espace que doit occuper l'objet, dans la zone de détection, avant de déclencher une alarme.
- 9. Cliquez sur **Save** (Enregistrer) pour enregistrer les modifications apportées.
- 10.Répétez les étapes 7 à 9 pour chaque zone que vous souhaitez définir.
- 11.Cliquez sur **Edit** (Modifier) pour ajuster le planning d'armement. La fenêtre contextuelle suivante s'affiche.

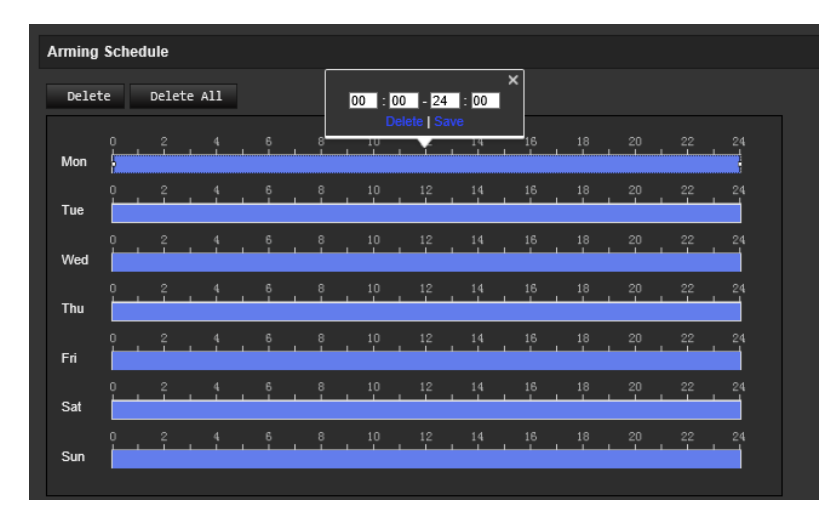

- 12.Cliquez sur **OK** pour enregistrer les modifications.
- 13.Indiquez un type d'action lorsqu'un événement se produit. Vous pouvez en sélectionner plusieurs.

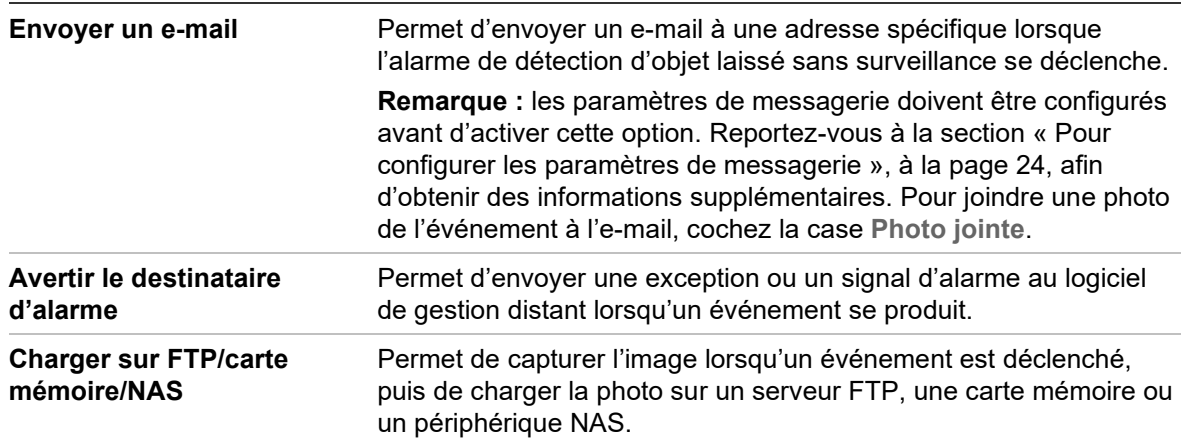

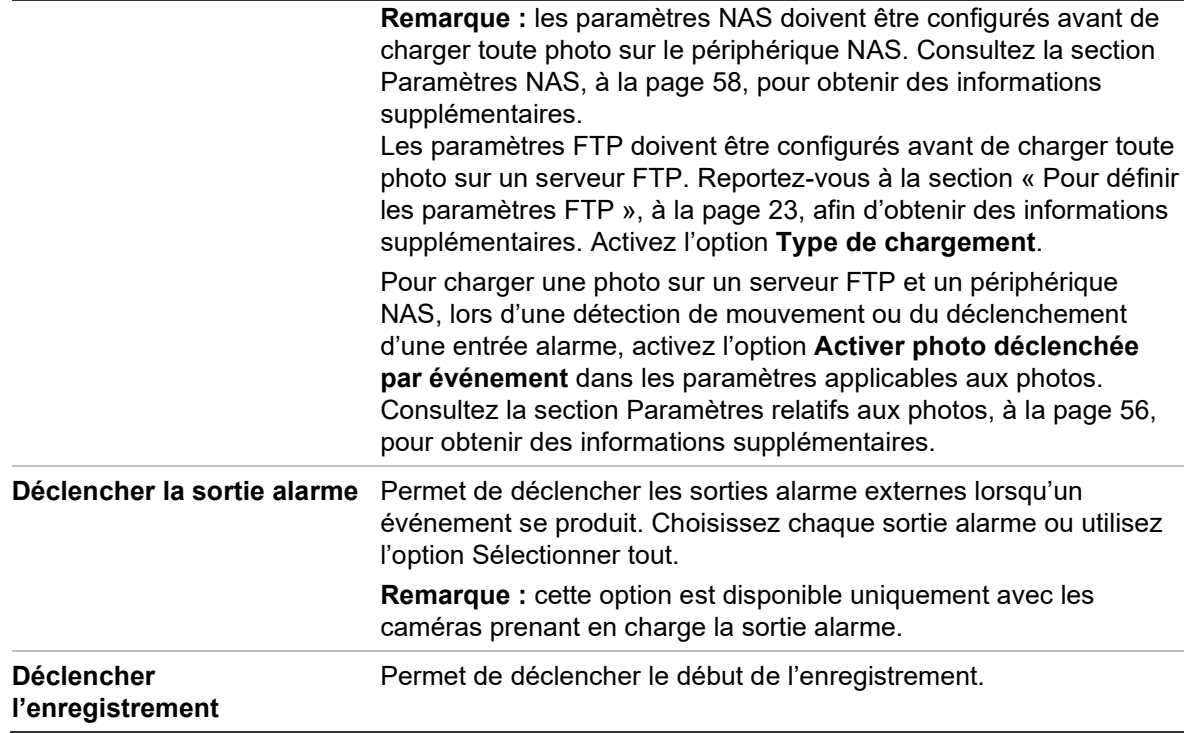

# **Autoprotection**

Vous pouvez configurer la caméra de telle sorte qu'une alarme soit déclenchée, et l'action applicable effectuée, lorsque l'objectif est obstrué.

**Pour configurer des alarmes d'autoprotection :**

1. Dans la barre d'outils des menus, cliquez sur **Configuration** > **Camera Configuration** > **Alarm Event** > **Video Tampering** (Configuration > Configuration de la caméra > Événement d'alarme > Autoprotection).

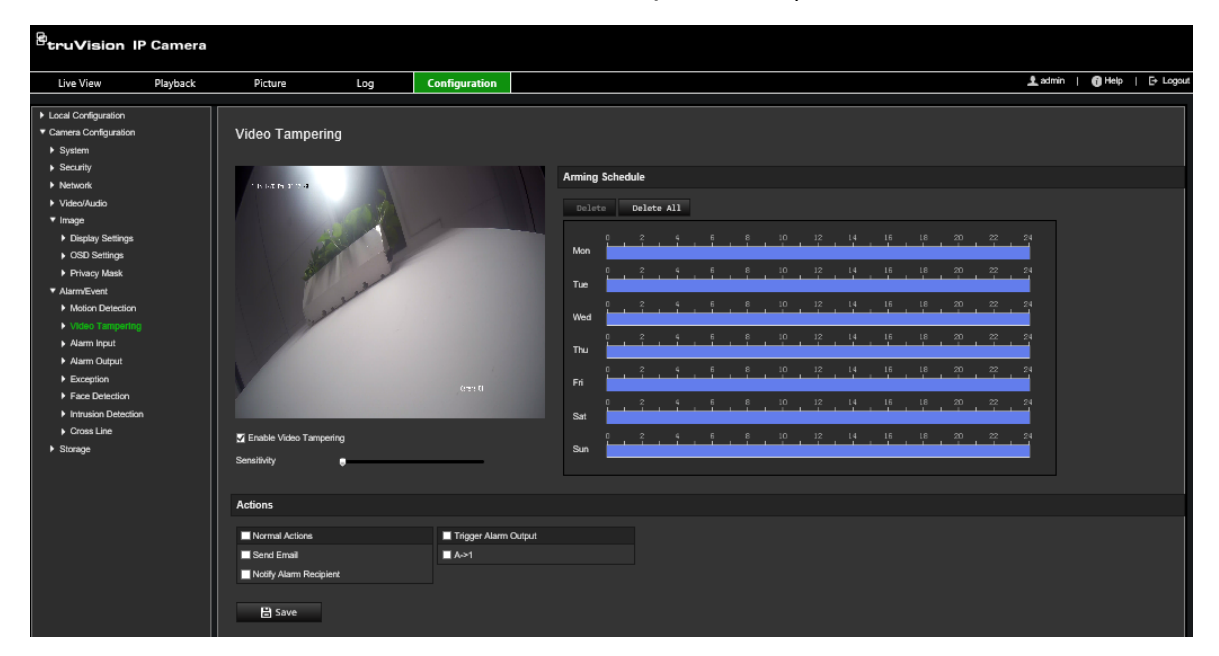

2. Sélectionnez **Enable Video Tampering** (Activer l'autoprotection vidéo).

- 3. Utilisez le curseur **Sensitivity** (Sensibilité) pour régler la sensibilité de la détection.
- 4. Modifiez le planning d'armement associé à l'autoprotection. La configuration du planning d'armement est identique à celle utilisée pour la détection de mouvement. Consultez la section Alarmes de détection de mouvement, à la page 38, pour obtenir des informations supplémentaires.
- 5. Indiquez un type d'action lorsqu'un événement se produit. Vous pouvez en sélectionner un ou plusieurs.

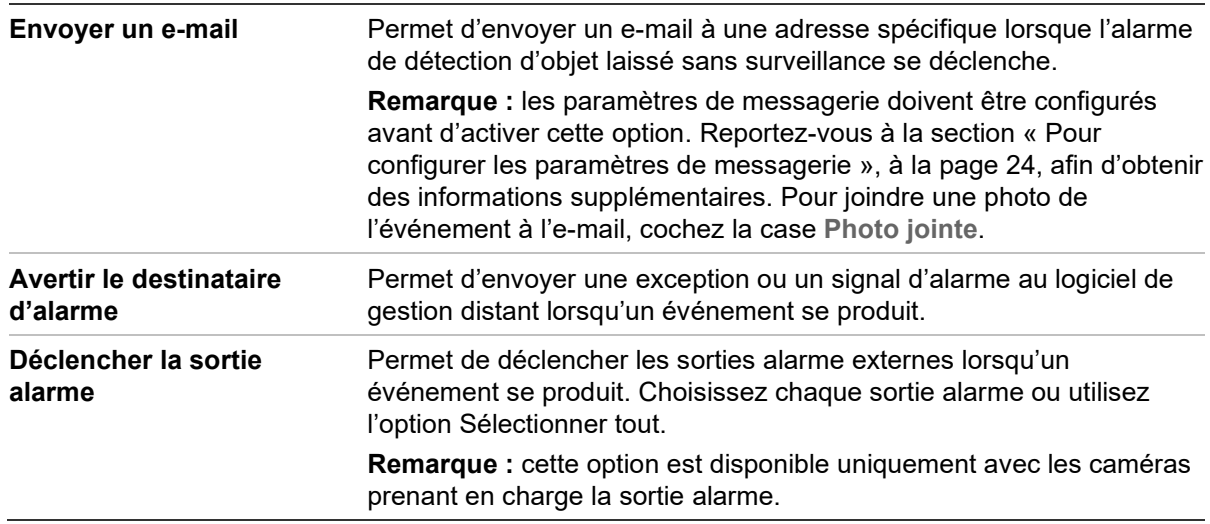

# **Alarmes d'exception**

Vous pouvez configurer la caméra de sorte à être averti lorsque des événements inhabituels sont détectés, et également de quelle manière. Ces alarmes d'exception incluent les suivantes :

- **Disque dur saturé :** l'espace d'enregistrement du périphérique NAS est saturé.
- **Erreur de disque dur :** une erreur est survenue pendant l'écriture de fichiers sur le périphérique de stockage, aucun périphérique de stockage n'est installé ou celui-ci n'a pas pu s'initialiser.
- **Réseau déconnecté :** le câble réseau est déconnecté.
- **Conflit d'adresses IP :** il existe un conflit au niveau des adresses IP.
- **ID non valide :** un nom d'utilisateur ou un mot de passe non valide a été employé pour se connecter aux caméras.

#### **Pour définir des alarmes d'exception :**

1. Dans la barre d'outils des menus, cliquez sur **Configuration** > **Camera Configuration** > **Alarm/Event** > **Exception** (Configuration > Configuration de la caméra > Alarme/Événement > Exception).

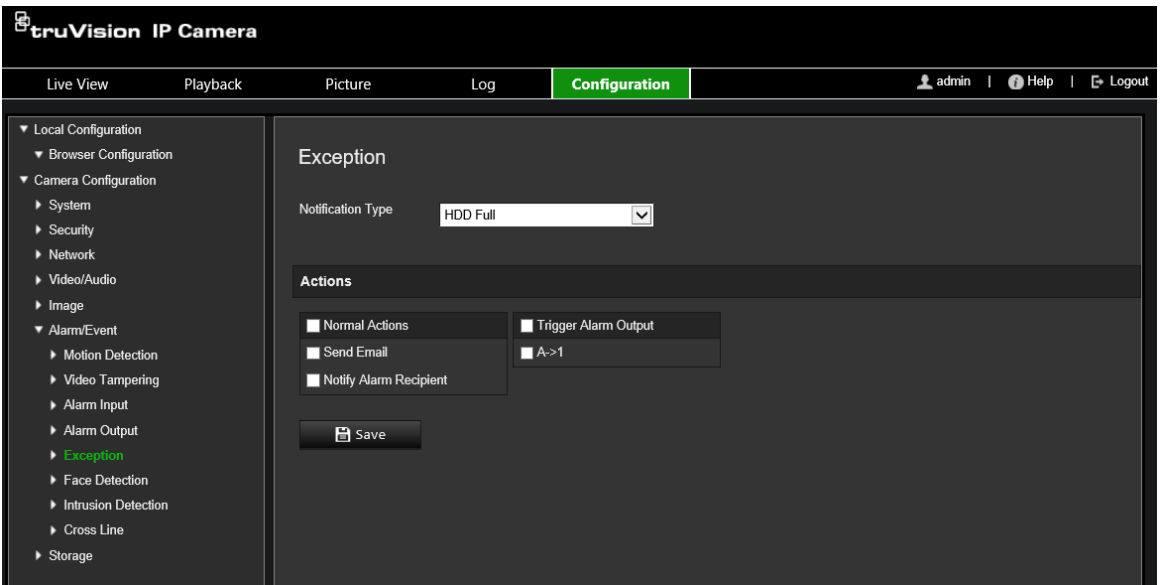

- 2. Sous **Notification Type** (Type de notification), sélectionnez un type d'exception dans la liste déroulante.
- 3. Indiquez un type d'action lorsqu'un événement se produit. Vous pouvez en sélectionner plusieurs.

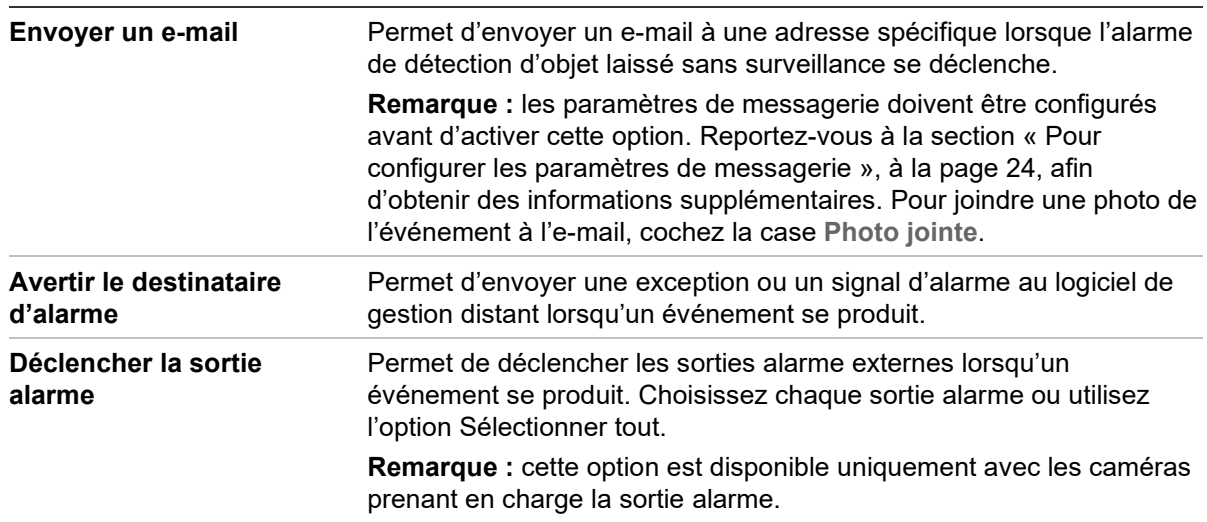

## **Entrées et sorties alarme**

**Pour définir l'entrée alarme externe :**

- 1. Dans la barre d'outils des menus, cliquez sur **Configuration** > **Camera Configuration** > **Alarm/Event** > **Alarm Input** (Configuration > Configuration de la caméra > Alarme/Événement > Entrée alarme).
- 2. Choisissez les valeurs se rapportant aux options **Alarm Input No.** (N° de l'entrée alarme) et **Alarm Type** (Type d'alarme). Le type peut être NO (Normally Open ; Normalement ouvert) ou NC (Normally Closed ; Normalement fermé). Nommez l'entrée alarme.
- 3. Définissez le planning d'armement pour l'entrée alarme. Consultez la section Alarmes de détection de mouvement, à la page 38, pour obtenir des informations supplémentaires.
- 4. Activez le type d'action désiré.

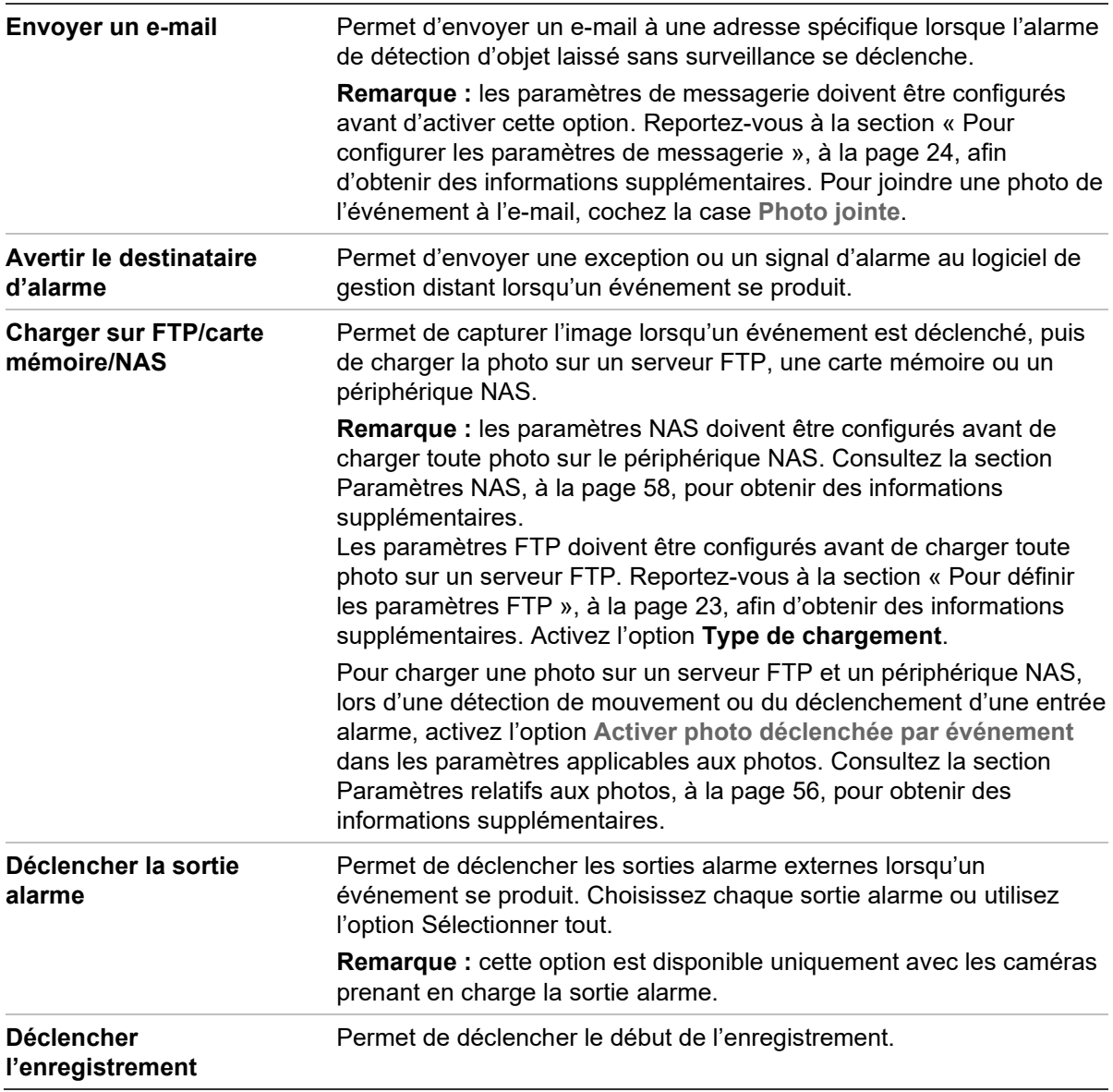

**Pour définir une sortie alarme :**

- 1. Dans la barre d'outils des menus, cliquez sur **Configuration** > **Camera Configuration** > **Basic Event** > **Alarm Output** (Configuration > Configuration de la caméra > Événement de base > Sortie alarme).
- 2. Sélectionnez un canal dans la liste déroulante **Alarm Output** (Sortie alarme). Vous pouvez également nommer la sortie alarme.
- 3. Définissez le délai sur l'une des valeurs suivantes : 5 s, 10 s, 30 s, 1 min, 2 min, 5 min, 10 min ou Manuel. Il représente la durée d'activité de la sortie alarme après le déclenchement de celle-ci.
- 4. Définissez le planning d'armement pour l'entrée alarme. Reportez-vous à la section « Pour configurer la détection de mouvement » afin d'obtenir des informations supplémentaires.
- 5. Cliquez sur **Save** (Enregistrer) pour enregistrer les modifications.

# **Détection de changement de scène**

**Remarque :** cette fonction est uniquement prise en charge par les caméras S5 (TVB/TVD/TVT-550x).

Cette fonction détecte tout changement de l'environnement surveillé, en raison de facteurs externes, tels que le déplacement intentionnel de la caméra. Elle peut être configurée pour déclencher des liaisons d'alarme.

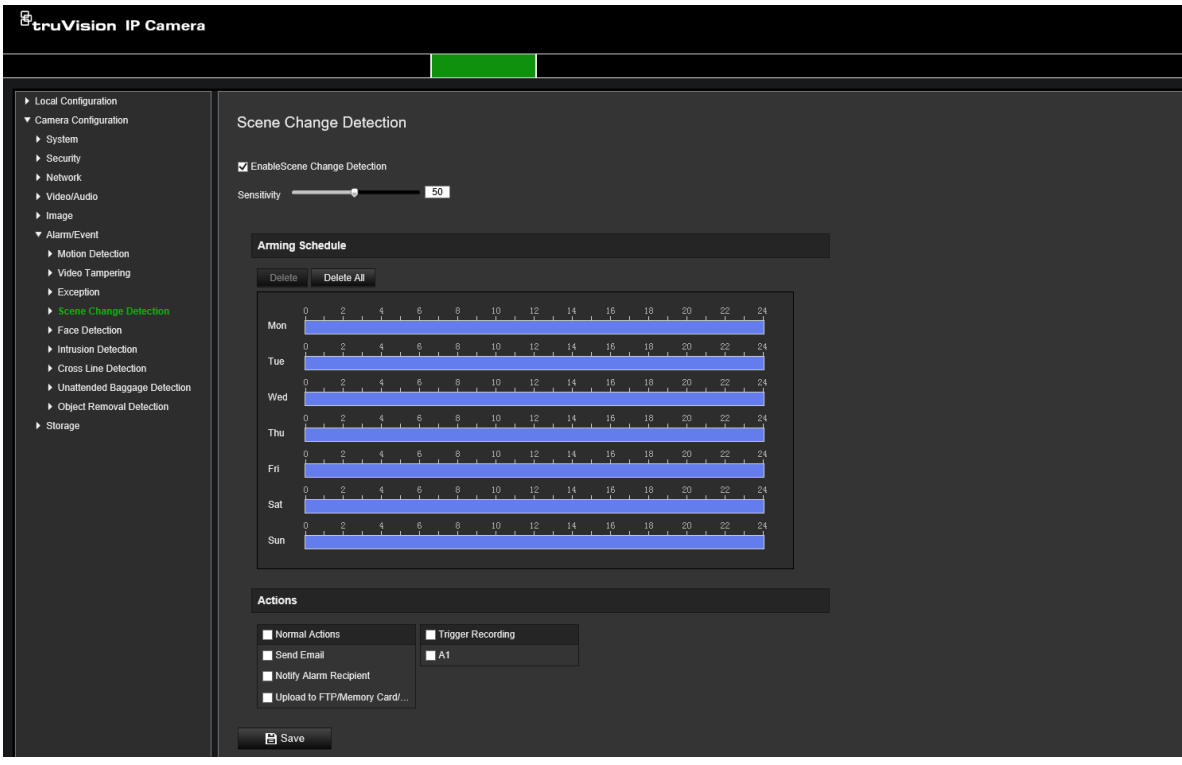

# **Détection des visages**

La fonction de détection des visages permet aux caméras de repérer les visages humains et de déclencher une alarme. Seuls les visages de face (et non de profil) peuvent être détectés. Cette option est particulièrement efficace avec les caméras se trouvant en face d'une porte ou dans un couloir étroit.

**Remarque :** cette fonction est uniquement disponible lorsque le troisième flux est désactivé dans **Système** > **Service système**.

#### **Pour définir la détection des visages :**

1. Dans la barre d'outils des menus, cliquez sur **Configuration** > **Camera Configuration** > **Alarm/Event** > **Face Detection** (Configuration > Configuration de la caméra > Alarme/Événement > Détection des visages).

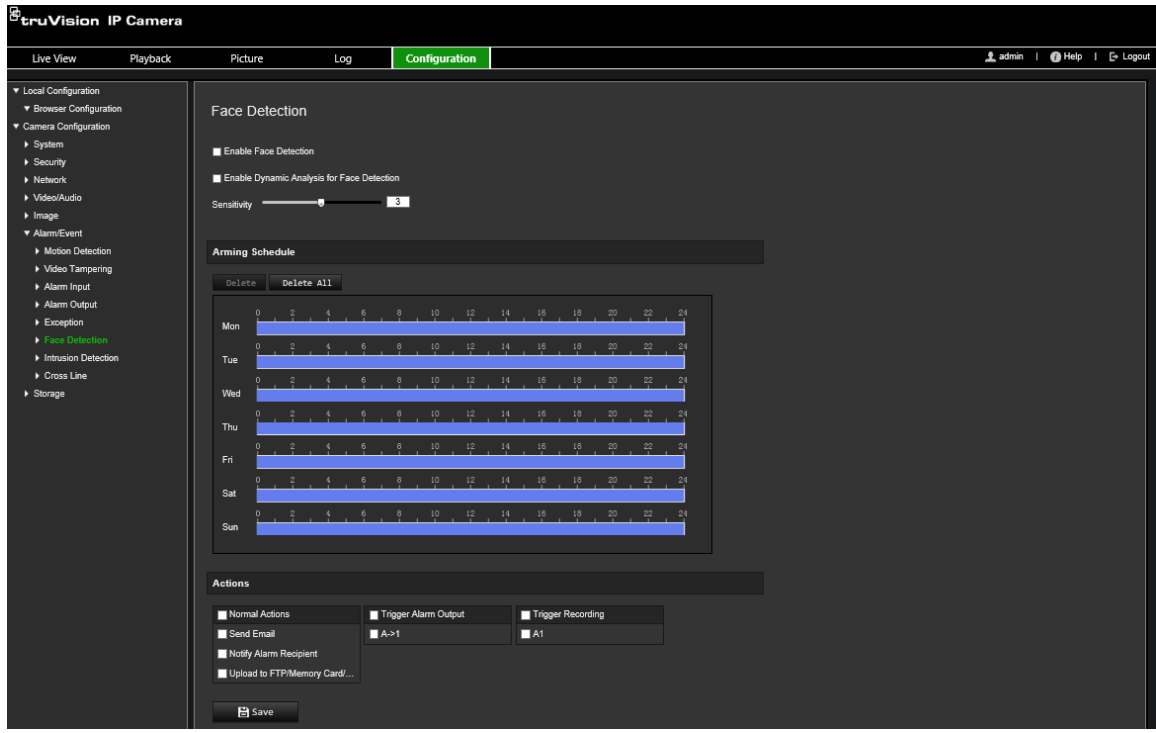

- 2. Cochez la case **Enable Face Detection** (Activer la détection des visages) afin d'activer cette fonction.
- 3. Sélectionnez l'option **Enable Dynamic Analysis** (Activer l'analyse dynamique) pour que les visages détectés soient identifiés par un rectangle vert.

**Remarque :** si vous ne souhaitez pas voir apparaître des rectangles verts sur les visages détectés, choisissez **Disable** (Désactiver) dans Configuration > Local Configuration (Configuration locale) > Live View Parameters (Paramètres d'affichage en direct) > Enable Meta Data Overlay (Activer la superposition des métadonnées).

- 4. Configurez la sensibilité de la détection des visages. Sélectionnez une valeur comprise entre 1 et 5.
- 5. Définissez le planning d'armement pour l'entrée alarme. Consultez la section Alarmes de détection de mouvement, à la page 38, pour obtenir des informations supplémentaires.
- 6. Indiquez un type d'action lorsqu'un événement se produit. Vous pouvez en sélectionner plusieurs.

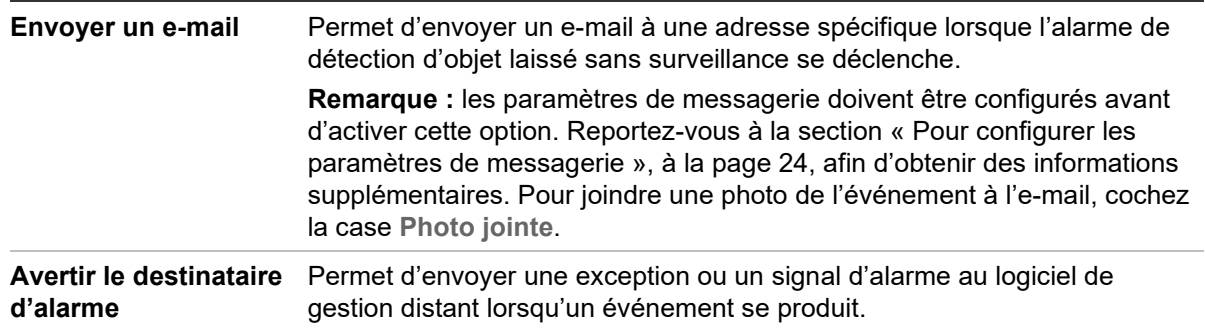

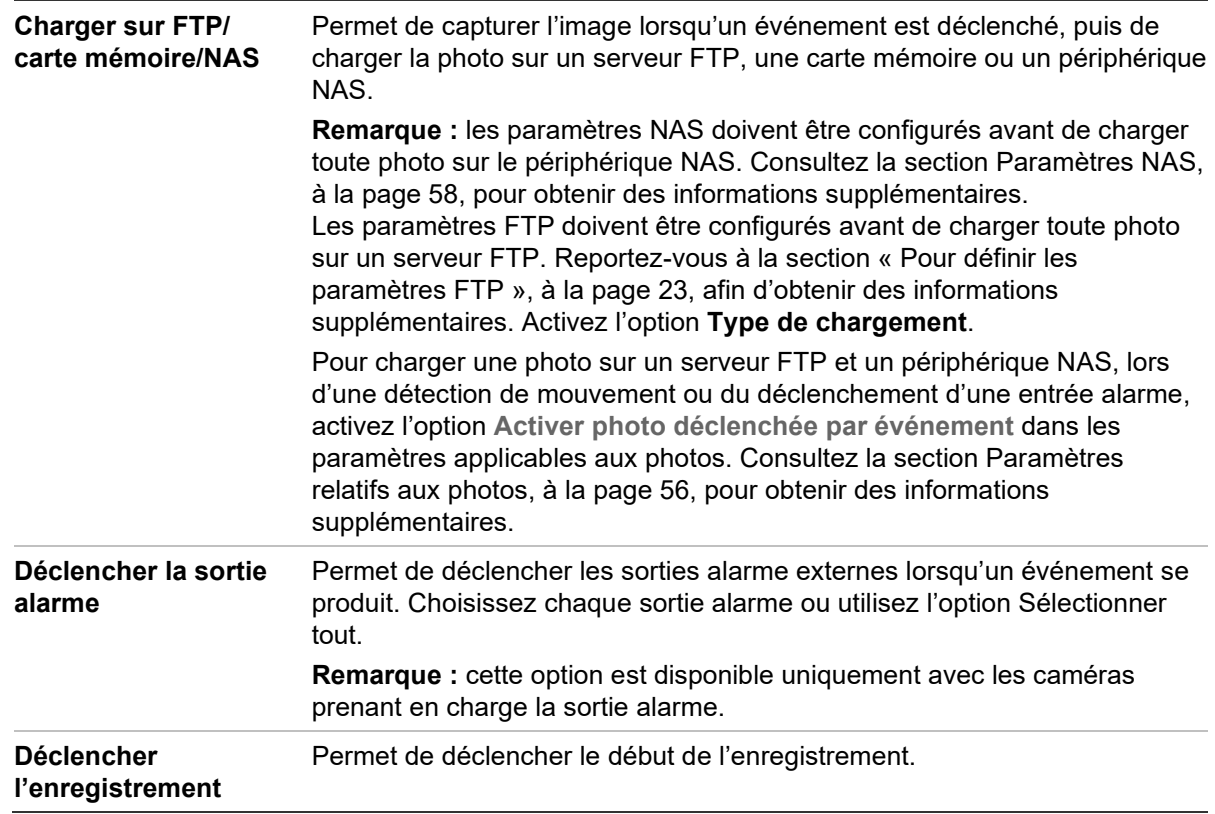

## **Détection d'intrusion**

Il est possible de configurer une zone de surveillance pour détecter les intrusions. Vous pouvez en tracer jusqu'à quatre. À chaque fois qu'un individu pénètre dans ladite zone, un ensemble d'événements d'alarme peut être déclenché.

**Pour définir la détection d'intrusion :**

1. Dans la barre d'outils des menus, cliquez sur **Configuration** > **Camera Configuration** > **Alarm/Event** > **Intrusion Detection** (Configuration > Configuration de la caméra > Alarme/Événement > Détection d'intrusion).

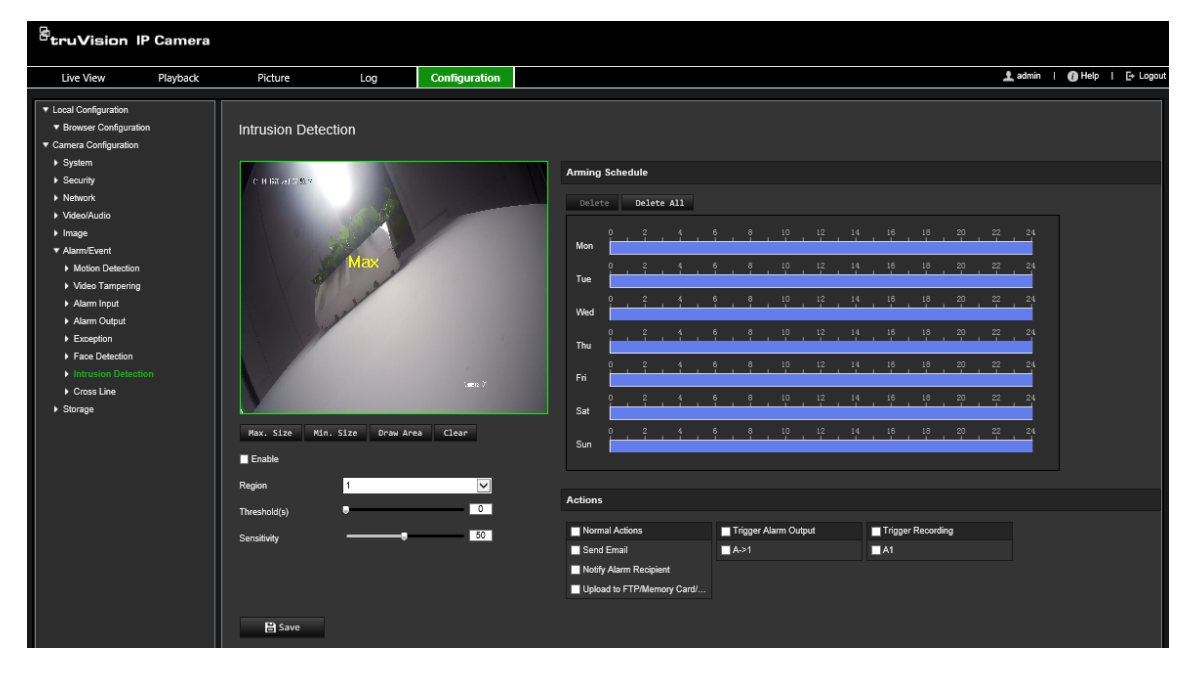

- 2. Cochez la case **Enable Intrusion Detection** (Activer la détection d'intrusion) pour activer cette fonctionnalité.
- 3. Cliquez sur **Draw Area** (Délimiter une zone), puis tracez un rectangle sur l'image afin de définir la zone à surveiller.

Ce rectangle doit être fermé. Vous pouvez tracer jusqu'à quatre zones. Cliquez sur **Clear** (Effacer) pour supprimer les zones tracées. Les paramètres de la zone de surveillance peuvent être configurés séparément.

**Remarque :** cette zone peut uniquement se présenter sous la forme d'un quadrilatère.

4. Sélectionnez la zone que vous souhaitez configurer.

**Threshold (Seuil) :** il s'agit de la durée pendant laquelle un intrus peut rester dans la zone avant qu'une alarme ne soit déclenchée. Si la valeur définie est 0, l'alarme se déclenche immédiatement. Sélectionnez une valeur comprise entre 0 et 10.

**Sensitivity (Sensibilité) :** la sensibilité correspond à la taille à partir de laquelle un objet entraîne le déclenchement d'une alarme. Une sensibilité élevée permet de détecter des objets de petite taille. Sélectionnez une valeur comprise entre 1 et 100.

- 5. Définissez le planning d'armement pour l'entrée alarme. Reportez-vous à la section « Pour configurer la détection de mouvement » afin d'obtenir des informations supplémentaires.
- 6. Indiquez un type d'action lorsqu'un événement se produit. Vous pouvez en sélectionner plusieurs.

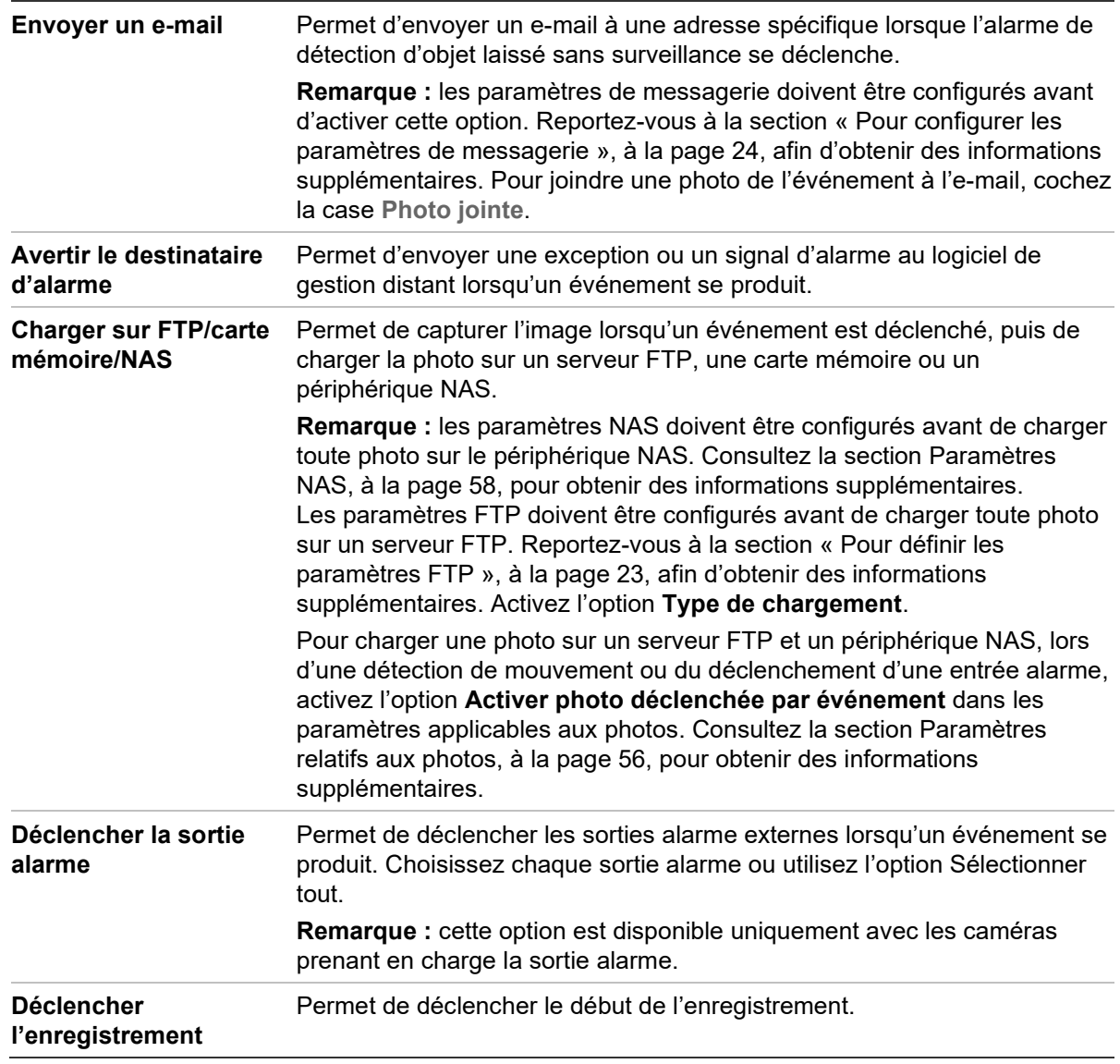

## **Détection de franchissement de ligne**

Cette fonction permet de détecter les individus, véhicules ou objets franchissant une ligne ou zone prédéfinie à l'écran. Vous pouvez en tracer jusqu'à quatre. Ce franchissement peut être unidirectionnel (de la gauche vers la droite, ou vice versa) ou bidirectionnel (dans les deux sens).

Vous pouvez configurer des actions à entreprendre lorsqu'une ligne est franchie.

#### **Pour définir la détection de franchissement de ligne :**

1. Dans la barre d'outils des menus, cliquez sur **Configuration** > **Camera Configuration** > **Alarm/Event** > **Cross Line** (Configuration > Configuration de la caméra > Alarme/Événement > Détection de franchissement de ligne).

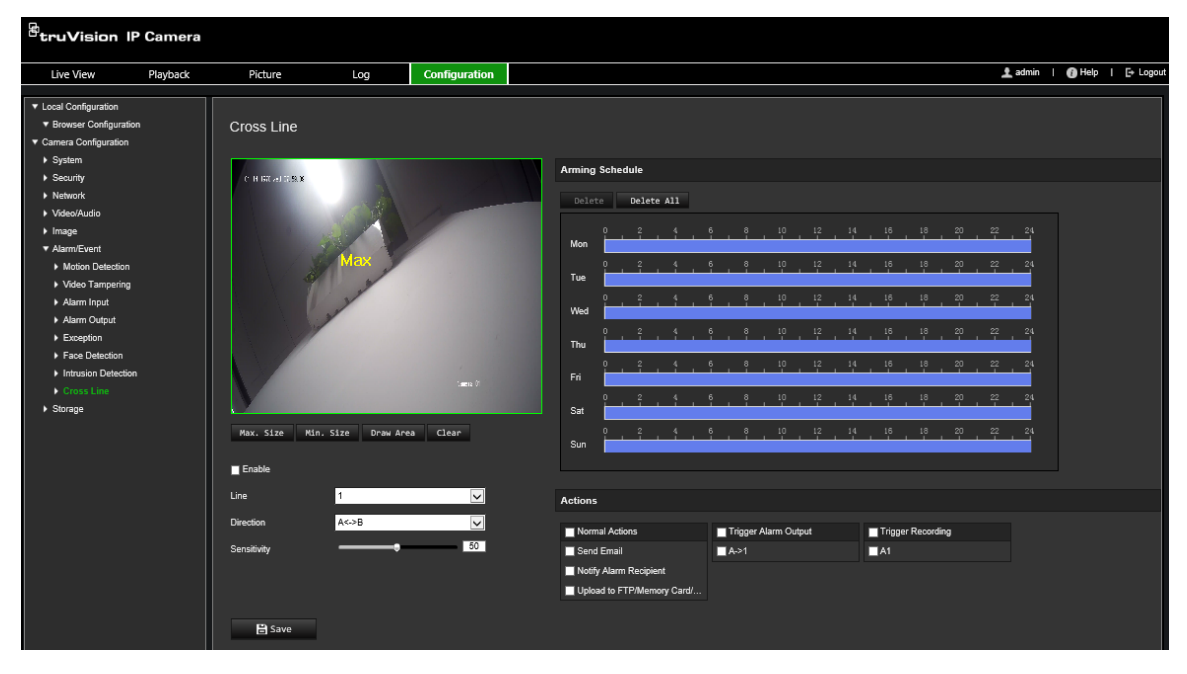

- 2. Cochez la case **Enable** (Activer) afin d'activer cette fonction.
- 3. Cliquez sur **Draw Area** (Délimiter une zone) pour afficher le plan des lignes à l'écran.
- 4. Lorsque vous cliquez sur une ligne, des carrés rouges apparaissent à chaque extrémité. Faites glisser l'un d'eux pour ajuster la zone d'armement.

Dans le menu déroulant, choisissez l'une des directions suivantes : A<->B, A->B ou B->A.

**A<->B :** Les objets franchissant la ligne dans un sens ou dans l'autre sont détectés et entraînent le déclenchement d'une alarme.

**A->B :** seuls les objets franchissant la ligne du côté A vers le côté B sont détectés et entraînent le déclenchement d'une alarme.

**B->A :** seuls les objets franchissant la ligne du côté B vers le côté A sont détectés et entraînent le déclenchement d'une alarme.

- 5. Définissez le niveau de sensibilité sur une valeur comprise entre 1 et 100. Plus la valeur est élevée, plus il est facile de détecter un franchissement de ligne.
- 6. Si vous le souhaitez, vous pouvez sélectionner une autre zone de traçage via le menu déroulant. Jusqu'à quatre zones peuvent être définies.
- 7. Définissez le planning d'armement pour l'entrée alarme. Consultez la section Alarmes de détection de mouvement, à la page 38, pour obtenir des informations supplémentaires.
- 8. Indiquez un type d'action lorsqu'un événement se produit. Vous pouvez en sélectionner plusieurs.

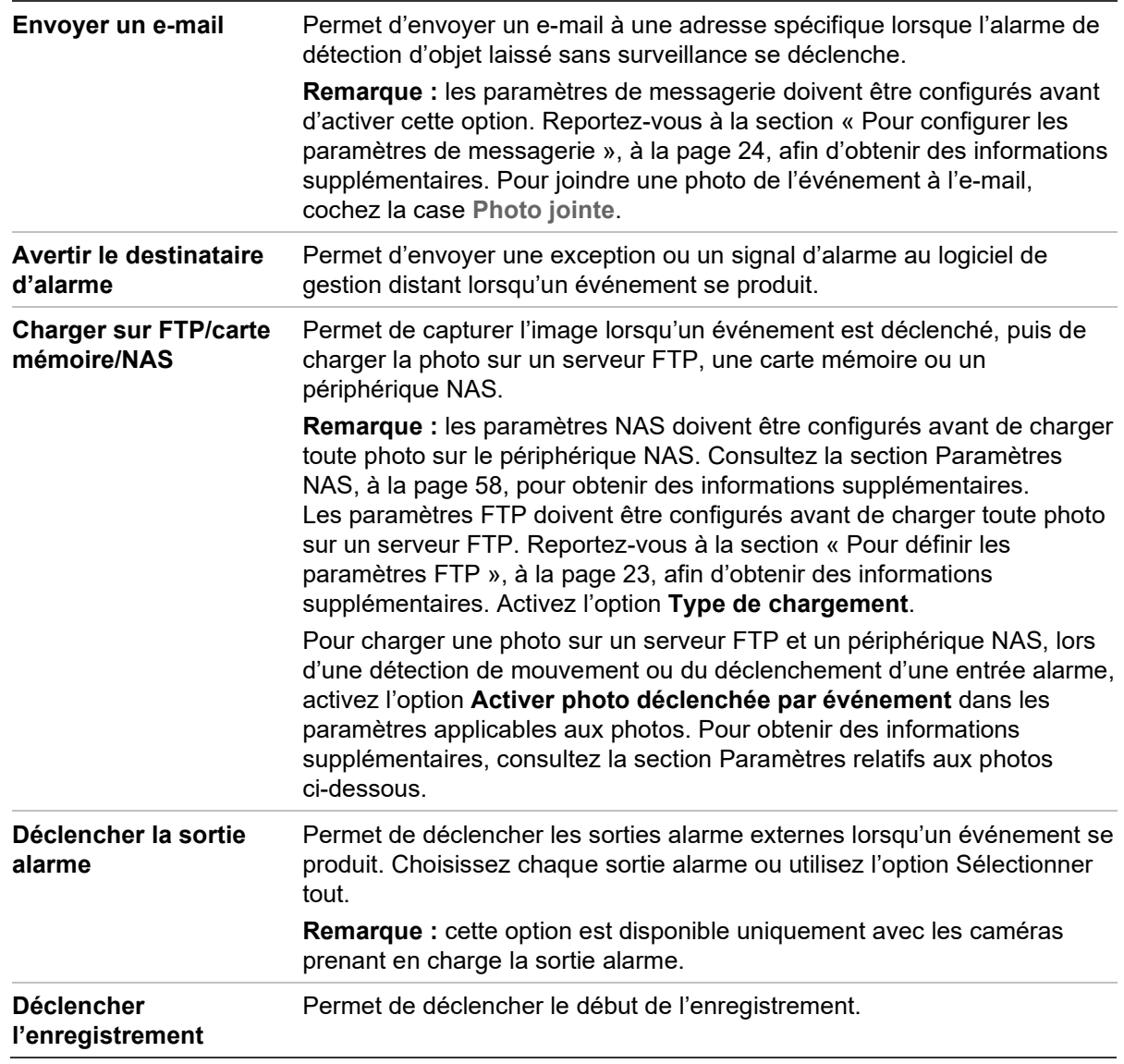

## **Détection des bagages sans surveillance**

**Remarque :** cette fonction est uniquement prise en charge par les caméras S5 (TVB/TVD/TVT-550x).

Cette fonction détecte les objets laissés dans la région prédéfinie (valise, sac à main, matières dangereuses, etc.). Elle peut être configurée pour déclencher des liaisons d'alarme. Elle ne permet pas de détecter correctement les objets sans surveillance dans des environnements complexes et à faible contraste.

#### **Pour activer la détection de bagage sans surveillance :**

1. Dans la barre d'outils des menus, cliquez sur **Configuration** > **Alarm/Event**  (Alarme/Événement) > **Unattended Baggage Detection** (Détection des bagages sans surveillance).

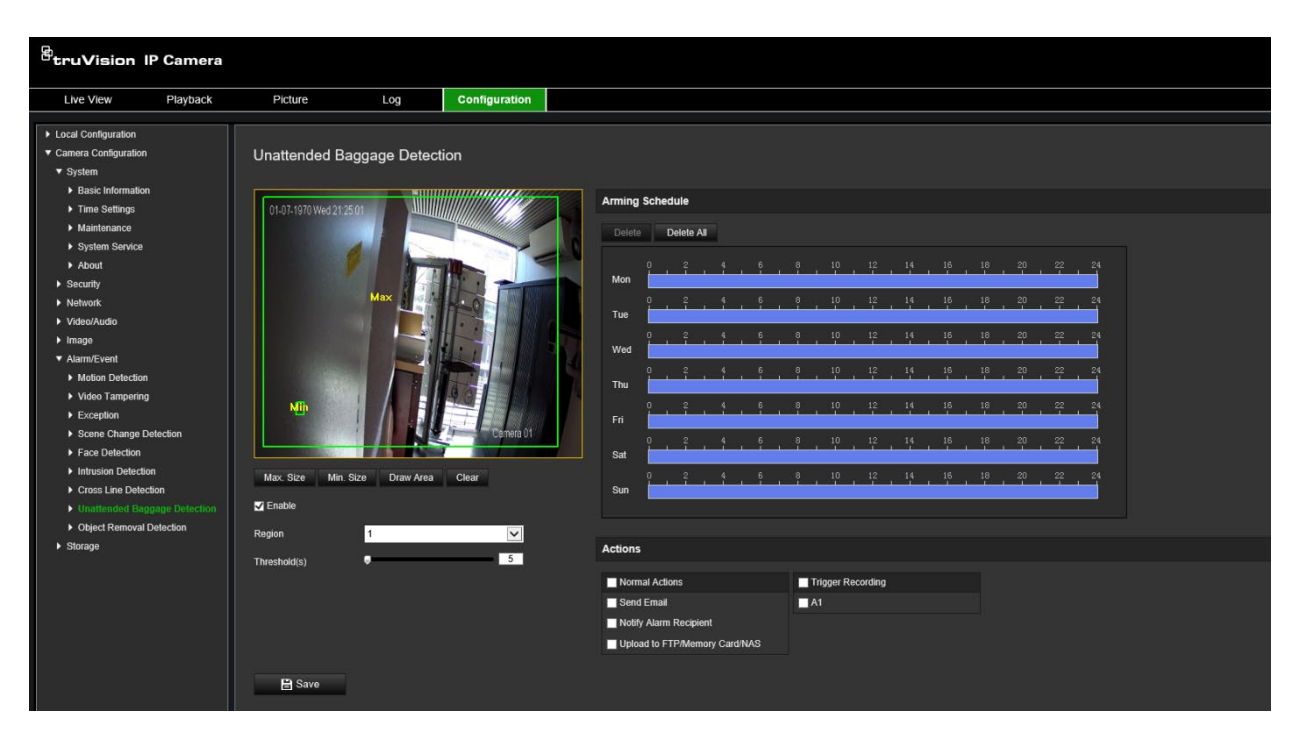

- 2. Cochez la case **Enable** (Activer) afin d'activer cette fonction.
- 3. La seule **région** sélectionnée par défaut est la région 1.
- 4. Cliquez sur le bouton **Draw Area** (Délimiter une zone) pour tracer la zone de détection.
- 5. Cliquez sur la vidéo en direct pour spécifier les quatre sommets de la région de détection et relâchez la souris pour terminer le tracé.
- 6. Définissez les tailles maximale et minimale pour les cibles valides. Les cibles plus petites ou plus grandes ne déclenchent pas d'alarme.

**Taille max.** : taille maximale d'une cible valide. Les cibles de plus grande taille ne déclencheraient pas la détection.

**Taille max.** : taille minimale d'une cible valide. Les cibles de plus petite taille ne déclencheraient pas la détection.

- 7. Cliquez sur **Stop Drawing** (Arrêter dessin) pour mettre fin au tracé.
- 8. Définir le seuil de détection des bagages sans surveillance Seuil : comprise entre 1 et 100. Permet de définir la durée après laquelle un objet est considéré comme non surveillé. Si la valeur définie est 10, l'alarme se déclenche si l'objet apparaît dans la zone pendant 10 secondes.
- 9. Définissez le **planning d'armement** désiré en traçant la période de détection sur la barre de temps.
- 10.Rendez-vous dans **Actions** pour sélectionner les types d'action.
- 11.Cliquez sur **Save** (Enregistrer) pour enregistrer les paramètres.

## **Détection de retrait d'objet**

**Remarque :** cette fonction est uniquement prise en charge par les caméras S5 (TVB/TVD/TVT-550x).

Cette fonction permet de détecter les objets retirés de la région prédéfinie, notamment lors d'expositions. Elle peut être configurée pour déclencher des liaisons d'alarme. Elle ne permet pas de détecter correctement les objets retirés dans des environnements complexes et à faible contraste.

**Pour activer la détection de suppression d'objet :**

1. Dans la barre d'outils des menus, cliquez sur **Configuration** > **Alarm/Event**  (Alarme/Événément) > **Object Removal Detection** (Détection de retrait d'objet).

![](_page_58_Picture_3.jpeg)

- 2. Cochez la case **Enable** (Activer) afin d'activer cette fonction.
- 3. La seule **région** sélectionnée par défaut est la région 1.
- 4. Cliquez sur le bouton **Draw Area** (Délimiter une zone) pour tracer la zone de détection.
- 5. Cliquez sur la vidéo en direct pour spécifier les quatre sommets de la région de détection et relâchez la souris pour terminer le tracé.
- 6. Définissez les tailles maximale et minimale pour les cibles valides. Les cibles plus petites ou plus grandes ne déclenchent pas d'alarme.

**Taille max.** : taille maximale d'une cible valide. Les cibles de plus grande taille ne déclencheraient pas la détection.

**Taille min.** : taille minimale d'une cible valide. Les cibles de plus petite taille ne déclencheraient pas la détection.

- 7. Cliquez sur **Stop Drawing** (Arrêter dessin) pour mettre fin au tracé.
- 8. Définissez le seuil de temps et la sensibilité de la détection de retrait d'objet. Threshold (Seuil) : comprise entre 1 et 100. Permet de définir la durée après laquelle un objet est considéré comme non surveillé. Si la valeur définie est 10, l'alarme se déclenche si l'objet disparaît de la zone plus de 10 secondes.
- 9. Définissez le **planning d'armement** désiré en traçant la période de détection sur la barre de temps.
- 10.Rendez-vous dans **Actions** pour sélectionner les types d'action.
- 11.Cliquez sur **Save** (Enregistrer) pour enregistrer les paramètres.

## **Paramètres relatifs aux photos**

Vous pouvez configurer des photos planifiées et faire en sorte qu'elles soient prises en cas d'événements spécifiques. Les photos effectuées peuvent être stockées sur le périphérique NAS ou sur la carte SD (si celle-ci est prise en charge). Vous pouvez également charger les photos sur un serveur FTP.

Il est possible de choisir le format, la résolution et la qualité des photos. (La qualité peut être faible, moyenne ou élevée).

Si vous souhaitez charger vos photos sur un serveur FTP, activez l'option **Activer les photos planifiées**. Si vous avez configuré les paramètres FTP et sélectionné l'option **Type de chargement** dans l'onglet Réseau > FTP, les photos ne sont pas chargées sur le serveur tant que l'option **Activer les photos planifiées** n'est pas activée.

Si vous souhaitez charger vos photos sur un serveur FTP ou périphérique NAS lorsque l'entrée alarme est déclenchée ou un mouvement détecté, activez l'option **Activer photo déclenchée par événement**. Si vous avez configuré les paramètres FTP et sélectionné l'option **Type de chargement** dans l'onglet Réseau > FTP, les photos ne sont pas chargées sur le serveur tant que cette option n'est pas activée.

#### **Pour configurer les photos planifiées :**

1. Dans la barre d'outils des menus, cliquez sur **Configuration** > **Camera Configuration** > **Storage** > **Snapshot** (Configuration > Configuration de la caméra > Stockage > Photo).

![](_page_60_Picture_115.jpeg)

- 2. Cochez la case **Enable Timing Snapshot** (Activer les photos planifiées) pour permettre la prise de photos en continu.
- 3. Sélectionnez le format de votre choix (par exemple, JPEG, le format par défaut).
- 4. Choisissez la résolution et qualité désirées.
- 5. Définissez l'intervalle séparant deux photos. Sélectionnez l'unité de temps dans la liste déroulante : Milliseconds (Millisecondes), Seconds (Secondes), Minutes, Hour (Heure(s)) ou Day (Jour(s)).
- 6. Définissez le planning de prise de photos. Spécifiez le planning souhaité pour chaque jour de la semaine. Cliquez sur **Advanced** (Avancé) pour sélectionner le type de flux, (par exemple, le flux principal, dit normal).
- 7. Cliquez sur **Save** (Enregistrer) pour enregistrer les modifications.

#### **Pour configurer des photos déclenchées par des événements :**

- 1. Dans la barre d'outils des menus, cliquez sur **Configuration** > **Camera Configuration** > **Storage** > **Snapshot** (Configuration > Configuration de la caméra > Stockage > Photo).
- 2. Cochez la case **Enable Event-triggered Snapshot** (Activer photo déclenchée par événement) pour activer les photos déclenchées par un événement.

![](_page_60_Picture_116.jpeg)

- 3. Sélectionnez le format de votre choix (par exemple, JPEG, le format par défaut).
- 4. Choisissez la résolution et qualité désirées.
- 5. Définissez l'intervalle séparant deux photos. Sélectionnez l'unité de temps dans la liste déroulante : Milliseconds (Millisecondes) ou Seconds (Secondes).
- 6. Sous **Capture Number** (Nombre de photos), indiquez le nombre total de photos pouvant être prises.
- 7. Cliquez sur **Save** (Enregistrer) pour enregistrer les modifications.

## **Paramètres NAS**

Vous pouvez effectuer vos enregistrements sur un système de stockage réseau (NAS) à distance.

Pour configurer les paramètres associés, assurez-vous que votre périphérique NAS est connecté au réseau. Ce dernier doit, par ailleurs, présenter une configuration permettant de stocker des fichiers d'enregistrement, des fichiers journaux et autres.

#### **Remarques :**

- 1. Il est possible de connecter jusqu'à huit périphériques NAS à une caméra.
- 2. La capacité recommandée est comprise entre 9 Go et 2 To. Les capacités supérieures ou inférieures sont susceptibles d'entraîner des problèmes au niveau du formatage.

#### **Pour configurer un système NAS :**

1. Dans la barre d'outils des menus, cliquez sur **Configuration** > **Camera Configuration** > **Storage** > **NAS** (Configuration > Configuration de la caméra > Stockage > NAS).

![](_page_61_Picture_143.jpeg)

2. Saisissez l'adresse IP du périphérique réseau, ainsi que le chemin d'accès approprié.

# **Gestion HDD**

La fenêtre Gestion du stockage permet de consulter la capacité, l'espace disponible et l'état de fonctionnement du disque dur de votre périphérique NAS, ainsi que de la carte SD se trouvant dans la caméra. Ces périphériques de stockage peuvent également être formatés.

Avant de formater un périphérique de stockage, stoppez tous les enregistrements. Une fois le formatage terminé, redémarrez la caméra, sans quoi le périphérique ne fonctionnera pas correctement.

Si la fonction *Écraser* est activée, les fichiers les plus anciens sont remplacés dès que le support de stockage est saturé.

**Pour formater les périphériques de stockage :**

1. Dans la barre d'outils des menus, cliquez sur **Configuration** > **Camera Configuration** > **Storage** > **HDD Management** (Configuration > Configuration de la caméra > Stockage > Gestion HDD).

![](_page_62_Picture_128.jpeg)

- 2. Sélectionnez la colonne **HDD Number** (N° du disque dur) pour sélectionner votre support de stockage.
- 3. Définissez le pourcentage de quota associé aux photos et aux enregistrements en modifiant les valeurs associées dans **Percentage of Picture** (Pourcentage d'images) et **Percentage of Record** (Pourcentage d'enregistrements).
- 4. Cliquez sur **Format** (Formater). Une fenêtre permettant de vérifier les autorisations applicables au formatage s'affiche.

5. Cliquez sur **OK** pour procéder au formatage.

# **Planning d'enregistrement**

Vous pouvez définir un planning d'enregistrement pour la caméra, dans la fenêtre Planning d'enregistrement. L'enregistrement est sauvegardé sur la carte SD ou sur le périphérique NAS associé à la caméra. La carte SD fait office de sauvegarde de secours en cas de problème réseau. Aucune n'est fournie avec la caméra.

Le planning d'enregistrement sélectionné s'applique à tous les types d'alarme.

![](_page_63_Picture_144.jpeg)

#### **Délai de pré-enregistrement**

Le délai de pré-enregistrement permet de démarrer l'enregistrement avant l'heure programmée ou l'événement. Par exemple, si une alarme déclenche un enregistrement à 10 h et que le délai de pré-enregistrement est de 5 secondes, l'enregistrement débute à 9 h 59 et 55 secondes. Ce délai peut correspondre aux valeurs suivantes : Aucun, 5 s, 10 s, 15 s, 20 s, 25 s, 30 s ou Illimité.

#### **Délai de post-enregistrement**

Le délai de post-enregistrement permet de mettre un terme à l'enregistrement après l'heure programmée ou l'événement. Par exemple, si un enregistrement déclenché par une alarme se termine à 11 h et que le délai après enregistrement est réglé sur 5 secondes, l'enregistrement est interrompu à 11 h et 5 secondes. Ce délai peut présenter les valeurs suivantes : 5 s, 10 s, 30 s, 1 min, 2 min, 5 min ou 10 min.

#### **Écrasement**

Pour écraser un enregistrement, cliquez sur *Écraser*.

#### **Flux d'enregistrement**

Choisissez le flux principal (normal) ou secondaire pour l'enregistrement.

**Pour configurer un planning d'enregistrement :**

- 1. Dans la barre d'outils des menus, cliquez sur **Configuration** > **Camera Configuration** > **Storage** > **Record Schedule** (Configuration > Configuration de la caméra > Stockage > Planning d'enregistrement).
- 2. Sélectionnez la case **Enable Record Schedule** (Activer planning d'enregistrement) pour activer l'enregistrement.

**Remarque :** pour désactiver l'enregistrement, désélectionnez cette même option.

3. Configurez le planning d'enregistrement. La fenêtre suivante apparaît :

![](_page_64_Picture_179.jpeg)

4. Indiquez si l'enregistrement concernera tous les jours de la semaine (**All Day**) ou des jours spécifiques.

Si vous avez choisi l'option All day (Tous les jours), sélectionnez l'un des types d'enregistrement dans la liste déroulante :

- **Continuous (Continu) :** l'enregistrement est effectué en continu.
- **Motion (Mouvement) :** l'enregistrement débute lorsqu'un mouvement est détecté.
- **Alarm (Alarme) :** l'enregistrement débute lorsqu'une alarme est déclenchée via l'entrée alarme externe. En plus de configurer le planning d'enregistrement, vous devez définir le type d'alarme et sélectionner *Trigger Alarm Output* (Déclencher la sortie alarme) en tant que type d'action pour une entrée alarme externe (voir page 45).
- **Motion | Alarm (Mouvement ou alarme) :** l'enregistrement vidéo débute lorsqu'une alarme externe est déclenchée ou qu'un mouvement est détecté. En plus de configurer le planning d'enregistrement, vous devez définir les paramètres de détection de mouvement (voir page 38) et d'entrée alarme externe (voir page 45).
- **Motion & Alarm (Mouvement et alarme) :** l'enregistrement débute lorsqu'un mouvement est détecté et qu'une alarme est déclenchée simultanément. En plus

de configurer le planning d'enregistrement, vous devez définir les paramètres de détection de mouvement (voir page 38) et d'entrée alarme externe (voir page 45).

- **VCA events (Événements VCA) :** l'enregistrement débute lorsqu'un événement VCA est détecté. En plus de configurer le planning d'enregistrement, vous devez définir les paramètres de l'interface VCA.
- 5. Le cas échéant, définissez les périodes d'enregistrement des autres jours de la semaine.

Cliquez sur **Copy** (Copier) pour copier les périodes d'enregistrement et les appliquer à un autre jour de la semaine.

6. Cliquez sur **OK**, puis sur **Save** (Enregistrer), pour enregistrer les modifications.

**Remarque :** si vous sélectionnez le type d'enregistrement Motion detection (Détection de mouvement) ou Alarm (Alarme), il est également nécessaire de définir le planning d'armement pour permettre le déclenchement de la détection de mouvement ou de l'enregistrement de l'entrée alarme.

# **Gestion des caméras**

Ce chapitre indique comment utiliser une caméra une fois que celle-ci a été installée et configurée. Elle est accessible via un navigateur Web.

## **Gestion des utilisateurs**

Cette section indique comment gérer les utilisateurs. La lecture de deux manières :

- Ajouter ou supprimer des utilisateurs ;
- Modifier les autorisations ;
- Modifier les mots de passe.

Seul l'administrateur peut gérer des utilisateurs. L'administrateur peut créer jusqu'à 31 utilisateurs pour les caméras répertoriées dans ce manuel.

Lorsque de nouveaux utilisateurs sont ajoutés à la liste, l'administrateur peut modifier les autorisations et le mot de passe de chaque utilisateur. Reportez-vous à la Figure 8 ci-dessous.

#### **Figure 8 : Fenêtre Gestion des utilisateurs**

![](_page_66_Picture_117.jpeg)

Les mots de passe permettent de limiter l'accès à la caméra, et le même mot de passe peut être employé par plusieurs utilisateurs. Lors de la création d'un nouvel utilisateur, vous devez lui attribuer un mot de passe. Il n'existe pas de mot de passe attribué par défaut à tous les utilisateurs. Ces derniers peuvent modifier leur mot de passe.

**Remarque :** conservez votre mot de passe d'administrateur en lieu sûr. En cas d'oubli, contactez l'assistance technique.

#### **Types d'utilisateurs**

Les droits d'accès d'un utilisateur au système sont automatiquement définis en fonction du type d'utilisateur. Il existe trois types d'utilisateurs :

- **Administrateur :** il s'agit de l'administrateur du système. L'administrateur peut configurer tous les paramètres. Il est le seul à pouvoir créer ou supprimer des comptes et il ne peut pas être supprimé.
- **Opérateur :** cet utilisateur peut uniquement modifier la configuration de son propre compte. Un opérateur ne peut ni créer, ni supprimer d'autres utilisateurs.
- **Utilisateur :** cet utilisateur peut visualiser la vidéo en direct, lire des enregistrements et parcourir les journaux. Il ne peut cependant apporter aucune modification aux paramètres de configuration.

#### **Ajout et suppression d'utilisateurs**

L'administrateur peut créer jusqu'à 31 utilisateurs. Il est le seul à pouvoir créer ou supprimer des comptes.

#### **Pour ajouter un utilisateur :**

- 1. Dans la barre d'outils des menus, cliquez sur **Configuration** > **Camera Configuration** > **Security** > **Users** (Configuration > Configuration de la caméra > Sécurité > Utilisateurs).
- 2. Sélectionnez le bouton **Add** (Ajouter). La fenêtre de gestion des utilisateurs s'affiche.

![](_page_67_Picture_8.jpeg)

3. Saisissez un nom d'utilisateur.

- 4. Attribuez un mot de passe à l'utilisateur. Les mots de passe peuvent comporter jusqu'à 16 caractères alphanumériques.
- 5. Sélectionnez le type d'utilisateur dans la liste déroulante. Les options proposées sont Viewer (Visualiseur) et Operator (Opérateur).
- 6. Accordez les autorisations appropriées, et sélectionnez les options requises.

![](_page_68_Picture_231.jpeg)

7. Cliquez sur **OK** pour enregistrer les paramètres.

#### **Pour supprimer un utilisateur :**

- 1. Sélectionnez l'utilisateur de votre choix dans l'onglet **User** (Utilisateur).
- 2. Cliquez sur le bouton **Delete** (Supprimer). Une boîte de dialogue s'affiche.

**Remarque :** seul l'administrateur peut supprimer un utilisateur.

3. Cliquez sur **Save** (Enregistrer) pour enregistrer les modifications.

#### **Modification des informations sur un utilisateur :**

Vous pouvez facilement modifier les informations concernant un utilisateur, et notamment son nom, son mot de passe ou ses autorisations.

#### **Pour modifier les informations relatives à un utilisateur :**

- 1. Sélectionnez l'utilisateur de votre choix dans l'onglet **User** (Utilisateur).
- 2. Cliquez sur le bouton **Modify** (Modifier). La fenêtre de gestion des utilisateurs s'affiche.
- 3. Modifiez les informations de votre choix.

**Remarque :** l'utilisateur Admin ne peut être modifié qu'en saisissant le mot de passe approprié.

4. Cliquez sur **Save** (Enregistrer) pour enregistrer les modifications.

## **Authentification RTSP**

Cette méthode d'authentification permet de sécuriser les données diffusées en direct.

**Pour définir l'authentification RTSP :**

1. Dans la barre d'outils des menus, cliquez sur **Configuration** > **Camera Configuration** > **Security** > **RTSP Authentication** (Configuration > Configuration de la caméra > Sécurité > Authentification RTSP).

![](_page_69_Picture_133.jpeg)

- 2. Dans la liste déroulante **RTSP Authentication** (Authentification RTSP), choisissez le type **Digest/basic** (Digest/de base) ou **Digest**.
- 3. Dans la liste déroulante **WEB Authentication** (Authentification Web), choisissez le type **Digest/basic** (Digest/de base) ou **Digest**.
- 4. Cliquez sur **Save** (Enregistrer) pour enregistrer les modifications.

## **Filtre d'adresse IP**

Cette fonctionnalité permet d'attribuer des droits d'accès à certaines adresses IP. Vous pouvez, par exemple, faire en sorte que seule l'adresse IP du serveur hébergeant le logiciel de gestion vidéo soit accessible.

#### **Pour définir un filtre d'adresse IP :**

1. Dans la barre d'outils des menus, cliquez sur **Configuration** > **Camera Configuration** > **Security** > **IP Address Filter** (Configuration > Configuration de la caméra > Sécurité > Filtre d'adresse IP).

![](_page_70_Picture_107.jpeg)

- 2. Cochez la case **Enable IP Address Filter** (Activer le filtre d'adresse IP).
- 3. Sélectionnez un type de filtre dans la liste déroulante. Les options disponibles sont Forbidden (Interdit) ou Allowed (Autorisé).
- 4. Cliquez sur **Add** (Ajouter) pour ajouter une adresse IP.
- 5. Cliquez sur **Modify** (Modifier) ou **Delete** (Supprimer) pour modifier ou supprimer l'adresse IP sélectionnée.
- 6. Cliquez sur **Clear** (Effacer) pour supprimer toutes les adresses IP.
- 7. Cliquez sur **Save** (Enregistrer) pour enregistrer les modifications.

# **Verrouillage en cas de connexion non autorisée**

Cette fonction permet de verrouiller le système en cas de trop nombreux échecs de connexion.

L'adresse IP est verrouillée si l'administrateur saisit à 7 reprises un mot de passe erroné (le verrouillage survient au bout de 5 tentatives avec les comptes d'opérateurs et d'utilisateurs). Si l'adresse IP est verrouillée, vous devez patienter cinq minutes avant de tenter à nouveau de vous connecter.

#### **Figure 9 : Fenêtre Service de sécurité**

![](_page_71_Picture_187.jpeg)

**Pour activer le verrouillage en cas de connexion non autorisée :**

- 1. Cliquez sur **Configuration** > **Camera Configuration** > **Security** > **Security Service** (Configuration > Configuration de la caméra > Sécurité > Service de sécurité).
- 2. Cochez la case **Enable Illegal Login Lock** (Activer le verrouillage en cas de connexion non autorisée).
- 3. Cliquez sur **Save** (Enregistrer) pour enregistrer les modifications.

## **Restauration des paramètres par défaut**

Utilisez le menu « Par défaut » pour restaurer les paramètres par défaut de la caméra. Deux options sont disponibles :

- **Restaurer :** permet de restaurer tous les paramètres par défaut, à l'exception des paramètres IP.
- **Par défaut :** permet de restaurer tous les paramètres par défaut.

**Remarque :** si la norme vidéo est modifiée, celle-ci n'est pas restaurée lorsque vous utilisez les options **Restaurer** ou **Par défaut**.

#### **Pour restaurer les paramètres par défaut :**

- 1. Dans la barre d'outils des menus, cliquez sur **Configuration** > **Camera Configuration** > **System** > **Maintenance** (Configuration > Configuration de la caméra > Système > Maintenance).
- 2. Cliquez sur **Restore** (Restaurer) ou **Default** (Par défaut). Une fenêtre d'authentification s'affiche.
- 3. Saisissez le mot de passe d'administrateur, puis cliquez sur OK.
- 4. Cliquez sur **OK** dans la boîte de dialogue contextuelle pour confirmer la restauration.
# **Importation/exportation d'un fichier de configuration**

L'administrateur peut exporter et importer des paramètres de configuration à partir de la caméra. Cette fonctionnalité est utile si vous souhaitez copier ces paramètres sur une autre caméra ou en effectuer une sauvegarde.

**Remarque :** seul l'administrateur peut importer ou exporter des fichiers de configuration.

#### **Pour importer/exporter un fichier de configuration :**

- 1. Dans la barre d'outils des menus, cliquez sur **Configuration** > **Camera Configuration** > **System** > **Maintenance** (Configuration > Configuration de la caméra > Système > Maintenance).
- 2. Cliquez sur **Browse** (Parcourir) pour sélectionner le fichier de configuration local, puis sur **Import** (Importer) pour importer ce dernier.
- 3. Cliquez sur **Device Parameters** (Paramètres de l'appareil) et indiquez un chemin d'enregistrement pour le fichier de configuration.

## **Mise à niveau du microprogramme**

Le microprogramme de la caméra est stocké dans la mémoire flash. Utilisez la fonction de mise à niveau pour remplacer ce microprogramme par une version plus récente.

Il est nécessaire de mettre le microprogramme à jour lorsque celui-ci est obsolète. Lors de cette opération, tous les paramètres existants sont conservés. Seules les nouvelles fonctionnalités sont ajoutées avec leurs paramètres par défaut.

La caméra sélectionne le fichier adapté automatiquement. La mise à jour du microprogramme entraîne la suppression automatique des données et cookies liés au navigateur Web.

#### **Pour mettre à niveau le microprogramme :**

1. Téléchargez, sur votre ordinateur, la dernière version du microprogramme disponible sur notre site Web, à l'adresse suivante :

www.firesecurityproducts.com

2. Une fois le fichier téléchargé sur votre ordinateur, enregistrez-le à l'emplacement désiré.

**Remarque :** ne l'enregistrez pas sur votre bureau.

- 3. Dans la barre d'outils des menus, cliquez sur **Configuration** > **Camera Configuration** > **System** > **Maintenance** (Configuration > Configuration de la caméra > Système > Maintenance). Sélectionnez l'option **Firmware** (Microprogramme) ou **Firmware Directory** (Répertoire de microprogramme). Cliquez sur le bouton Browse (Parcourir) pour rechercher le fichier correspondant à la dernière version du microprogramme :
	- **Firmware Directory (Répertoire de microprogramme) :** permet de rechercher le dossier de mise à niveau, relatif aux fichiers du microprogramme. La caméra sélectionne le fichier adapté automatiquement.

• **Firmware (Microprogramme) :** permet de rechercher le fichier manuellement.

**Remarque :** sélectionnez le fichier *s5\_s6\_v9.xFPx.dav* avec les modèles de caméra répertoriés dans la section "Introduction" à la page 7.

- 4. Cliquez sur **Update** (Mettre à jour). Un message vous invite à redémarrer la caméra.
- 5. Une fois la mise à jour terminée, le périphérique redémarre automatiquement et le navigateur est actualisé.

**Pour mettre à niveau le microprogramme via TruVision Device Manager :**

1. Dans la barre d'outils des menus, cliquez sur **Configuration** > **Camera Configuration** > **System** > **Maintenance** (Configuration > Configuration de la caméra > Système > Maintenance).

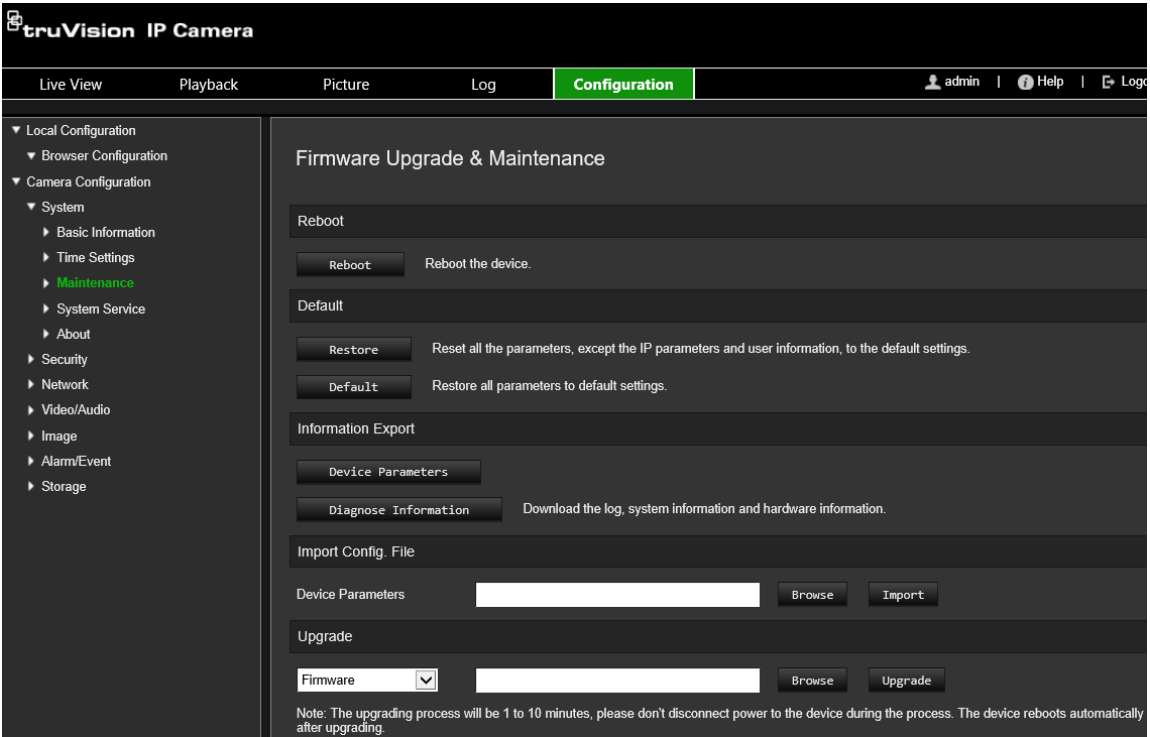

2. Cliquez sur le bouton Browse (Parcourir) pour rechercher le fichier correspondant.

Si vous souhaitez redémarrer automatiquement le périphérique après la mise à niveau, cochez la case **Reboot the device after upgrading** (Redémarrer le périphérique après la mise à niveau). L'option **Restore default settings** (Restaurer les paramètres par défaut) s'affiche alors. Sélectionnez-la, le cas échéant.

3. Cliquez sur **Upgrade** (Mettre à niveau).

**Remarque :** le processus de mise à niveau peut prendre jusqu'à 10 minutes. Ne coupez pas l'alimentation du périphérique pendant ce temps. L'appareil redémarre automatiquement après la mise à niveau.

## **Redémarrage de la caméra**

La caméra peut être aisément redémarrée à distance.

**Pour redémarrer la caméra à l'aide du navigateur Web :**

- 1. Dans la barre d'outils des menus, cliquez sur **Configuration** > **Camera Configuration** > **System** > **Maintenance** (Configuration > Configuration de la caméra > Système > Maintenance).
- 2. Cliquez sur le bouton **Reboot** (Redémarrer) pour redémarrer le périphérique.
- 3. Cliquez sur **OK** dans la boîte de dialogue contextuelle pour confirmer le redémarrage.

# **Fonctionnement de la caméra**

Ce chapitre indique comment utiliser une caméra une fois que celle-ci a été installée et configurée.

# **Connexion et déconnexion**

Vous pouvez facilement vous déconnecter du navigateur de la caméra en cliquant sur le bouton Déconnexion, dans la barre d'outils du menu. Vous serez invité à saisir votre nom d'utilisateur et votre mot de passe à chaque nouvelle connexion.

**Remarque :** lorsqu'un nom d'utilisateur ou mot de passe incorrect a été saisi, un message indiquant le nombre de tentatives autorisées restants s'affiche (« Nom d'utilisateur ou mot de passe incorrect : le périphérique sera verrouillé après xxx échecs de connexion. »). Ce message n'apparaît toutefois que si vous sélectionnez **Activer le verrouillage en cas de connexion non autorisée** sous **Configuration** > **Configuration de la caméra** > **Sécurité** > **Service de sécurité**. Consultez la section Verrouillage en cas de connexion non autorisée, à la page 67, pour obtenir des informations supplémentaires.

Le menu déroulant se trouvant dans la partie supérieure droite de la fenêtre vous permet également de modifier la langue de l'interface.

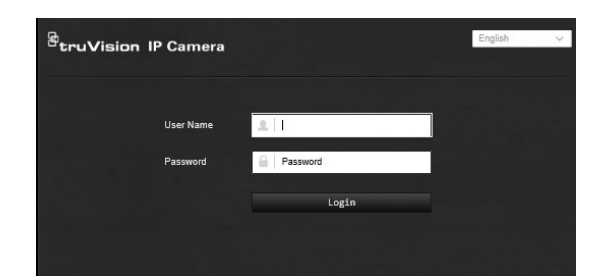

**Figure 10 : Boîte de dialogue de connexion**

Si vous ne modifiez pas le mot de passe d'administrateur par défaut, un message s'affichera tant que cette opération n'aura pas été effectuée.

# **Mode d'affichage en direct**

Une fois connecté, cliquez sur Affichage en direct, dans la barre d'outils du menu, pour accéder à ce mode. Reportez-vous à la Figure 1, à la page 13, pour consulter une description de l'interface.

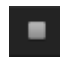

**Démarrage/arrêt de l'affichage en direct :** vous pouvez démarrer et arrêter l'affichage en direct en cliquant sur le bouton Démarrer/arrêter l'affichage en direct, situé au bas de la fenêtre.

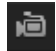

**Enregistrement :** vous pouvez enregistrer une vidéo diffusée en direct et la stocker dans un répertoire préalablement configuré. Ce bouton est disponible depuis la fenêtre Affichage en direct, dans la partie inférieure. Pour arrêter l'enregistrement, cliquez à nouveau sur celui-ci.

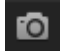

**Prise d'une photo :** il est possible de prendre une scène en photo en mode d'affichage en direct. Il vous suffit de cliquer sur ce bouton, situé au bas de l'écran, pour enregistrer une image. La photo est sauvegardée au format JPEG sur le disque dur.

# **Lecture d'une vidéo enregistrée**

Vous pouvez facilement rechercher et lire des vidéos enregistrées dans l'interface de lecture.

**Remarque :** vous devez configurer un périphérique NAS ou insérer une carte SD dans la caméra afin d'utiliser les fonctions de lecture. Consultez la section Gestion HDD, à la page 59, pour obtenir des informations supplémentaires.

Pour rechercher des vidéos enregistrées sur le périphérique de stockage de la caméra, cliquez sur le bouton **Lecture** dans la barre d'outils des menus. La fenêtre de lecture s'affiche. Reportez-vous à la [Figure](#page-77-0) 11 ci-dessous.

**Remarque :** vous devez disposer des autorisations de lecture pour lire les fichiers enregistrés. Consultez la section Modification des informations sur un utilisateur pour obtenir des informations supplémentaires.

#### <span id="page-77-0"></span>**Figure 11 : Fenêtre Lecture**

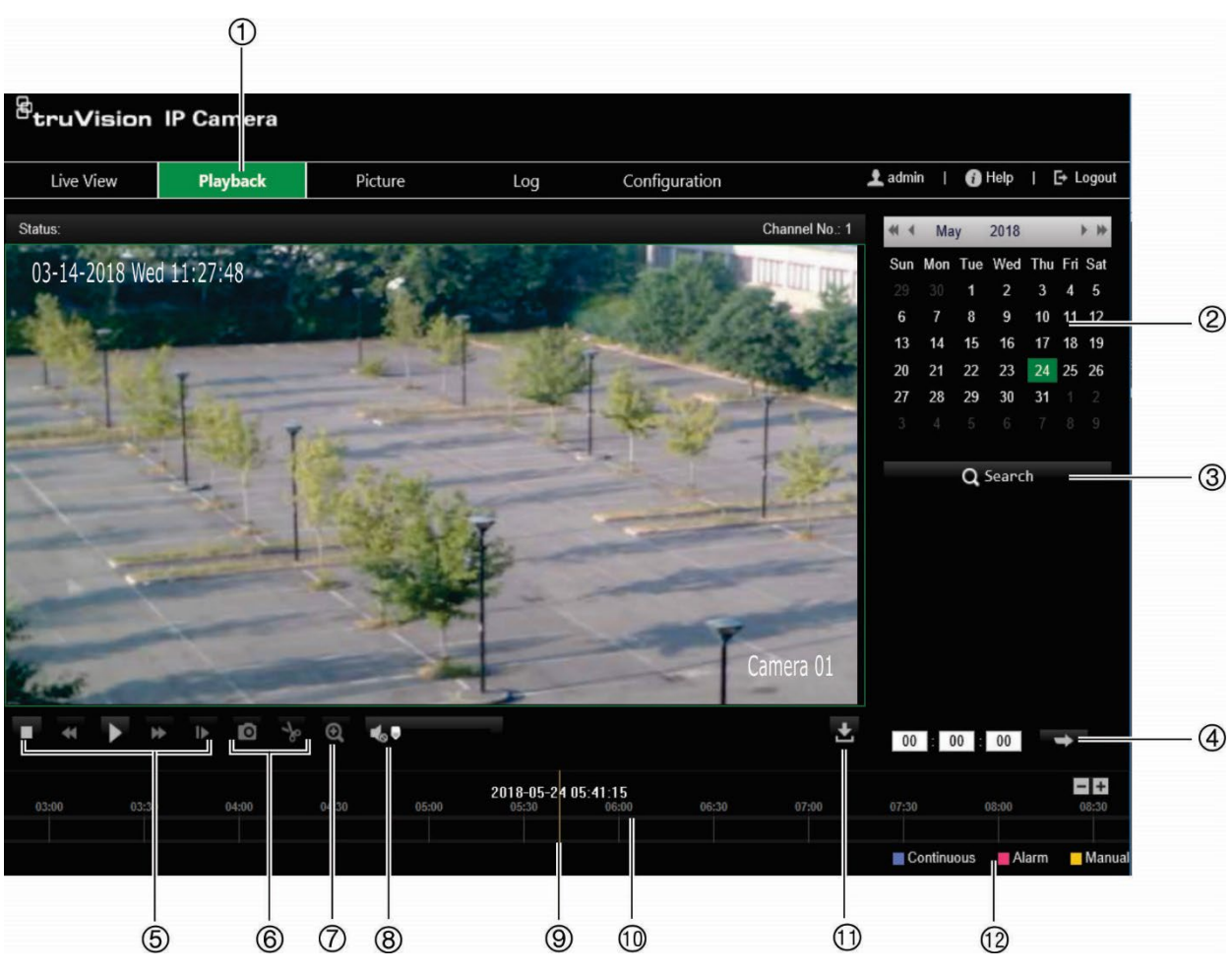

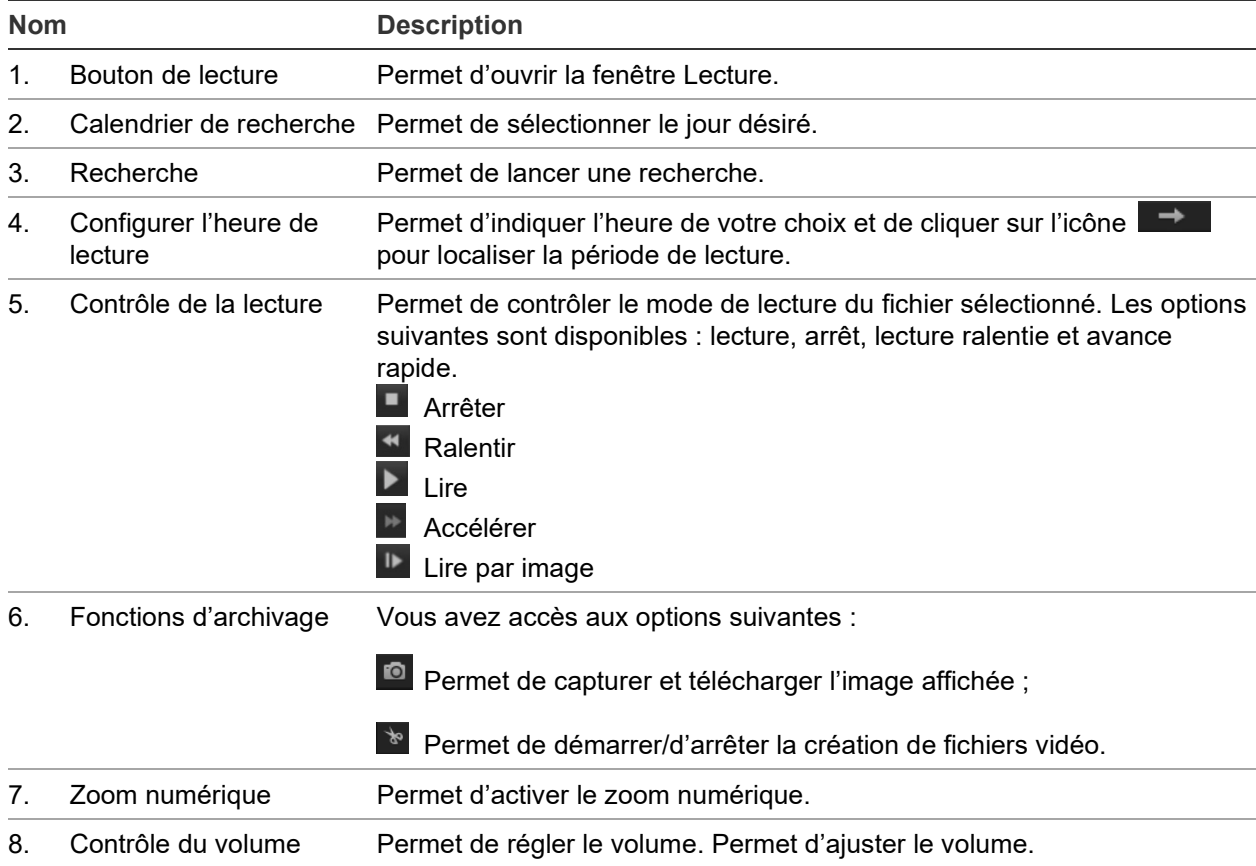

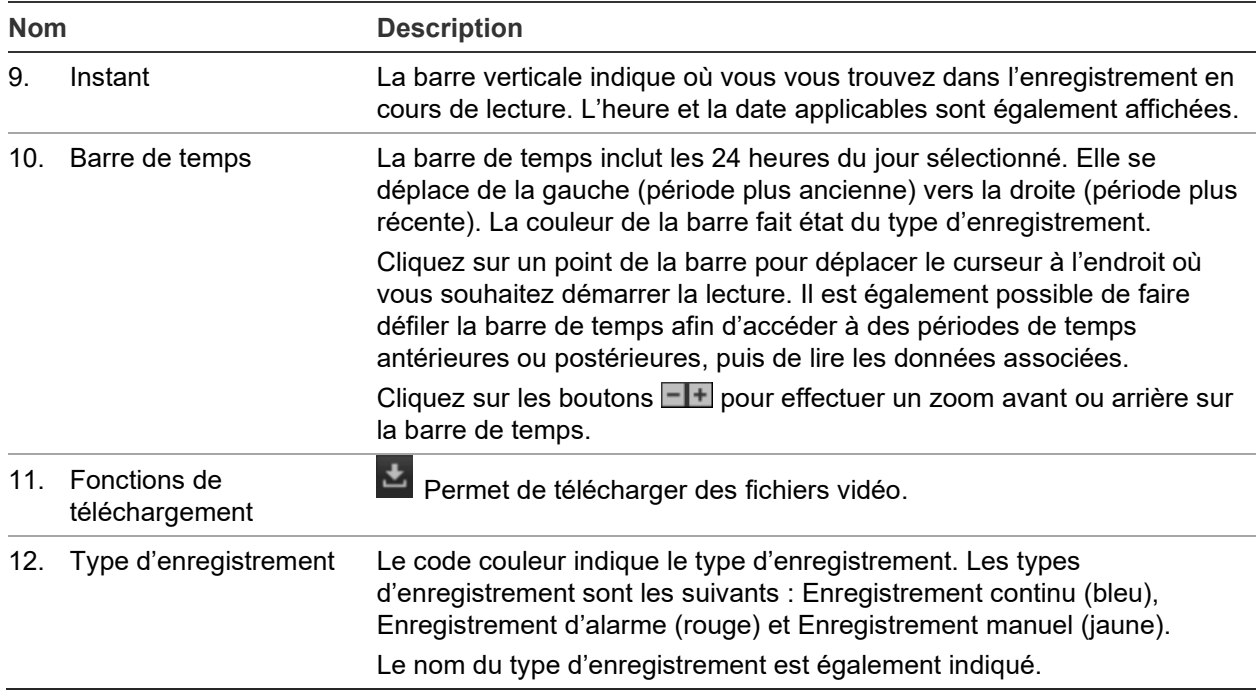

#### **Pour lire un enregistrement :**

- 1. Cliquez sur **Playback** (Lecture) dans la barre des menus afin d'accéder à l'interface ad hoc.
- 2. Sélectionnez la date dans le calendrier et cliquez sur **Search** (Rechercher).
- 3. Cliquez sur **la pour lire les fichiers vidéo correspondant à cette date.**

Utilisez la barre d'outils au bas de l'interface de lecture pour contrôler le processus. Consultez la [Figure](#page-77-0) 11 ci-dessus pour obtenir des informations sur les icônes.

**Remarque :** vous pouvez choisir des chemins locaux pour les fichiers vidéo téléchargés et les photos sous *Local Configuration* (Configuration locale).

Pour commencer la lecture à une heure spécifique, spécifiez cette dernière et cliquez sur  $\rightarrow$  .

- 4. Cliquez sur un point de la barre pour déplacer le curseur à l'endroit où vous souhaitez démarrer la lecture. Il est également possible de faire défiler la barre de temps afin d'accéder à des périodes de temps antérieures ou postérieures, puis de lire les données associées. Cliquez **III** pour effectuer un zoom avant ou arrière sur la barre de temps.
- 5. Pour télécharger les fichiers vidéo, cliquez sur

# **Recherche de journaux d'événements**

Vous devez configurer un périphérique NAS ou insérer une carte SD dans la caméra afin d'utiliser les fonctions relatives aux journaux.

Le nombre de journaux d'événements pouvant être stockés sur un périphérique NAS ou une carte SD dépend de la capacité de ces derniers. Lorsque la capacité maximale est atteinte, le système procède à la suppression des anciens journaux. Pour consulter des journaux stockés sur vos périphériques de stockage, cliquez sur **Journal** dans la barre d'outils. La fenêtre Journal s'affiche. Reportez-vous à la Figure 12 ci-dessous.

**Remarque :** vous devez disposer des autorisations appropriées pour rechercher et visualiser des journaux. Reportez-vous à la section Modification des informations sur un utilisateur.

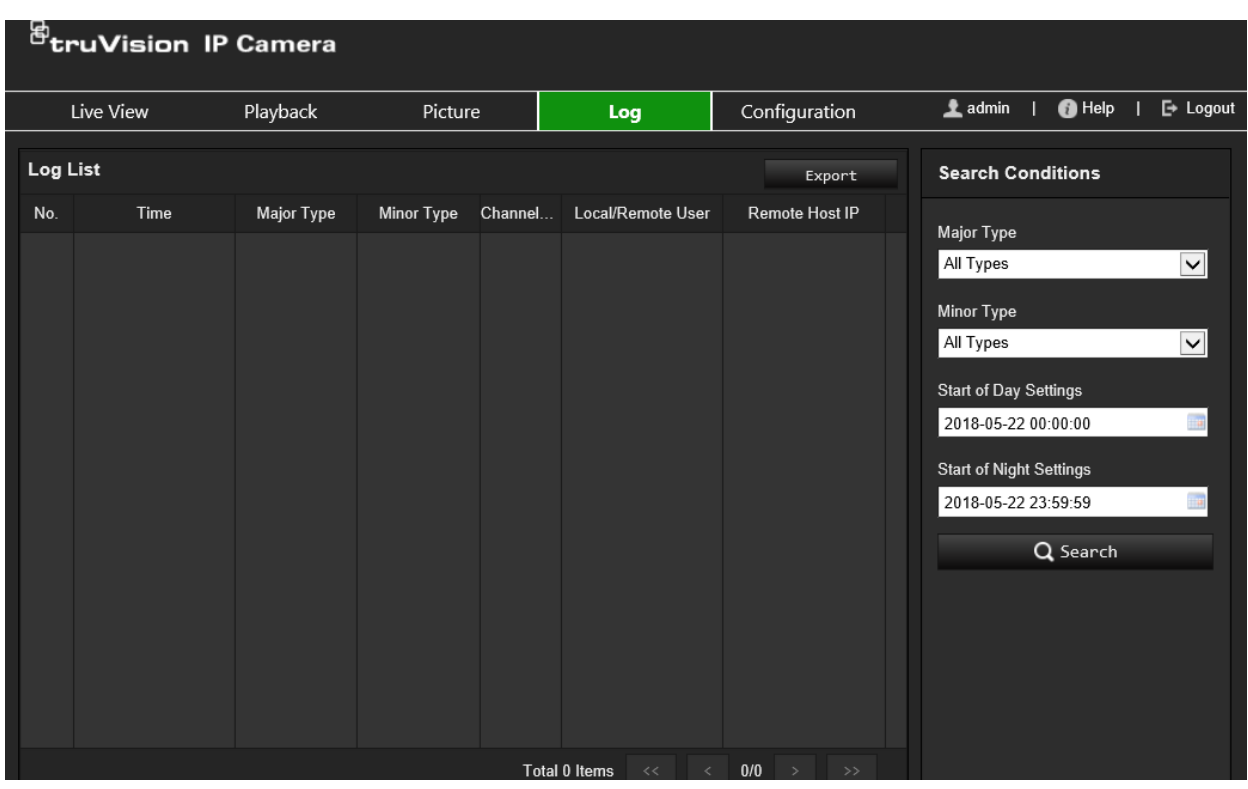

#### **Figure 12 : Fenêtre Journal**

Vous pouvez rechercher des journaux enregistrés en fonction des critères suivants :

**Type principal :** il existe quatre types de journaux principaux (Tous les types, Alarme, Exception, Fonctionnement et Informations). Pour en savoir plus, consultez le Heure **de début :** date et heure de début de la recherche dans le journal.

**Heure de fin :** date et heure de fin de la recherche dans le journal.

Tableau 1 ci-dessous.

**Type secondaire :** chaque type principal est associé à des types secondaires. Pour en savoir plus, consultez le Heure **de début :** date et heure de début de la recherche dans le journal.

**Heure de fin :** date et heure de fin de la recherche dans le journal.

Tableau 1 ci-dessous.

**Heure de début :** date et heure de début de la recherche dans le journal.

**Heure de fin :** date et heure de fin de la recherche dans le journal.

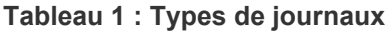

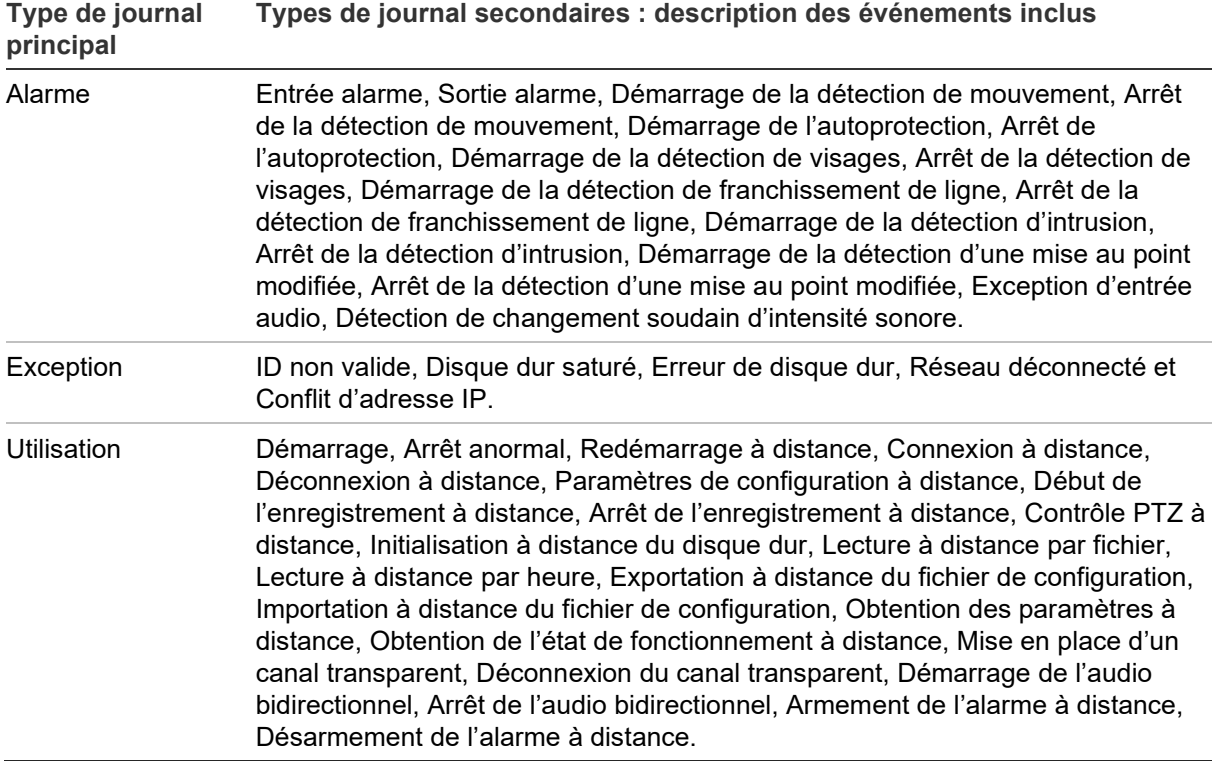

**Pour rechercher des journaux :**

- 1. Cliquez sur **Log** (Journal) dans la barre d'outils du menu pour afficher la fenêtre du même nom.
- 2. Dans la liste déroulante Major Type (Type principal) et Minor Type (Type secondaire), sélectionnez l'option de votre choix.
- 3. Indiquez les heures de début et de fin.
- 4. Cliquez sur **Search** (Rechercher) pour lancer votre recherche. Les résultats s'affichent dans la fenêtre de gauche.

# **Index**

### **A**

Activation du mot de passe, 10 Affichage en direct démarrage/arrêt, 72 enregistrement manuel, 72 Alarme Conflit d'adresses IP, 44 Alarme Connexion non autorisée, 44 Alarme Déconnexion du réseau, 44 Alarme Disque dur saturé, 44 Alarme Erreur de disque dur, 44 Alarmes d'autoprotection, 43 Alarmes d'exception types, 44 Authentification RTSP, 65

#### **C**

Carte SDHC capacité, 58 Certificat auto-signé configuration, 25 Commutation Jour/Nuit, 31 Connexion et déconnexion, 72

#### **D**

Délai après enregistrement description, 60 Délai de pré-enregistrement description, 60 Demande de certificat, 26 Détection bagages non surveillés, 53 changement de scène, 47 franchissement de ligne, 51 intrusion, 49 retrait d'objet, 55 Détection de mouvement mode avancé, 41 mode normal, 39 Détection des visages, 47 Disque dur capacité, 58

### **E**

E-mail envoi en cas de détection de mouvement, 40, 42, 44, 45, 46, 48, 51, 53 Enregistrement enregistrement manuel, 72 lecture, 73 paramètres, 28 photos en direct, 73 planning d'enregistrement, 59 Entrées alarme configuration, 45

Événements recherche de journaux, 75

#### **F**

Fichier de configuration importation/exportation, 69 Format de l'heure, 35 Format de la date, 35

#### **H**

Heure système configuration, 18

#### **I**

Image vidéo configuration, 31 Informations à l'écran configuration, 35

#### **J**

Journaux consultation de journaux, 75 recherche de journaux, 75 type d'informations, 76

#### **L**

Langue modification, 72 Lecture écran, 73 recherche d'une vidéo enregistrée, 73 Luminosité IR, 34

#### **M**

Masquages, 37 Menu Configuration présentation, 15 Menu Configuration en local présentation, 16 Mise à niveau du microprogramme, 69 via TruVision Navigator, 70 Mots de passe modifier, 65

#### **N**

Navigateur Web présentation de l'interface, 13 Niveau de sécurité du navigateur Web vérification, 9 Nom de la caméra affichage, 35

#### **P**

Paramètres audio, 28 Paramètres d'e-mail configuration, 24 Paramètres HTTPS configuration, 25 Paramètres NAS, 57 Paramètres par défaut restauration, 68 Paramètres réseau 802.1x, 26 configuration, 19 DDNS, 21 FTP, 23 paramètres de port, 22 PPPoE, 22 QoS, 26 SNMP, 23 TCP/IP, 21 Paramètres utilisateur, 63 Paramètres vidéo, 28 Photos enregistrement en direct, 73 photos déclenchées par un événement, 56 photos planifiées, 56

#### **Q**

Qualité vidéo, 31

#### **R**

Redémarrage de la caméra, 71 Région d'intérêt, 30

#### **S**

Sorties alarme configuration, 45 Synchronisation NTP, 18

#### **T**

TruVision Navigator mise à niveau du microprogramme, 70 Types d'alarmes détection de mouvement, 38

#### **U**

**Utilisateurs** ajout d'un nouvel utilisateur, 64 modifier le mot de passe, 65 supprimer un utilisateur, 65 types d'utilisateurs, 63